# **SERVICIOS CON CLAVE FISCAL**

**DIU**

# **Versión 2011Q4.2.2**

# **Manual del Usuario**

**Versión 3.0.0**

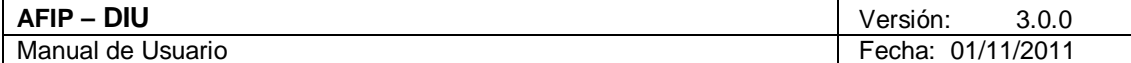

# Índice

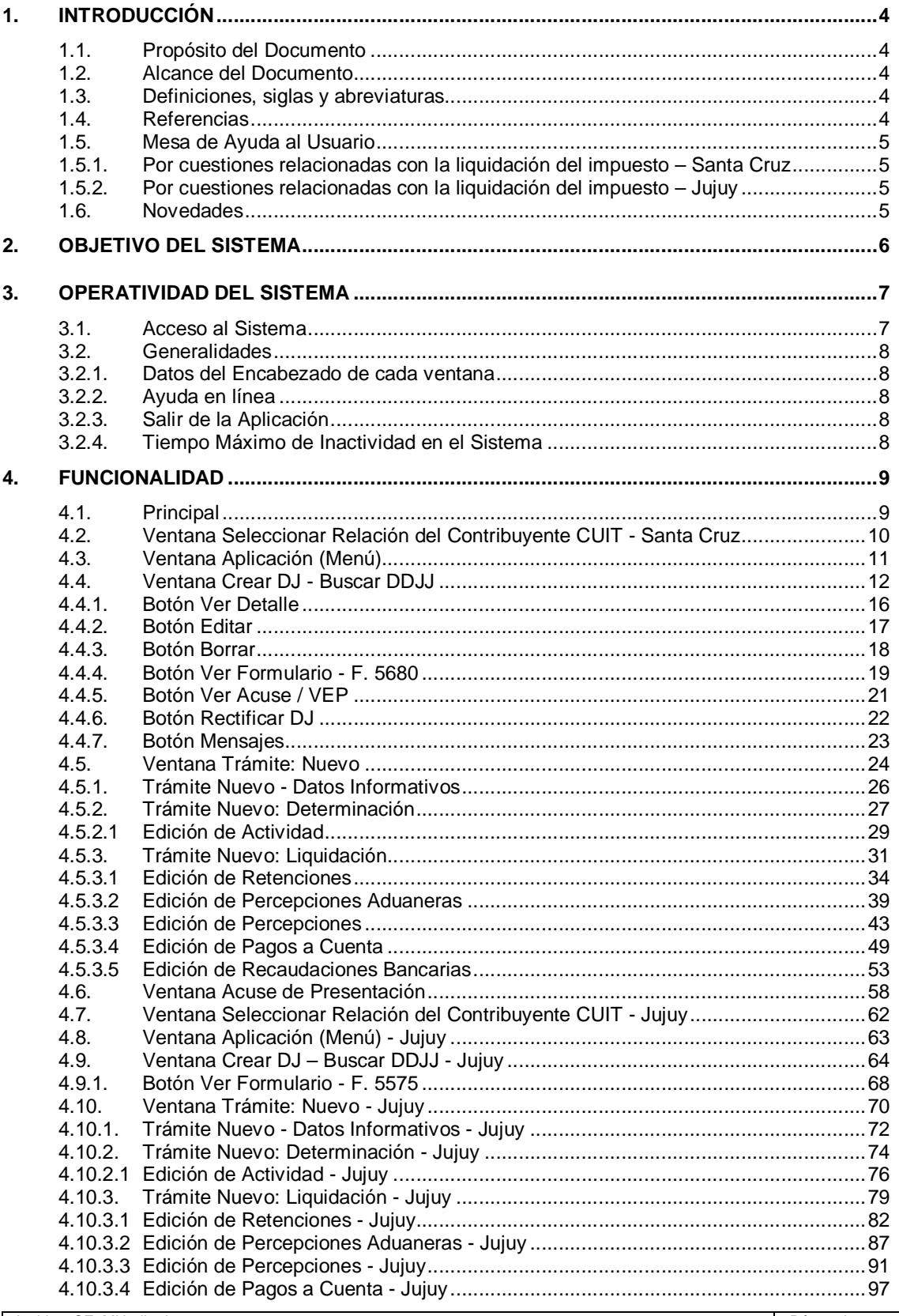

Pág. 2 de 109

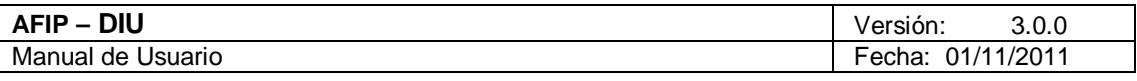

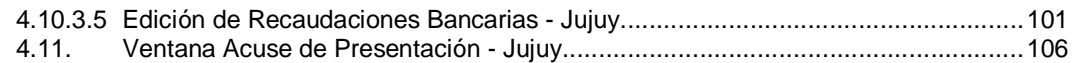

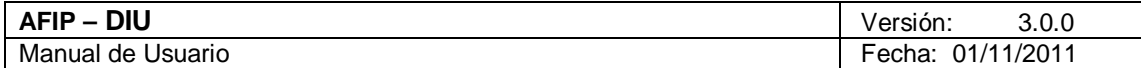

# **1. Introducción**

### **1.1. Propósito del Documento**

El objetivo del presente documento es proveer a los Usuarios del **Sistema DIU**, una herramienta descriptiva de su funcionalidad y operatoria, con el objeto de facilitar la interacción con el mismo.

Este documento podrá ser modificado por la AFIP, ante eventuales cambios en los futuros desarrollos, para beneficio de los destinatarios del mismo.

# **1.2. Alcance del Documento**

El presente documento comprende las pautas generales del sistema y la descripción de su proceso operativo.

#### **1.3. Definiciones, siglas y abreviaturas**

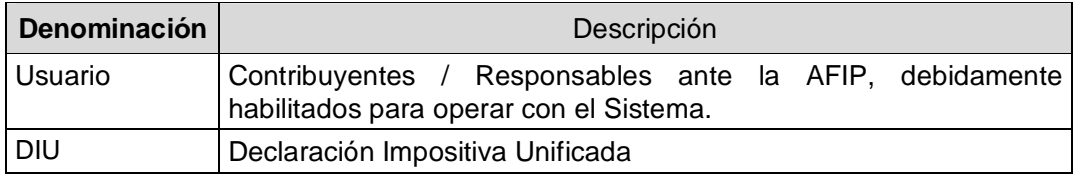

# **1.4. Referencias**

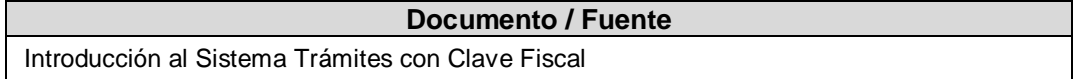

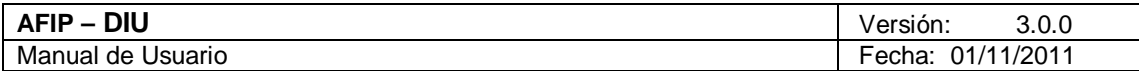

### **1.5. Mesa de Ayuda al Usuario**

Por inconvenientes en el funcionamiento de la aplicación

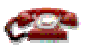

0810-999-2347 – opción 2

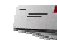

mayuda@afip.gov.ar

1.5.1. Por cuestiones relacionadas con la liquidación del impuesto – Santa Cruz

#### consultas@rentasantacruz.gov.ar

1.5.2. Por cuestiones relacionadas con la liquidación del impuesto – Jujuy

consultasdiu\_dpr@jujuy.gov.ar

Teléfono: 0800-555-5599

# **1.6. Novedades**

 Se modificó la Consulta del **Sistema DIU** para que sea multiprovincia, sumándose en esta etapa la provincia de Jujuy.

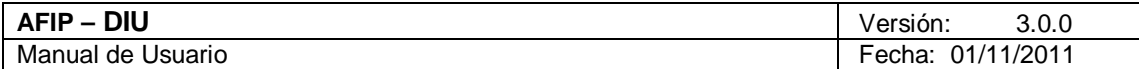

# **2. Objetivo del Sistema**

El objetivo del **Sistema DIU**, es desarrollar e implementar una Declaración Impositiva y Pago correspondiente al Impuesto sobre los Ingresos Brutos de contribuyentes locales de las provincias adheridas, unificando en una primera etapa información obtenida del Sistema Registral de AFIP (Domicilios y Actividades), y teniendo como objetivo final la unificación con la Declaración Jurada del Impuesto al Valor Agregado.

A través del Sistema DIU se podrán presentar DDJJ para múltiples jurisdicciones.

Para ingresar al **Sistema**, desde la página Web de la AFIP, es necesario contar con clave fiscal.

En caso de contar con clave fiscal asignada, deberá solicitar el alta para este servicio. Si no contara con clave fiscal, deberá solicitar la misma, conforme a los lineamientos de la R.G. 1345 y sus modificatorias.

**La aplicación estará disponible las 24 horas de los 365 días del año.**

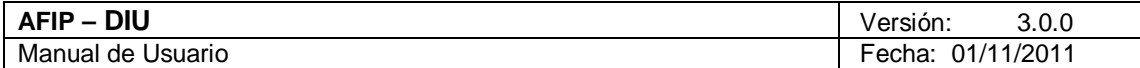

# **3. Operatividad del Sistema**

### **3.1. Acceso al Sistema**

Para acceder al **Sistema DIU**, el Usuario debe ingresar con su Clave Fiscal desde el Sitio Web de la AFIP. Para ello, deberá llevar a cabo los pasos que se enumeran a continuación:

- 1. Ingresar al Sitio Web del Organismo, a través de la siguiente ruta identificatoria: www.afip.gov.ar.
- 2. Ingresar al Sistema de Clave Fiscal.
- 3. En la ventana de seguridad, se solicita su Identificación de Usuario (CUIT/CUIL/CDI) y Clave de ingreso, asignados por el sistema al momento de la generación de la Clave Fiscal. Luego debe presionar el botón "Ingresar".

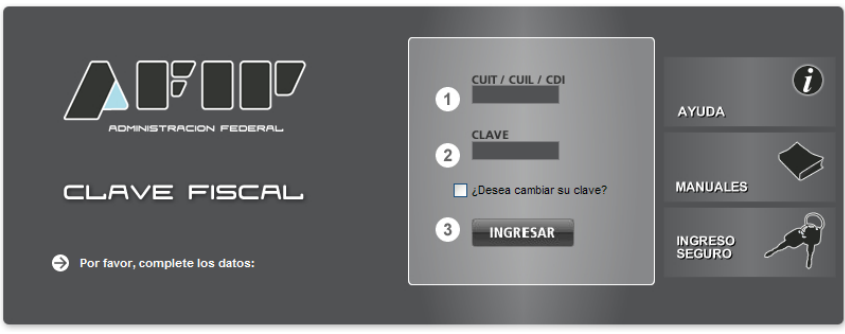

4. El sistema validará los datos ingresados, una vez aceptados los mismos despliega una nueva ventana en la cual deberá seleccionar el servicio correspondiente para comenzar a operar el **Sistema DIU - Declaración Impositiva Unificada.**

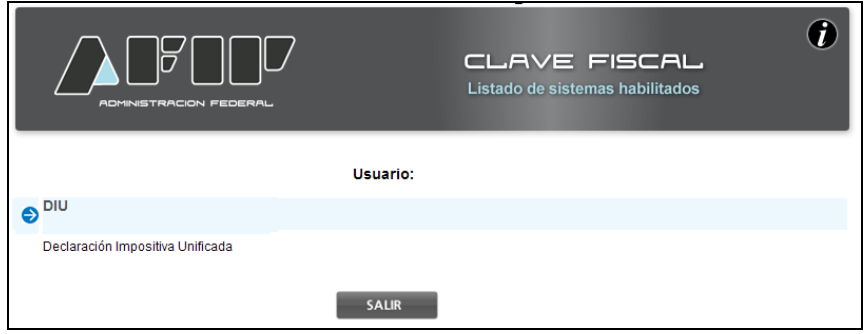

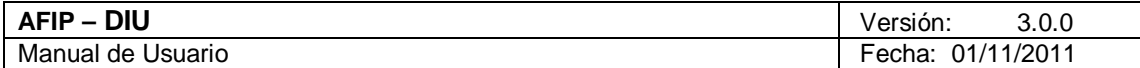

# **3.2. Generalidades**

3.2.1. Datos del Encabezado de cada ventana

El Usuario podrá observar, en el margen superior derecho de cada una de las ventanas que presenta el Sistema, un conjunto de datos:

- los datos del usuario que accede al sistema
- los datos de la empresa/entidad que presenta: CUIT y Nombre / Razón Social
- 3.2.2. Ayuda en línea

Cada una de las ventanas presenta, en el margen superior derecho, el botón correspondiente a la ayuda en línea del Sistema.

Cliqueando sobre el mismo, el Sistema desplegará la ayuda en línea, que contiene información que le permitirá operar la aplicación y consultar otros temas de interés.

3.2.3. Salir de la Aplicación

Cada una de las ventanas presenta, en el margen superior derecho, el botón X, que permite cerrar la sesión de la aplicación. Cliqueando sobre el mismo, el Sistema despliega una ventana de confirmación de la acción.

De esta manera, el Sistema cierra la sesión y muestra un mensaje indicativo de su finalización.

# 3.2.4. Tiempo Máximo de Inactividad en el Sistema

La aplicación cuenta con un tiempo máximo de inactividad. Si el Usuario supera determinado tiempo sin registrar actividad en alguna ventana, caducará y lo informará mediante el correspondiente mensaje de error.

El Usuario deberá loguearse nuevamente y re comenzar la operatoria.

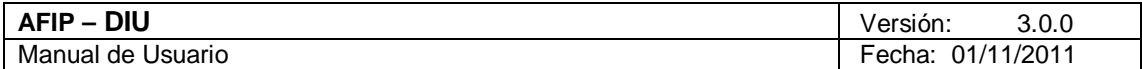

# **4. Funcionalidad**

Se detalla a continuación la funcionalidad de las distintas ventanas que presenta el **Sistema**.

# *4.1. Principal*

Al ingresar a la aplicación, el **Sistema** despliega la ventana **"Selección de Organismo Recaudador para el Contribuyente CUIT"**.

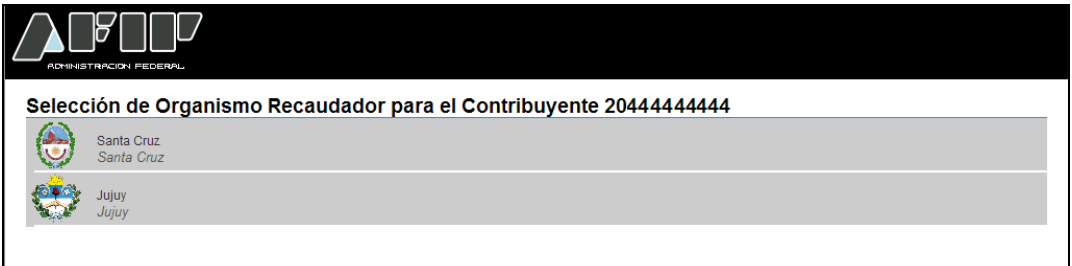

Esta ventana contiene la lista de los Organismos Recaudadores habilitados, debiendo el **Usuario** seleccionar la jurisdicción que desea declarar, siendo las mismas:

- **Santa Cruz**
- **Jujuy**

Una vez seleccionada la jurisdicción, el **Usuario** accede a la ventana "Seleccionar Relación del Contribuyente CUIT del Organismo Recaudador que corresponda.

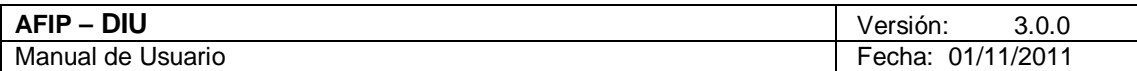

# *4.2. Ventana Seleccionar Relación del Contribuyente CUIT - Santa Cruz*

Al seleccionar el Organismo Recaudador correspondiente, el *Sistema* despliega la ventana "**Seleccionar Relación del Contribuyente CUIT"**.

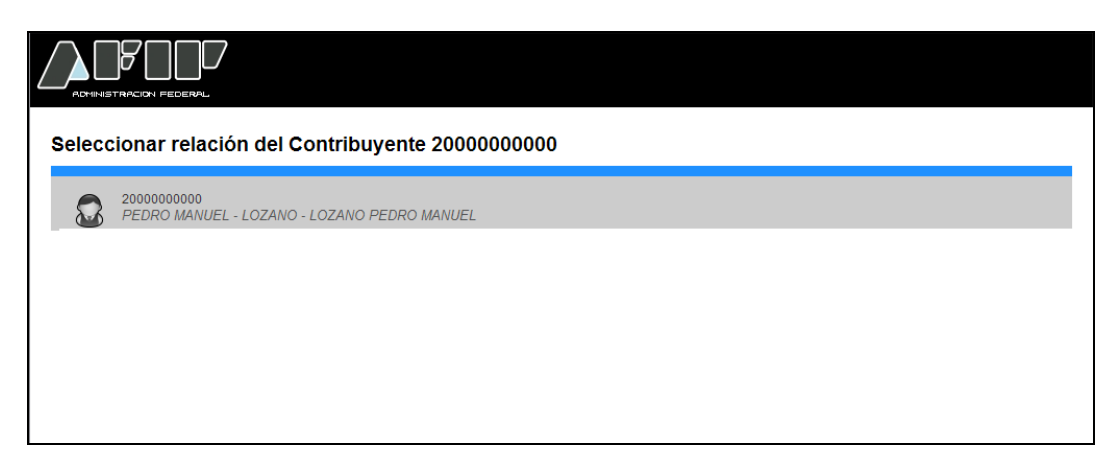

En esta ventana, el **Usuario** debe seleccionar la relación del contribuyente que accedió al sistema.

De esta manera, accede a la ventana "Aplicación (Menú)".

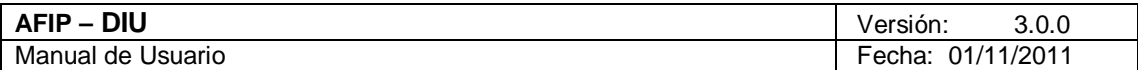

# *4.3. Ventana Aplicación (Menú)*

Al seleccionar la relación del Contribuyente, el **Sistema** despliega la ventana **"Aplicación (Menú)".**

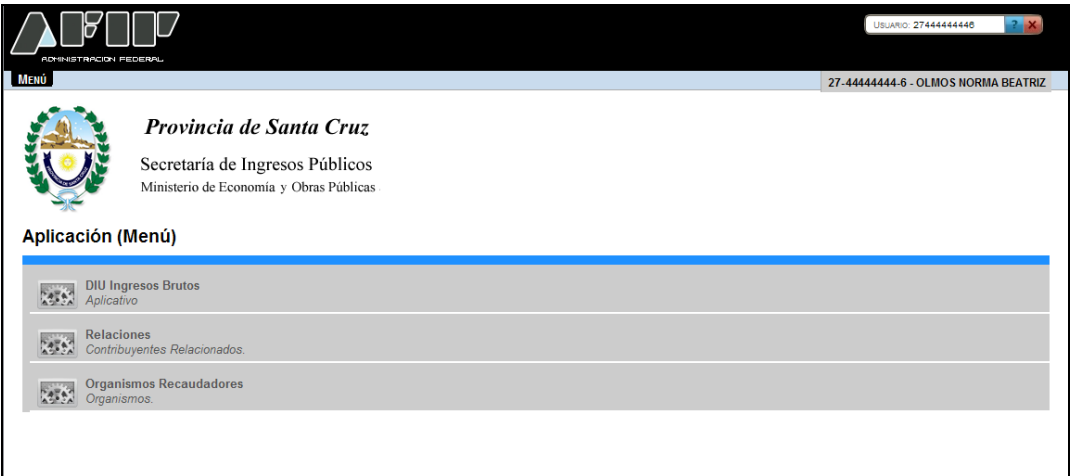

La misma presenta las siguientes opciones:

- **DIU Ingresos Brutos:** esta opción permite la administración de los formularios.
- **Relaciones:** esta opción permite volver a la pantalla "Seleccionar Relación del Contribuyente CUIT" para seleccionar una CUIT relacionada.
- **Organismos Recaudadores:** esta opción permite volver a la pantalla principal para seleccionar la jurisdicción que desea declarar.

Al cliquear la opción "DIU Ingresos Brutos" el **Sistema** despliega la ventana "**Crear DJ – Buscar DDJJ**".

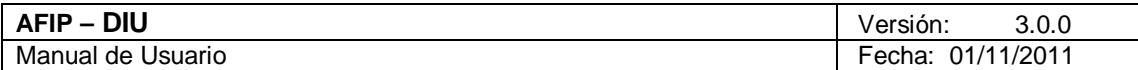

# *4.4. Ventana Crear DJ - Buscar DDJJ*

Al ingresar por primera vez el **Sistema** muestra la pantalla **"Crear DJ – Buscar DDJJ".**

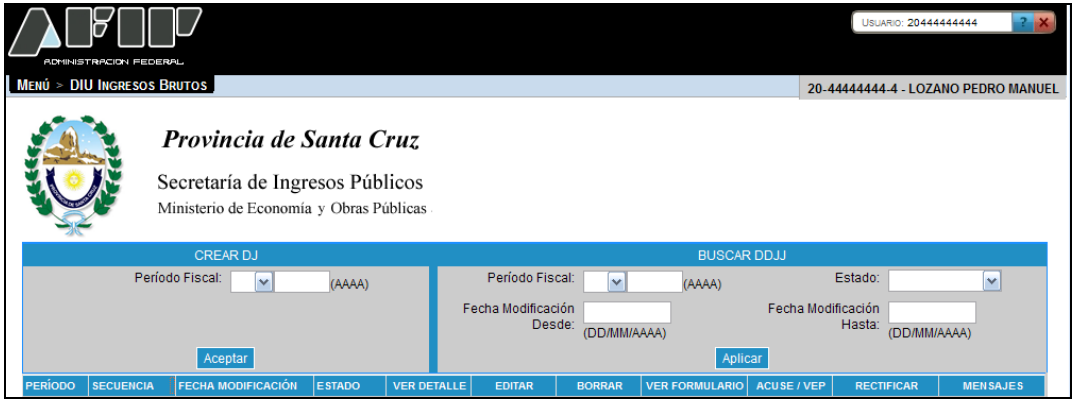

La presente ventana permite ingresar una nueva DJ. Para ello el **Usuario** deberá completar el siguiente campo:

 **Período Fiscal (AAAA):** se debe seleccionar un mes dentro de la lista desplegable y luego ingresar el año.

Para agregar la DJ se debe presionar el botón que se muestra a continuación:

Aceptar Botón Aceptar

A través de este botón el **Usuario** podrá ingresar las DDJJ requeridas.

Al presionar dicho botón el **Sistema** presentará la ventana **"Trámite: Nuevo"** cuya funcionalidad será explicada en el capítulo siguiente.

Además el **Usuario** puede realizar filtros para buscar DDJJ existentes; para ello debe completar, en forma opcional, alguno/s de los siguientes campos:

- **Período Fiscal (AAAA):** se debe seleccionar un mes dentro de la lista desplegable y luego ingresar el año
- **Estado:** se podrá seleccionar alguna de las opciones que se encuentran dentro del combo desplegable, siendo las mismas:
	- **Borrador:** el contribuyente grabó su DJ sin presentarla.
	- **Presentada:** el contribuyente presentó su DJ.
	- **Errónea:** el proceso de actualización de SETI no termina correctamente.
- **Fecha Modificación Desde (DD/MM/AAAA):** se debe ingresar una fecha valida con el formato día/mes/año.
- **Fecha Modificación Hasta (DD/MM/AAAA):** se debe ingresar una fecha valida con el formato día/mes/año.

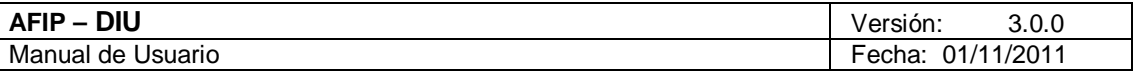

Para aplicar el filtro requerido se deberá presionar la siguiente tecla de función:

Aplicar Botón Aplicar

A presionar este botón el **Usuario** hace que los filtros se ejecuten, obteniendo así el resultado correspondiente a la consulta realizada. Con dicho resultado puede armar la lista de DDJJ con la cual va a trabajar.

En caso de tener DDJJ ingresadas el **Sistema** mostrará la grilla que se muestra a continuación, con todas las presentaciones realizadas hasta el momento, cualquiera sea su estado, ordenadas en forma descendente.

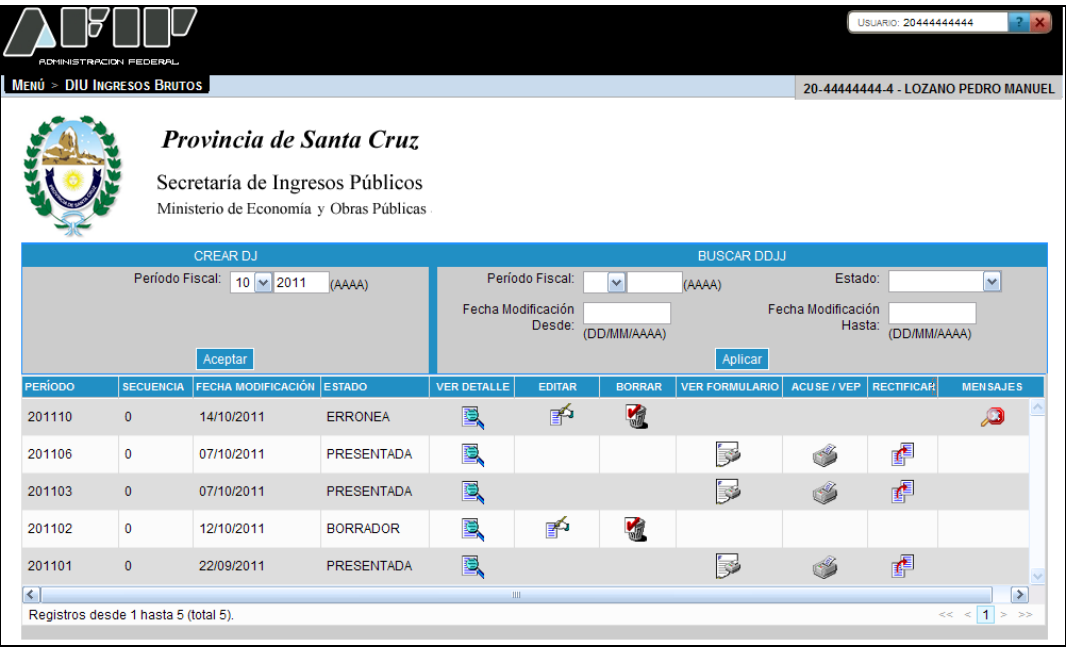

La ventana **"Crear DJ – Buscar DDJJ"** muestra la siguiente información:

- **Período:** corresponde al período de la presentación.
- **Secuencia:** corresponde a la secuencia de la DJ pudiendo variar entre 0 y 9.
- **Fecha Modificación:** corresponde a la fecha en la que se modificaron los datos.
- **Estado:** en que se encuentra la DJ, pudiendo ser: "Presentada", "Borrador",Errónea o Procesando. Si el estado es "Errónea o Procesando" se verá la correspondiente leyenda en la columna "Mensajes".

Además presenta las siguientes funciones asociadas a cada DJ:

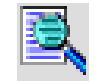

Botón Ver Detalle

Muestra la DJ completa, en el estado en que se encuentre.

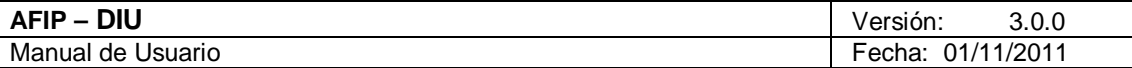

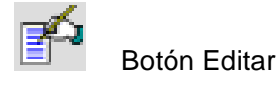

Recupera la DJ con todos los valores de la última actualización. Sólo se podrán editar DDJJ con estado "Borrador". Una vez que la DJ queda con estado "Presentado" ya no será editable.

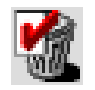

Botón Borrar

Permite eliminar definitivamente la DJ siempre y cuando esté en estado " Borrador". No se permitirá borrar DDJJ en estado "Presentado".

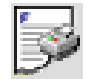

Botón Ver Formulario - F. 5680

Genera el formulario en formato PDF.

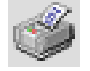

Botón Ver Acuse / VEP

Permite visualizar e imprimir el Acuse de Recibo correspondiente.

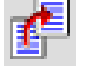

Botón Rectificar DJ

Permite realizar una rectificativa a partir de la DJ seleccionada.

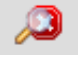

Botón Mensajes

Permite visualizar los mensajes que surjan al realizar la presentación de la DJ.

Si al presionar el botón "Aceptar" existiera otra DJ igual a una ya presentada, el **Sistema** mostrará el siguiente mensaje:

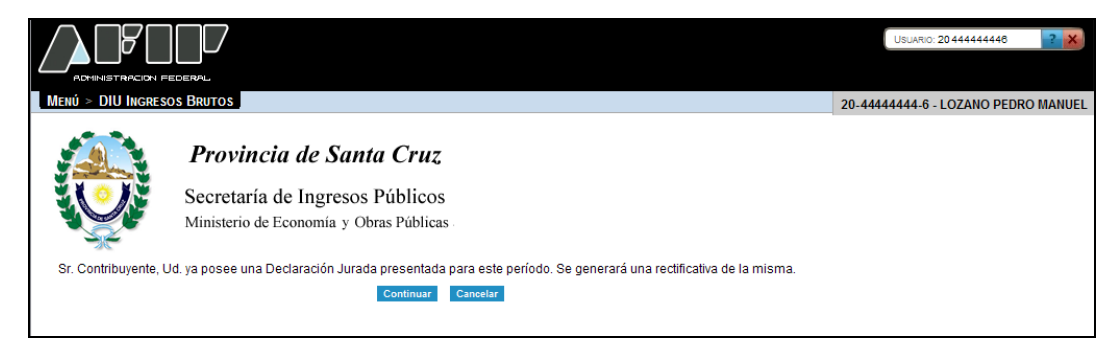

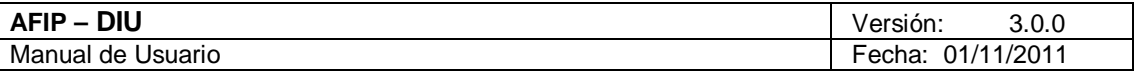

Al presionar el botón "Continuar" se generará la correspondiente rectificativa. Caso contrario se deberá presionar el botón "Cancelar".

En los capítulos siguientes se verán en detalle cada uno de los botones arriba mencionados.

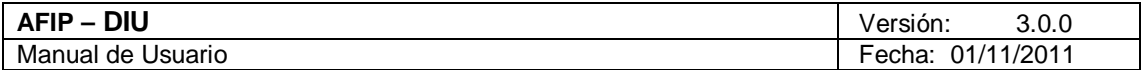

#### 4.4.1. Botón Ver Detalle

Esta opción permite visualizar la información ingresada previamente en la DJ, sin tener en cuenta el estado en que se encuentre la misma. Desde esta opción no se permite editar la información.

Para esto, desde la ventana "Crear DJ - Buscar DDJJ" el **Usuario** debe presionar el botón "Ver Detalle" asociado a la DJ que desea consultar.

El **Sistema** despliega la ventana **"Trámite: XX –Período: AAAAMM (Vista)"**, siendo XX el número de trámite asignado.

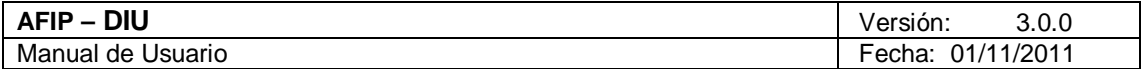

4.4.2. Botón Editar

Esta opción permite editar la información ingresada previamente en la DJ, siempre y cuando la misma se encuentre en estado "Borrador".

El único dato que no se permitirá modificar será el "Período Fiscal" dentro de la solapa "Datos Informativos".

Una vez que el trámite pase a estado "Presentado", no se podrá editar.

Para esto, desde la ventana "Crear DJ - Buscar DDJJ" el **Usuario** debe presionar el botón "Editar" asociado a la DJ que desea modificar.

El **Sistema** despliega la ventana **"Trámite: XX –Período: AAAAMM (Modificación)",**  siendo XX el número de trámite otorgado.

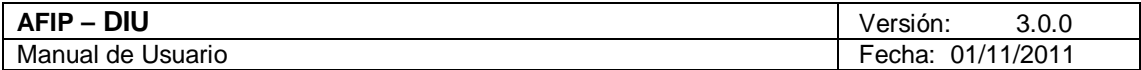

# 4.4.3. Botón Borrar

Esta opción permite eliminar definitivamente una DJ, siempre y cuando esté en estado "Borrador". No se permitirá borrar DDJJ en estado "Presentado".

Para esto, desde la ventana "Crear DJ - Buscar DDJJ" el **Usuario** debe presionar el botón "Borrar" asociado a la DJ que desea eliminar.

El **Sistema** solicita la confirmación de la acción.

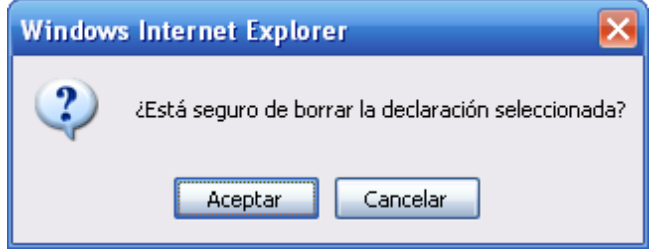

Luego de cliquear el botón "Aceptar", el **Sistema** elimina la DJ.

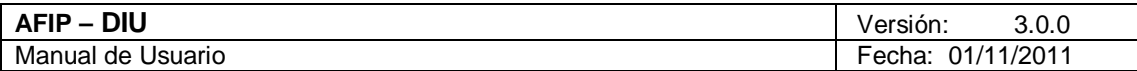

# 4.4.4. Botón Ver Formulario - F. 5680

Al cliquear el botón "Ver Formulario" de la ventana "Crear DJ - Buscar DDJJ" el **Sistema** mostrará la pantalla que se muestra a continuación:

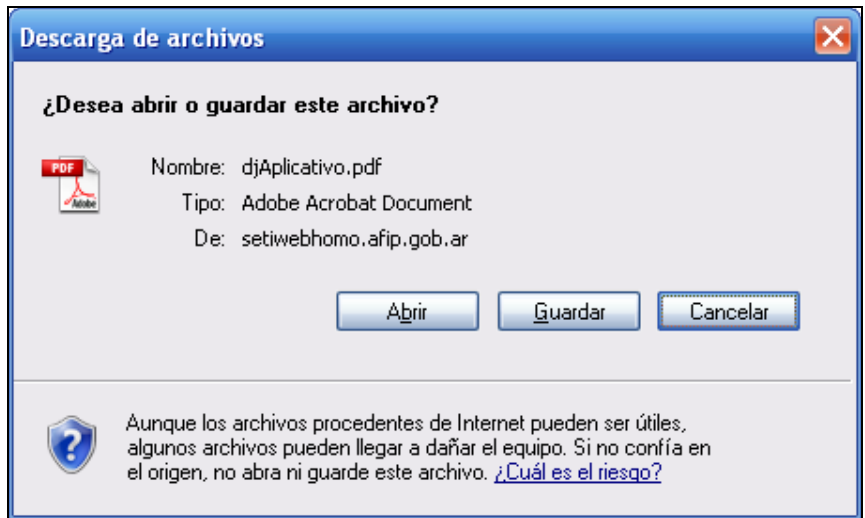

Funciones de la pantalla:

- **Guardar:** esta opción permite guardar el formulario F. 5680 para su posterior consulta.
- **Cancelar:** esta opción permite cerrar la ventana de Descarga de Archivos.
- **Abrir:** al presionar el botón "Abrir" se podrá visualizar el F. 5680 respectivo.

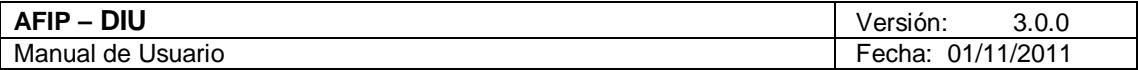

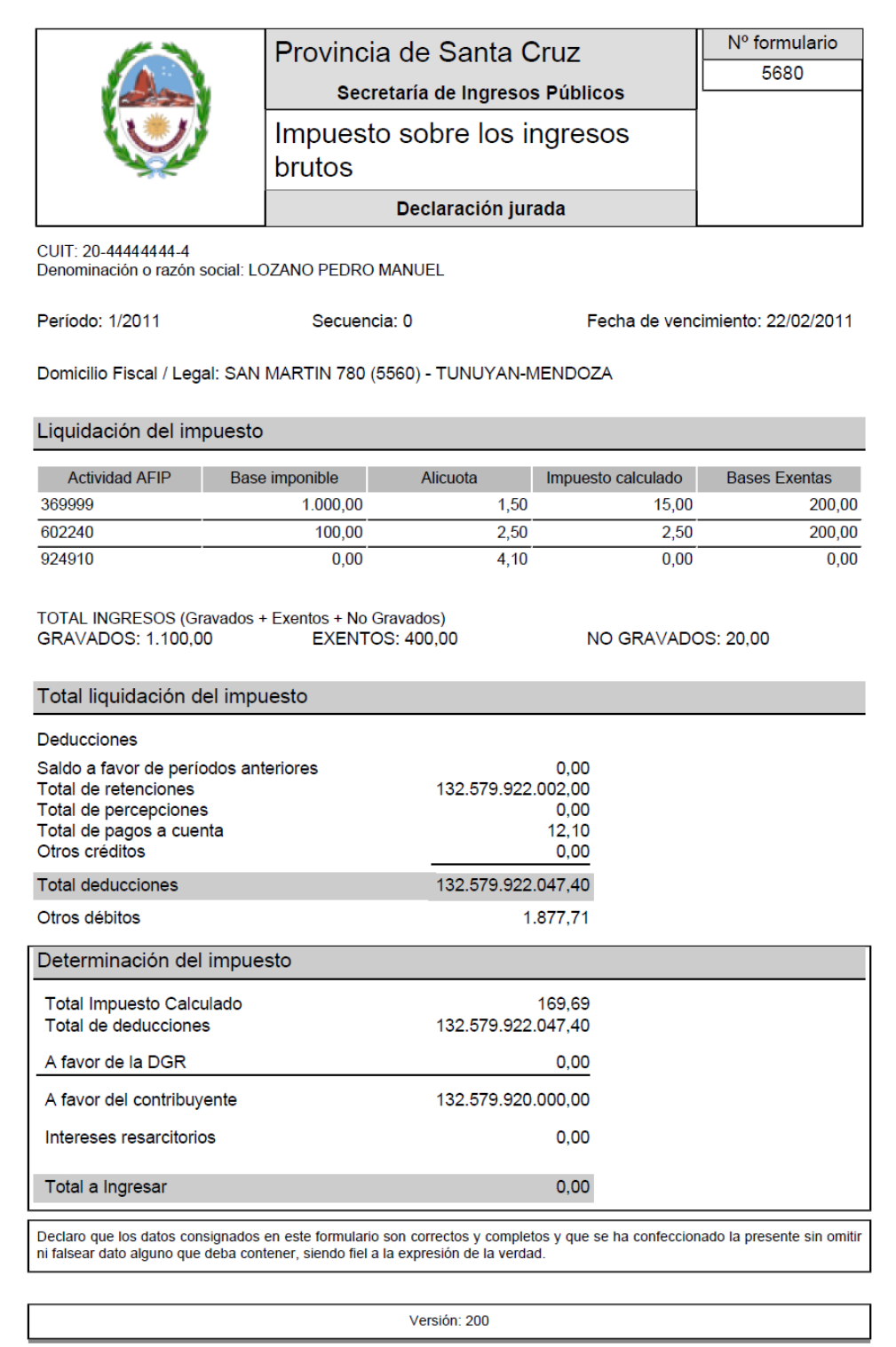

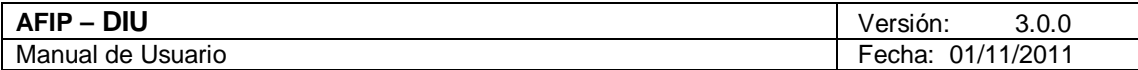

#### 4.4.5. Botón Ver Acuse / VEP

Al cliquear el botón "Ver Acuse / VEP" de la ventana "Crear DJ - Buscar DDJJ" el **Sistema** mostrará las siguientes pantallas:

- 1. Pantalla correspondiente a la presentación de la DJ, realizada por Internet:
- 2. Acuse de Recibo de la DJ.

Estas pantallas son las mismas que se visualizan al momento de realizar la presentación.

Las mismas se encuentran detalladas en el capítulo Ventana Acuse de Presentación.

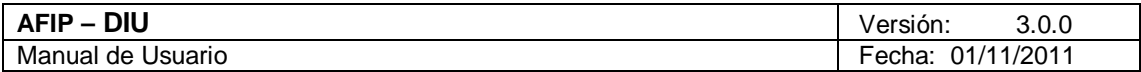

# 4.4.6. Botón Rectificar DJ

El **Sistema** permite generar una nueva DJ, a partir de la última DJ en estado "Presentado", siempre y cuando no exista alguna DJ del mismo tipo en estado "Borrador".

Al cliquear el botón "Rectificar DJ" de la ventana "Crear DJ - Buscar DDJJ" el **Sistema** mostrará la ventana **"Trámite: Período: XXXXXX Nuevo"**, que a diferencia de la que se explica en el capítulo siguiente, ésta contiene información que fue copiada de otra DJ. Permitiendo además poder modificar los datos exhibidos con excepción del domicilio, las actividades y el período.

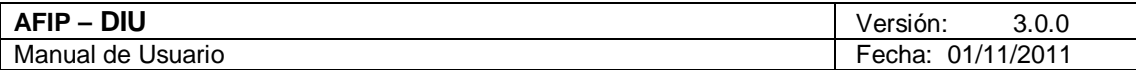

# 4.4.7. Botón Mensajes

Al presentar la DJ el **Sistema** muestra el siguiente mensaje:

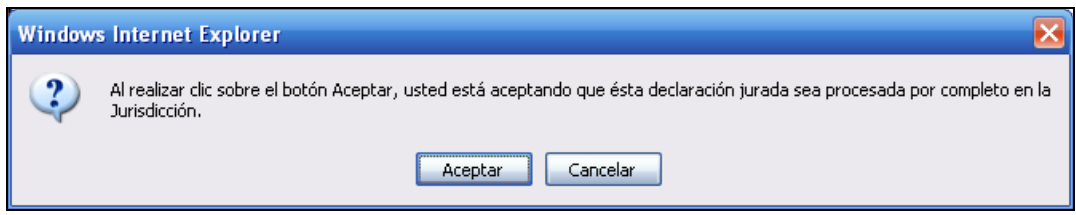

Si al presentar la DJ pasaran más de 20 segundos sin poder realizar la operación el **Sistema** mostrará el mensaje que se visualiza a continuación:

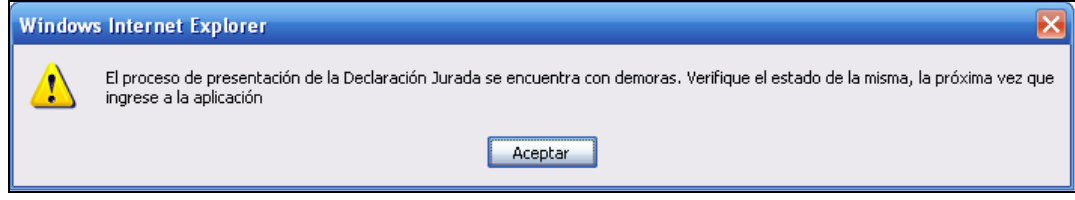

En este caso el estado de la presentación cambiará de "Borrador" a "Procesando".

Al entrar nuevamente a la aplicación el **Sistema** pondrá la DJ como "Presentada", siempre y cuando SETI no encuentre algún error en sus validaciones.

De haber error, el estado cambiará a "Erróneo", pudiéndose editar la información como cuando el estado es "Borrador".

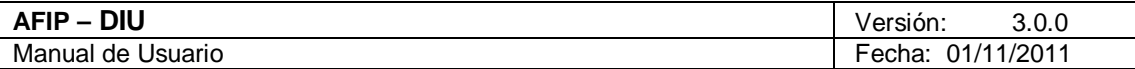

#### *4.5. Ventana Trámite: Nuevo*

Esta opción permite ingresar una DJ.

Para ello, el **Usuario** debe cliquear sobre el botón "Aceptar" desde la ventana "Crear DJ - Buscar DDJJ".

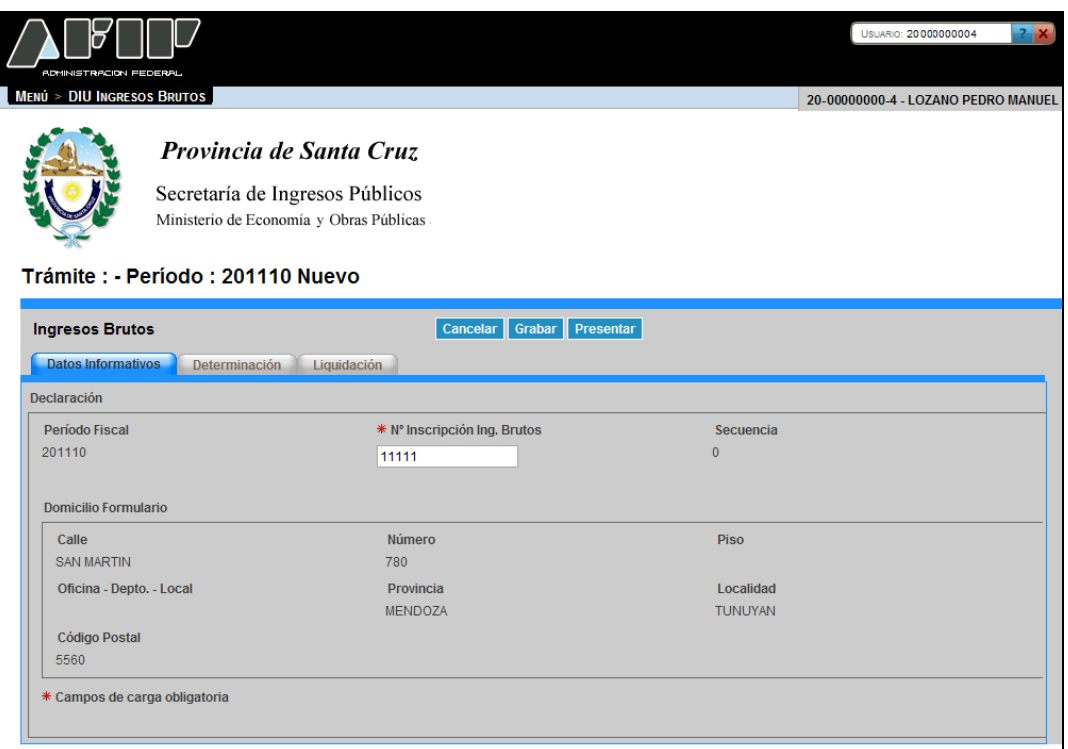

La ventana **"Trámite: Periodo: XXXXXX Nuevo"** muestra las siguientes pestañas: **Ingresos Brutos**

- **Datos Informativos**
- **Determinación**
- **Liquidación**

En cada una de las pestañas, en el margen superior se encuentran las siguientes opciones:

#### Cancelar

Botón Cancelar

Permite regresar a la pantalla "Crear DJ - Buscar DDJJ".

### Grabar

Botón Grabar

Permite registrar en el sistema los datos ingresados, de manera de poder continuar trabajando en otro momento. De manera que la carga de datos puede realizarse durante distintas sesiones, persistiendo los datos temporales.

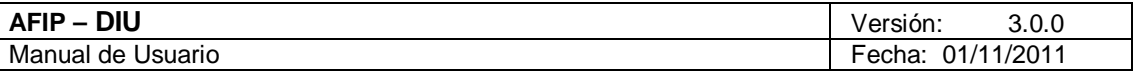

#### Presentar Botón Presentar

Se utiliza para registrar de manera definitiva el trámite. En esta instancia, los datos ingresados ya no pueden ser editados.

En caso que se ingrese alguna DJ del mismo tipo de una ya existente, con estado "Borrador", "Procesando" o "Erróneo", el **Sistema** mostrará el siguiente mensaje:

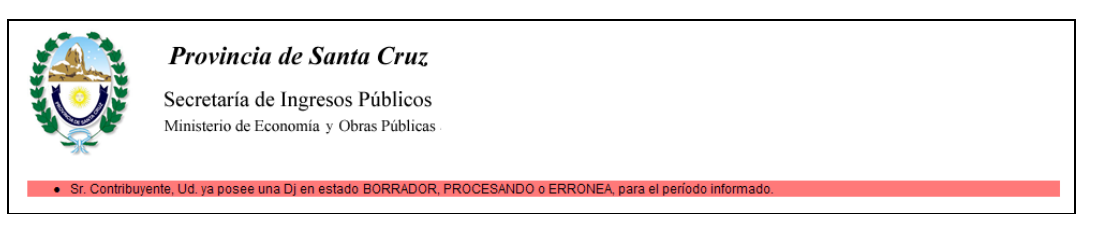

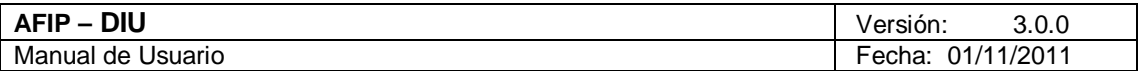

#### 4.5.1. Trámite Nuevo - Datos Informativos

Para ingresar a la pestaña **"Trámite: Período: XXXXXX Nuevo - Datos Informativos"**, debe cliquear el botón "Aceptar" desde la Ventana "Crear DJ - Buscar DDJJ".

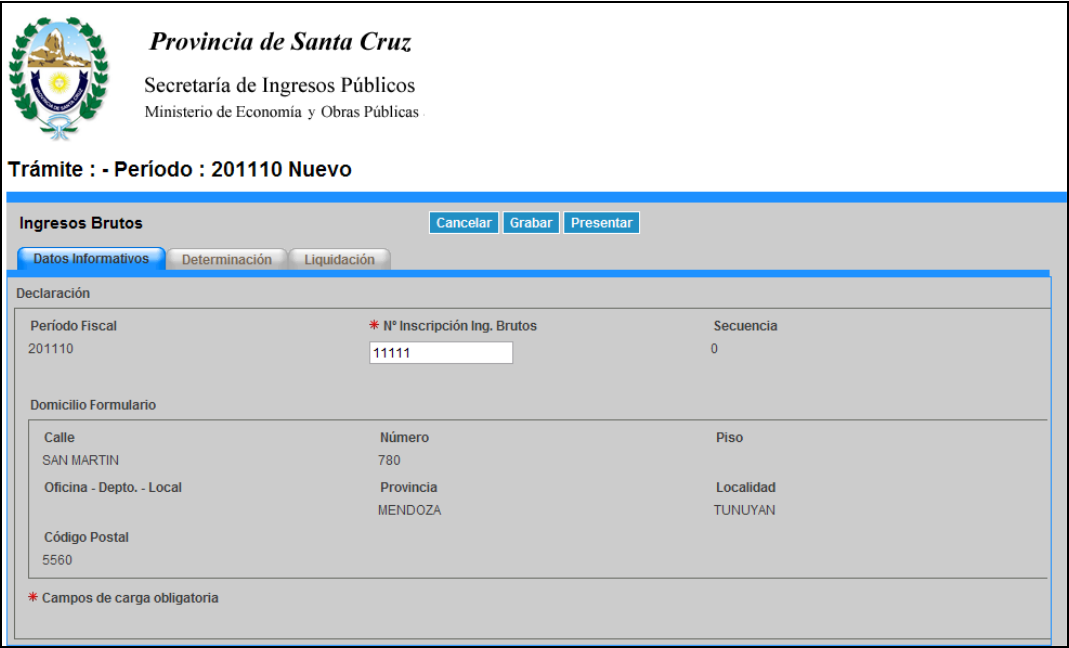

La misma presenta los siguientes campos:

#### **Declaración**

- **Período Fiscal:** este campo lo completa el sistema.
- **Número Inscripción Ingresos Brutos:** este campo es de ingreso obligatorio.
- **Secuencia:** este campo lo completa el sistema. El número de secuencia depende de si es una DJ original, en ese caso le corresponderá 0, o una rectificativa en cuyo caso podrá variar de 1 a 9.

#### **Domicilio Formulario**

- **Calle:**
- **Número:**
- **Piso:**
- **Oficina Depto. Local:**
- **Provincia:**
- **Localidad:**
- **Código Postal:**

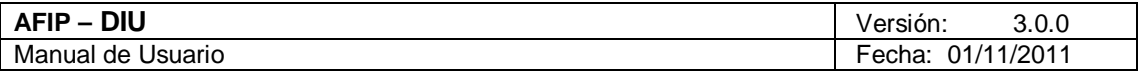

#### 4.5.2. Trámite Nuevo: Determinación

Para ingresar a la pestaña **"Trámite: Período: XXXXXX Nuevo" "Determinación"**, debe cliquear el botón "Aceptar" desde la Ventana ""Crear DJ - Buscar DDJJ".

Al ingresar el **Sistema** muestra la pantalla que se visualiza a continuación:

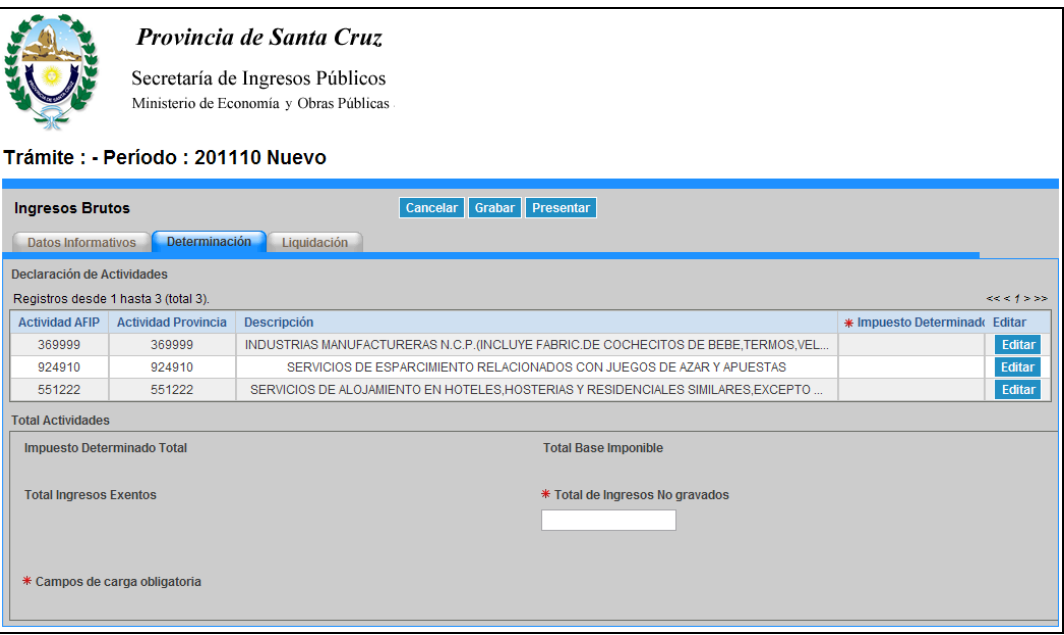

La misma presenta los siguientes campos:

#### **Declaración de Actividades**

- **Actividad AFIP:** este campo lo completa el sistema.
- **Actividad Provincia:** este campo lo completa el sistema..
- **Descripción:** este campo lo completa el sistema.
- **Impuesto Determinado:** este campo lo completa el sistema.

El **Sistema** genera una grilla conteniendo las actividades ingresadas por el **Usuario.**

La grilla presenta además, por cada actividad, la siguiente tecla de función:

#### Editar Botón Editar

Este botón permite ingresar a la ventana "Edición de Actividad" en la cual debe cargarse la Base Imponible (excepcionalmente y para aquellas actividades que no posean alícuotas asociadas también deberá cargarse el Impuesto a Ingresar), y en caso de corresponder los datos relativos a la Exención que posea la actividad seleccionada.

#### **Total Actividades**

Archivo: CF\_MU\_diu.doc Pág. 27 de 109

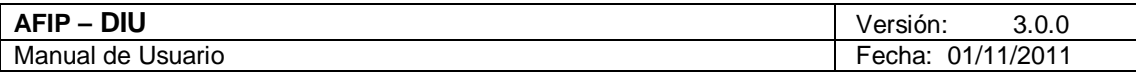

- **Impuesto Determinado Total:** este campo lo calcula el sistema.
- **Total Base Imponible:** este campo lo calcula el sistema.
- **Total Ingresos Exentos:** este campo lo calcula el sistema.
- **Total de Ingresos no Gravados:** este campo es de ingreso obligatorio.

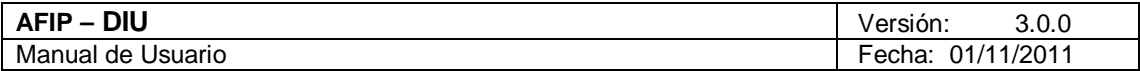

# 4.5.2.1 Edición de Actividad

Para ingresar a la ventana **"Edición de Actividad"**, debe cliquear en el botón "Editar" ubicado en la ventana "Trámite Nuevo: Determinación".

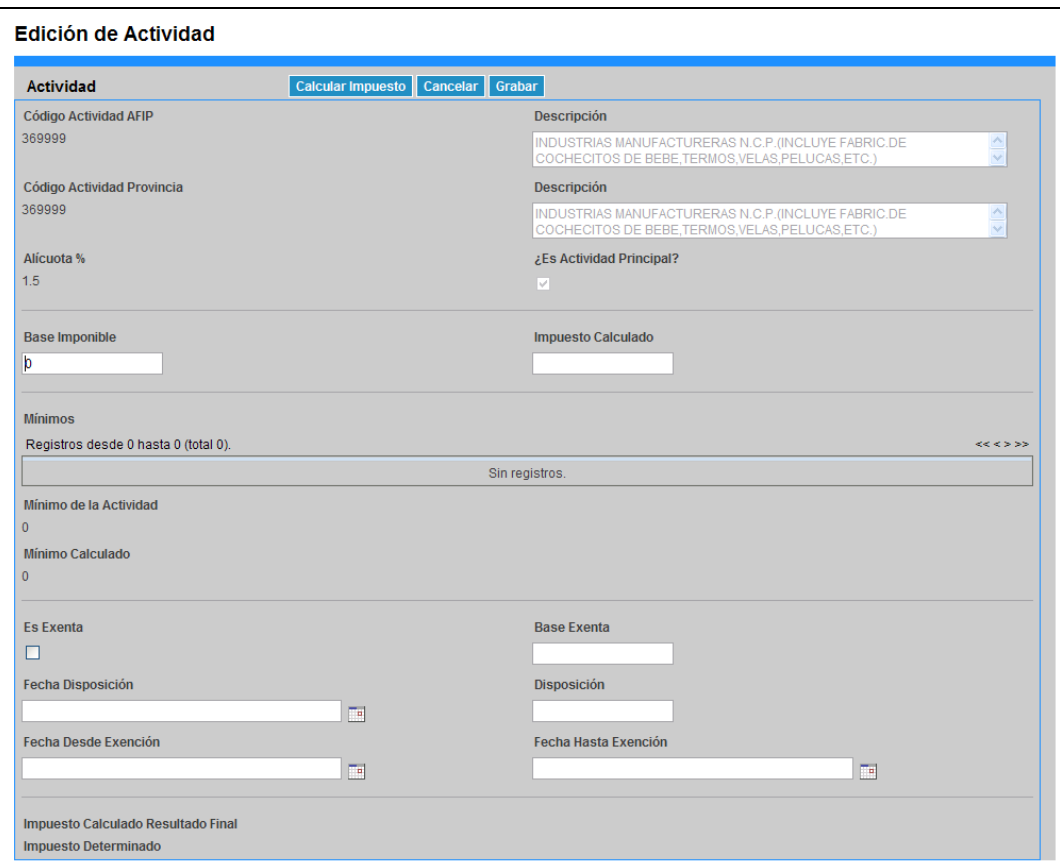

La misma presenta los siguientes campos:

- **Código Actividad AFIP:** este campo lo completa el sistema.
- **Descripción:** este campo lo completa el sistema.
- **Código Actividad Provincia:** este campo lo completa el sistema.
- **Descripción:** este campo lo completa el sistema.
- **Alícuota %:** este campo lo completa el sistema.
- **¿Es Actividad Principal?:** este campo lo completa el sistema.
- **Base Imponible:** este campo es de ingreso obligatorio.
- **Impuesto Calculado:** este campo lo completa el sistema. Calcula automáticamente el valor, desconsiderando lo cargado por el contribuyente aún cuando no se cargue importe alguno.

#### **Mínimos**

Archivo: CF\_MU\_diu.doc Pág. 29 de 109

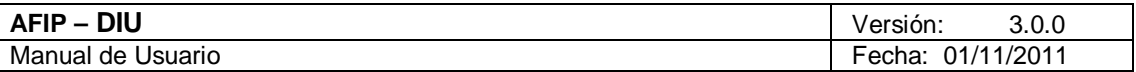

Para la provincia de Santa Cruz, los contribuyentes no deben cargar información al respecto.

- **Mínimo de la Actividad:** no corresponde cargar este campo.
- **Mínimo Calculado:** no corresponde cargar este campo.
- **Es Exenta:** se deberá tildar este campo en caso de corresponder.
- **Base Exenta:** este campo se debe completar en caso de haber tildado el campo anterior.
- **Fecha Disposición:** este campo se debe completar en caso de haber tildado el campo "Es Exenta".
- **Disposición:** este campo se debe completar en caso de haber tildado el campo "Es Exenta".
- **Fecha Desde Exención:** este campo se debe completar en caso de haber tildado el campo "Es Exenta".
- **Fecha Hasta Exención:** este campo se debe completar en caso de haber tildado el campo "Es Exenta".
- **Impuesto Calculado Resultado Final:** este campo lo completa el sistema.
- **Impuesto Determinado:** este campo lo completa el sistema.

Además la ventana presenta las siguientes teclas de función:

#### Grabar Botón Grabar

Al presionar dicho botón el **Sistema** completará la grilla de la ventana "Trámite Nuevo" solapa "Determinación - Declaración de Actividades", con la información ingresada pudiéndose modificar la misma de ser necesario.

#### Cancelar

#### Botón Cancelar

Este botón permite volver a la pantalla "Trámite Nuevo: Determinación", quedando sin efecto en caso de haberse realizado alguna carga de datos en dicha pantalla.

#### **Calcular Impuesto**

Botón Calcular Impuesto

Este botón permite realizar el cálculo del impuesto trasladando el resultado a la columna "Impuesto Determinado" de la grilla "Declaración de Actividades" que se encuentra en la solapa "Determinación" de la ventana "Trámite Nuevo".

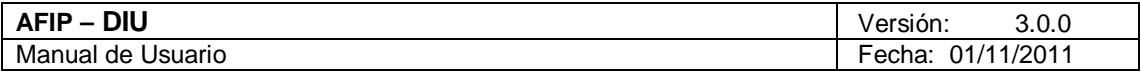

# 4.5.3. Trámite Nuevo: Liquidación

Para ingresar a la pestaña **"Trámite: Período: XXXXXX Nuevo" "Liquidación"**, debe cliquear el botón "Aceptar" desde la Ventana "Crear DJ - Buscar DDJJ". Al ingresar el **Sistema** muestra la pantalla que se visualiza a continuación:

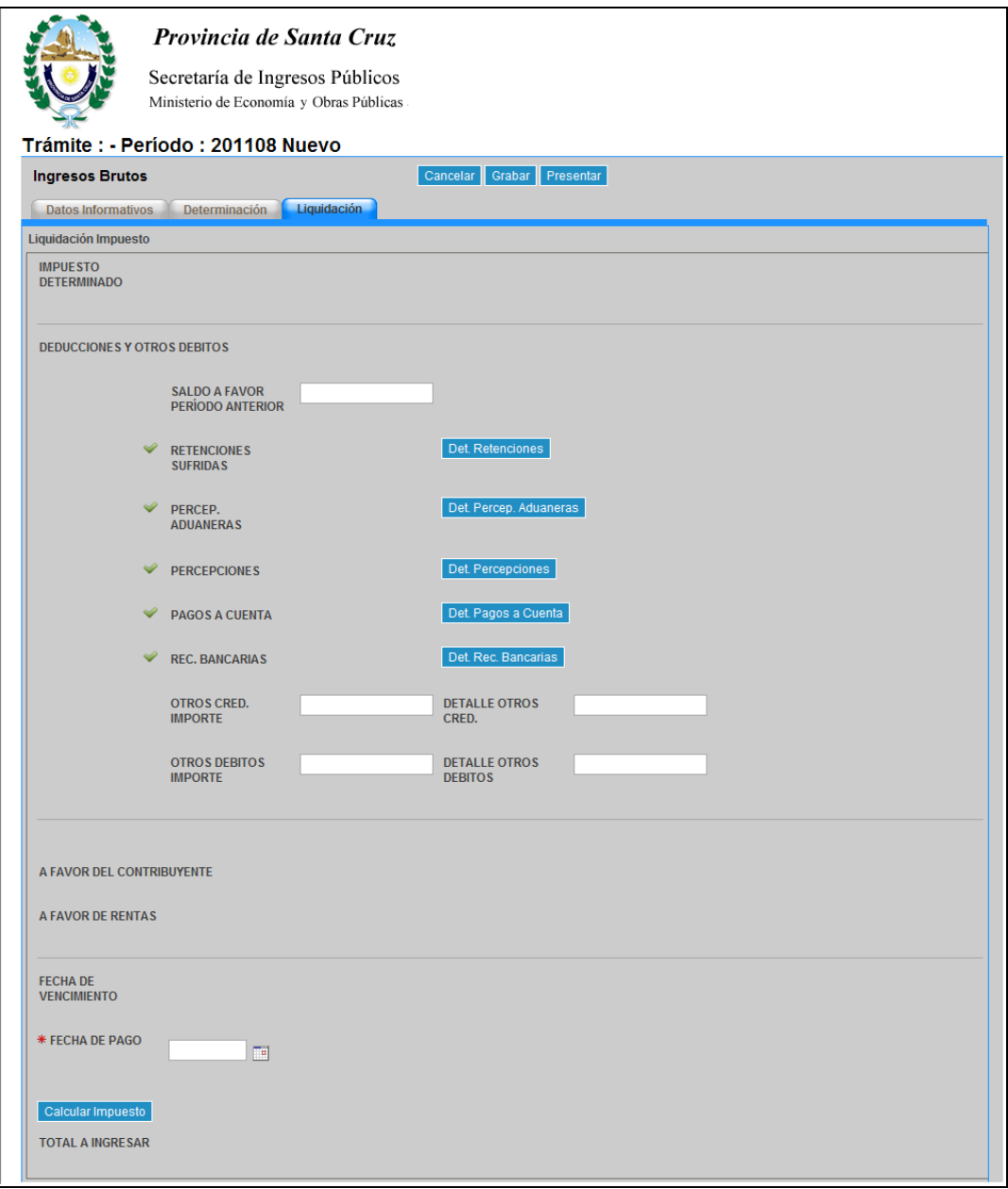

La misma presenta los siguientes campos:

# **Liquidación Impuesto**

**Impuesto Determinado:** este campo lo completa el sistema.

#### **Deducciones y Otros Débitos**

Archivo: CF\_MU\_diu.doc Pág. 31 de 109

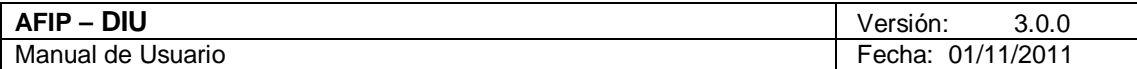

- **Saldo a Favor Período Anterior**
- **Retenciones Sufridas**
- **Percepciones Aduaneras**
- **Percepciones**
- **Pagos a Cuenta**
- **Recaudaciones Bancarias**
- **Otros Créditos Importe:** este campo lo completa el usuario de corresponder.
- **Detalle Otros Créditos:** este campo se debe completar en caso de haber completado el campo anterior.
- **Otros Débitos Importe:** este campo lo completa el usuario de corresponder.
- **Detalle Otros Débitos:** este campo se debe completar en caso de haber completado el campo anterior.
- **A Favor del Contribuyente:** este campo lo completa el sistema.
- **A Favor de Rentas:** este campo lo completa el sistema.
- **Fecha de Vencimiento:** este campo lo completa el sistema.
- **Fecha de Pago:** este campo es de ingreso obligatorio.
- **Total a Ingresar:** este campo lo completa el sistema.

La solapa presenta también las siguientes teclas de función:

Det. Retenciones Botón Detallar Retenciones A través de este botón el **Usuario** accede a la ventana **"**Edición de Retenciones**".** 

Det Percep. Aduaneras Botón Detallar Percepciones Aduaneras A través de este botón el **Usuario** accede a la ventana "Edición de Percepciones Aduaneras".

Det Percepciones Botón Detallar Percepciones A través de este botón el **Usuario** accede a la ventana "Edición de Percepciones".

Det. Pagos a Cuenta

Botón Detallar Pagos a Cuenta

A través de este botón el **Usuario** accede a la ventana "Edición de Pagos a Cuenta".

#### Det. Rec. Bancarias

Botón Detallar Recaudaciones Bancarias

A través de este botón el **Usuario** accede a la ventana "Edición de Recaudaciones Bancarias

Calcular Impuesto

Botón Calcular Impuesto

Archivo: CF\_MU\_diu.doc Pág. 32 de 109

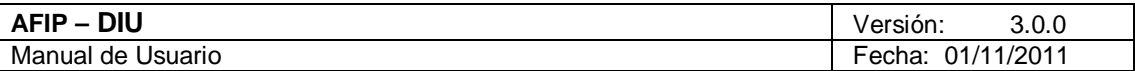

Este botón permite:

 Obtener el Total a Ingresar considerando las eventuales novedades que se carguen en la presente pantalla (deducciones, intereses, etc.)

En los capítulos siguientes se verán en detalle cada uno de los botones arriba mencionados.

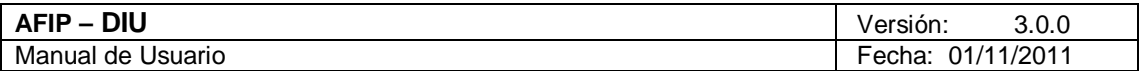

# 4.5.3.1 Edición de Retenciones

Para ingresar a la ventana **"Edición de Retenciones"**, debe cliquear en el botón "Det. Retenciones" ubicado en la ventana "Trámite Nuevo: Liquidación".

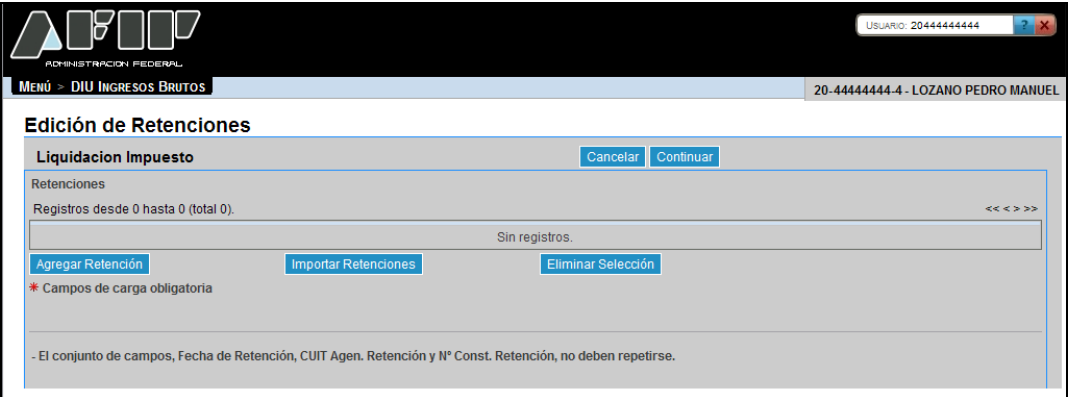

La misma se presenta del siguiente modo:

# **Liquidación Impuesto Retenciones**

Botones de la ventana:

Cancelar Botón Cancelar Al presionar este botón el **Sistema** muestra la ventana "Trámite Nuevo: Liquidación".

Continuar Botón Continuar

Al presionar este botón el **Sistema** realiza una serie de validaciones y en caso de no existir error muestra la ventana "Trámite Nuevo: Liquidación", incorporando en el campo "Retenciones Sufridas" el importe correspondiente.

Al ingresar por primera vez a esta ventana el **Sistema** mostrará una grilla en blanco. A través del botón que se detalla a continuación se realizará la carga de la información en dicha grilla.

#### **Agregar Retención**

Botón Agregar Retención Al presionar este botón el **Sistema** muestra la ventana "Alta de Retención".

La ventana se visualiza del siguiente modo:

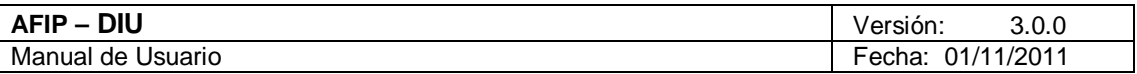

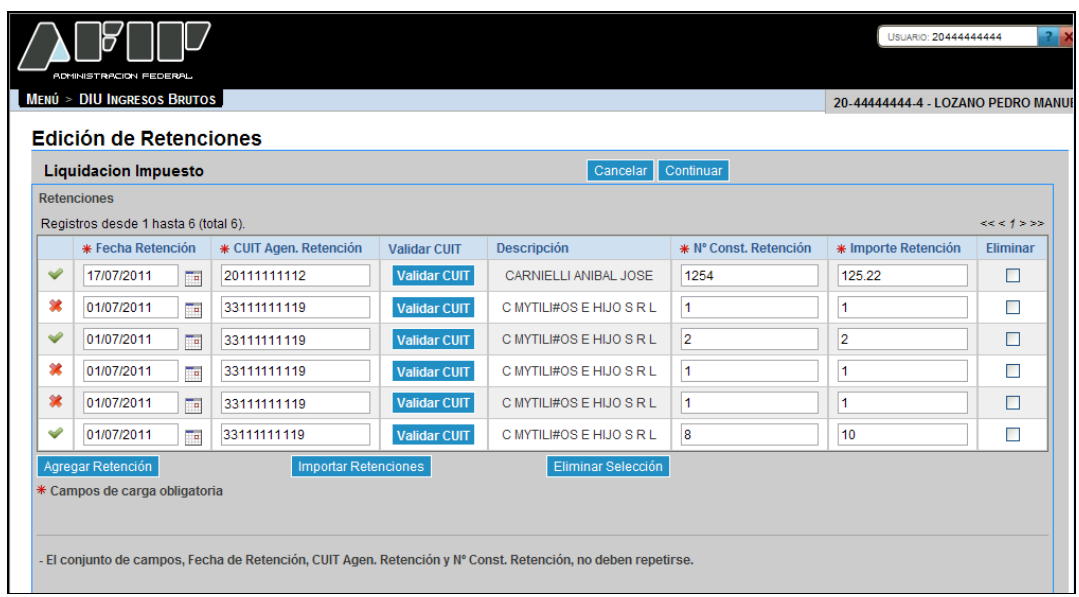

La misma presenta los siguientes campos:

- **Fecha Retención:** este campo lo completa el usuario y es de ingreso obligatorio. Debe respetar el formato DD/MM/AAAA.
- **CUIT Agente Retención:** este campo lo completa el usuario y es de ingreso obligatorio.
- **Descripción:** este campo lo completa el sistema una vez realizada la validación de la CUIT ingresada.
- **Nº Const. Retención:** este campo lo completa el usuario y es de ingreso obligatorio. Este número no se puede repetir.
- **Importe Retención:** este campo lo completa el usuario y es de ingreso obligatorio.
- **Eliminar:** se debe tildar la casilla correspondiente a la retención que se quiere eliminar.

El **Sistema** completa la primer columna de la grilla con la siguiente simbología:

- **Tilde:** el sistema coloca un tilde cuando la información ingresada es correcta.
- **Cruz:** el sistema coloca una cruz cuando la información ingresada es incorrecta. En este caso se deberá corregir la misma para poder realizar la presentación de la correspondiente DJ.

La grilla presenta también las siguientes teclas de función:

**Validar CUIT** Botón Validar CUIT

Al presionar este botón el **Sistema** valida la CUIT ingresada. En caso de ser incorrecta se visualizará un mensaje de error.

**Eliminar Selección** Botón Eliminar Selección

Pág. 35 de 109 Pág. 35 de 109

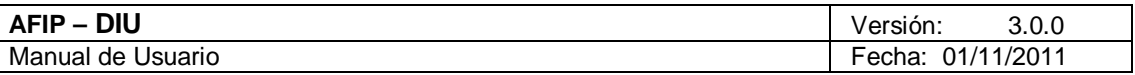

Al presionar este botón el **Sistema** solicita la confirmación de la acción a realizar. Una vez confirmada la acción se quita/n de la grilla el/los registro/s tildados en la columna "Eliminar".

**Importar Retenciones** Botón Importar Retenciones

Al presionar este botón el **Sistema** muestra la ventana "Importar Retenciones".
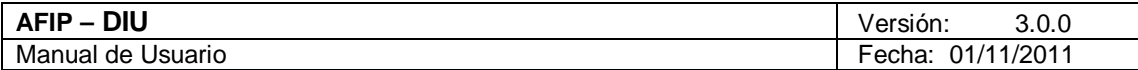

# *4.5.3.1.1 Alta de Retención*

Para ingresar a la ventana **"Alta de Retención"**, debe cliquear en el botón "Agregar Retención" ubicado en la ventana "Edición de Retenciones".

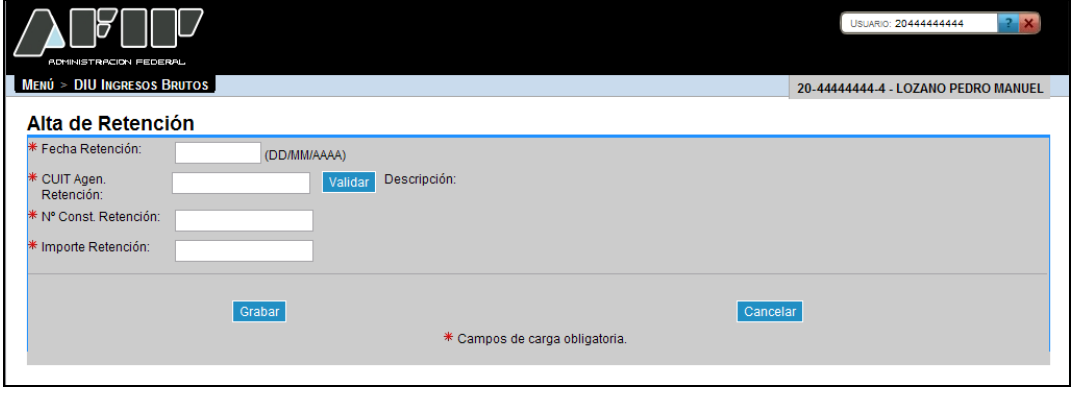

La ventana presenta los siguientes campos:

- **Fecha Retención DD/MM/AAAA:** este campo es de ingreso obligatorio.
- **CUIT Agente Retención:** este campo lo completa el usuario y es de ingreso obligatorio.
- **Descripción:** este campo lo completa el sistema.
- **Nº Const. Retención:** este campo lo completa el usuario y es de ingreso obligatorio.
- **Importe Retención:** este campo lo completa el usuario y es de ingreso obligatorio.

Además la ventana presenta las siguientes teclas de función:

#### Validar Botón Validar

Al presionar este botón el **Sistema** valida la CUIT ingresada. En caso de ser incorrecta se visualizará un mensaje de error.

### Grabar

Botón Grabar

Al presionar dicho botón el **Sistema** completará la grilla de la ventana "Edición de Retenciones", con la información ingresada pudiéndose modificar la misma de ser necesario.

#### Cancelar

#### Botón Cancelar

Este botón permite volver a la pantalla "Edición de Retenciones", quedando sin efecto en caso de haberse realizado alguna carga de datos en dicha pantalla.

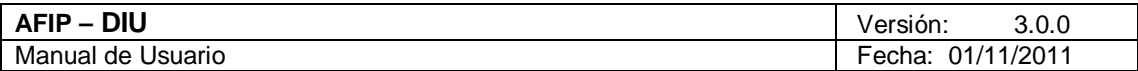

# *4.5.3.1.2 Importar Retenciones*

Para ingresar a la ventana **"Importar Retenciones"**, debe cliquear en el botón "Importar Retenciones" ubicado en la ventana "Edición de Retenciones".

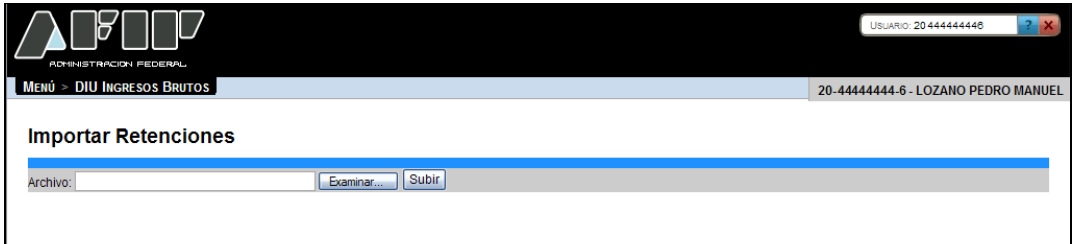

La ventana presenta el siguiente campo:

**Archivo**

La ventana presenta los siguientes botones:

Examinar... Botón Examinar

Este botón le permite al **Usuario** buscar el archivo que desea importar.

Subir Botón Subir

Este botón le permite al **Usuario** importar el archivo seleccionado.

Una vez presionado el botón "Subir" el **Sistema** muestra nuevamente la ventana "Edición de Retenciones" conteniendo la información ingresada.

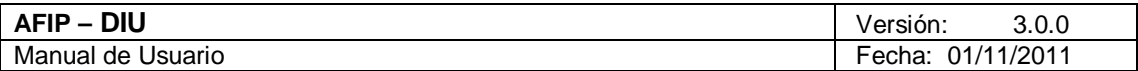

#### 4.5.3.2 Edición de Percepciones Aduaneras

Para ingresar a la ventana **"Edición de Percepciones Aduaneras"**, debe cliquear en el botón "Det. Percep. Aduaneras" ubicado en la ventana "Trámite Nuevo: Liquidación".

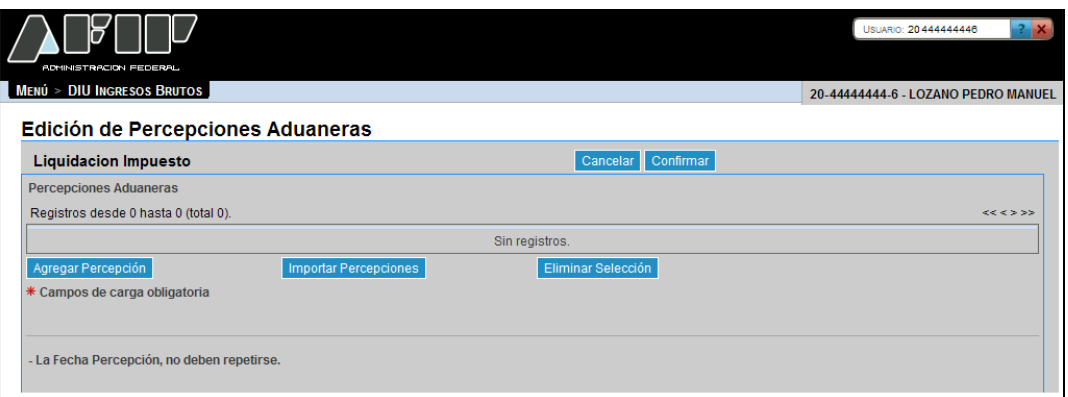

La misma se presenta del siguiente modo:

# **Liquidación Impuesto Percepciones Aduaneras**

Botones de la ventana:

Cancelar Botón Cancelar

Al presionar este botón el **Sistema** muestra la ventana "Trámite Nuevo: Liquidación".

Confirmar Botón Confirmar

Al presionar este botón el **Sistema** realiza una serie de validaciones y en caso de no existir error muestra la ventana "Trámite Nuevo: Liquidación", incorporando en el campo "Percepciones Aduaneras" el importe correspondiente.

Al ingresar por primera vez a esta ventana el **Sistema** mostrará una grilla en blanco. A través del botón que se detalla a continuación se realizará la carga de la información en dicha grilla.

**Agregar Percepción** 

Botón Agregar Percepción

Este botón le permite al **Usuario** ingresar información relacionada a las percepciones.

La ventana se visualiza del siguiente modo:

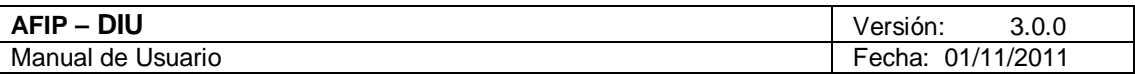

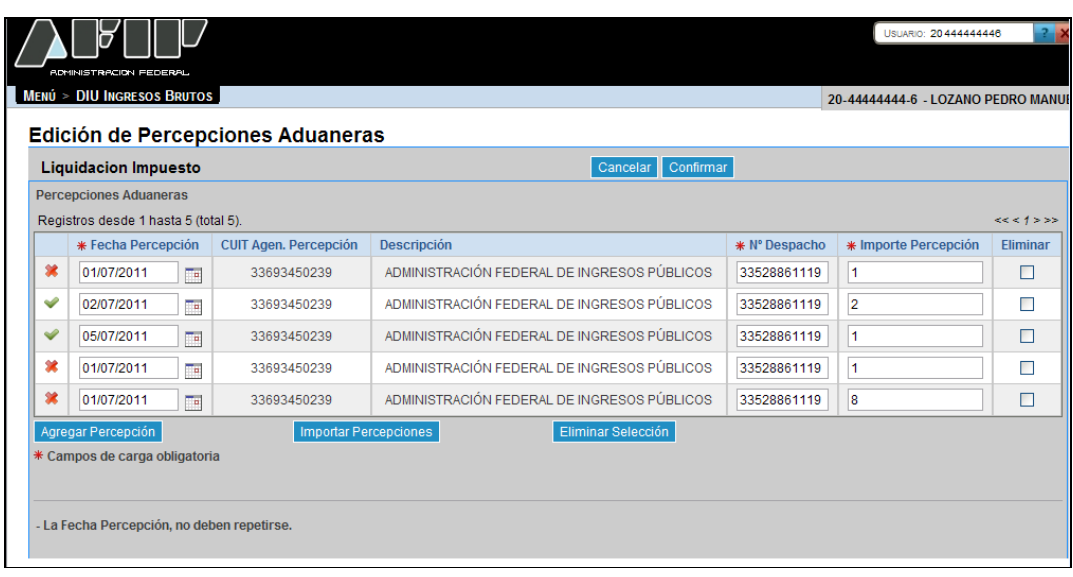

La misma presenta los siguientes campos:

- **Fecha Percepción:** este campo lo completa el usuario y es de ingreso obligatorio. Debe respetar el formato DD/MM/AAAA.
- **CUIT Agente Percepción:** este campo lo completa el sistema.
- **Descripción:** este campo lo completa el sistema.
- **Número Despacho:** este campo lo completa el usuario y es de ingreso obligatorio.
- **Importe Percepción:** este campo lo completa el usuario y es de ingreso obligatorio.
- **Eliminar:** se debe tildar la casilla correspondiente a la percepción que se quiere eliminar.

El **Sistema** completa la primer columna de la grilla con la siguiente simbología:

- **Tilde:** el sistema coloca un tilde cuando la información ingresada es correcta.
- **Cruz:** el sistema coloca una cruz cuando la información ingresada es incorrecta. En este caso se deberá corregir la misma para poder realizar la presentación de la correspondiente DJ.

La grilla presenta también las siguientes teclas de función:

#### **Eliminar Selección**

Botón Eliminar Selección

Al presionar este botón el **Sistema** solicita la confirmación de la acción a realizar. Una vez confirmada la acción se quita/n de la grilla el/los registro/s tildados en la columna "Eliminar".

# Importar Percepciones Botón Importar Percepciones

Al presionar este botón el **Sistema** muestra la ventana "Importar Percepciones Aduaneras"

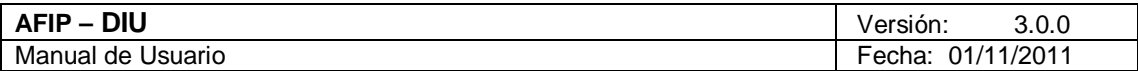

### *4.5.3.2.1 Alta de Percepción Aduanera*

Para ingresar a la ventana **"Alta de Percepción Aduanera"**, debe cliquear en el botón "Agregar Percepción" ubicado en la ventana "Edición de Percepciones Aduaneras".

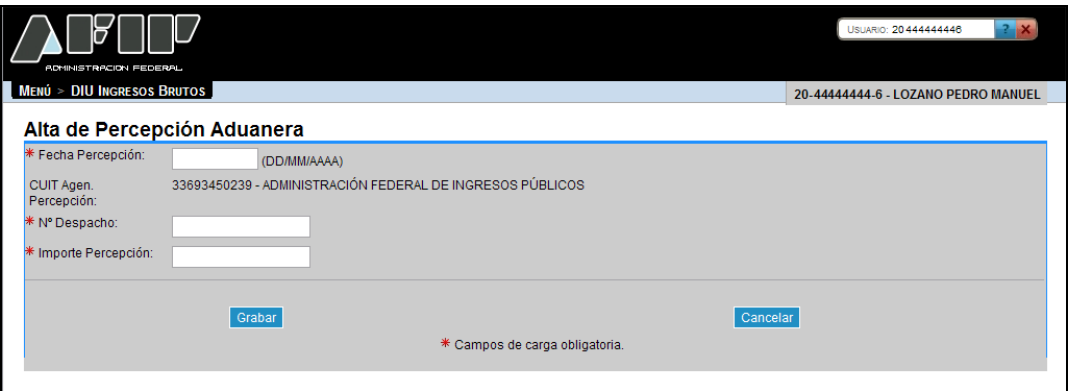

La ventana presenta los siguientes campos:

- **Fecha Percepción DD/MM/AAAA:** este campo es de ingreso obligatorio.
- **CUIT Agente Percepción:** este campo lo completa el sistema.
- **Nº Despacho:** este campo lo completa el usuario y es de ingreso obligatorio.
- **Importe Percepción:** este campo lo completa el usuario y es de ingreso obligatorio.

Además la ventana presenta las siguientes teclas de función:

Grabar

#### Botón Grabar

Al presionar dicho botón el **Sistema** completará la grilla de la ventana "Edición de Percepciones Aduaneras", con la información ingresada pudiéndose modificar la misma de ser necesario.

#### Cancelar

Botón Cancelar

Este botón permite volver a la pantalla "Edición de Percepciones Aduaneras", quedando sin efecto en caso de haberse realizado alguna carga de datos en dicha pantalla.

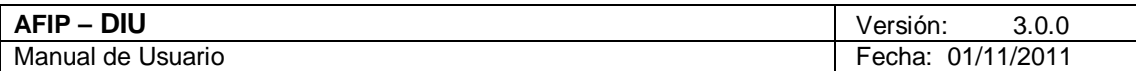

# *4.5.3.2.2 Importar Percepciones Aduaneras*

Para ingresar a la ventana **"Importar Percepciones Aduaneras"**, debe cliquear en el botón "Importar Percepciones" ubicado en la ventana "Edición de Percepciones Aduaneras".

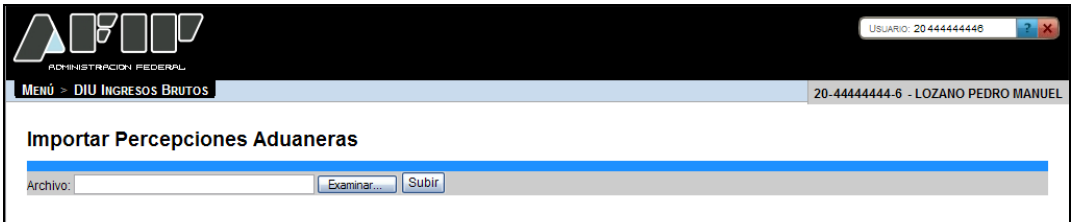

La ventana presenta los siguientes campos:

**Archivo**

La ventana presenta los siguientes botones:

Examinar... Botón Examinar

Este botón le permite buscar al **Usuario** el archivo que desea importar.

Subir Botón Subir

Este botón le permite al **Usuario** importar el archivo seleccionado.

Una vez presionado el botón "Subir" el **Sistema** muestra la ventana "Edición de Percepciones Aduaneras".

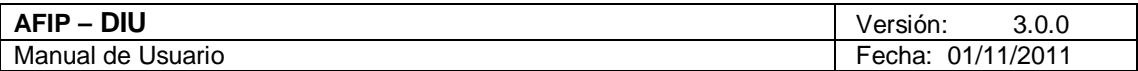

# 4.5.3.3 Edición de Percepciones

Para ingresar a la ventana **"Edición de Percepciones"**, debe cliquear en el botón "Det. Percepciones" ubicado en la ventana "Trámite Nuevo: Liquidación".

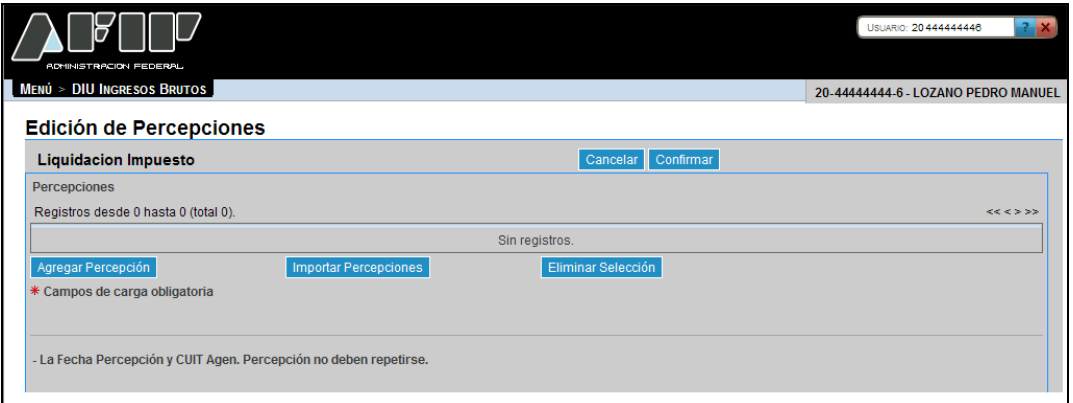

La misma se presenta del siguiente modo:

#### **Liquidación Impuesto Percepciones**

Botones de la ventana:

Cancelar

Botón Cancelar

Al presionar este botón el **Sistema** muestra la ventana "Trámite Nuevo: Liquidación".

#### Confirmar Botón Confirmar

Al presionar este botón el **Sistema** realiza una serie de validaciones y en caso de no existir error muestra la ventana "Trámite Nuevo: Liquidación", incorporando en el campo "Percepciones" el importe correspondiente.

Al ingresar por primera vez a esta ventana el **Sistema** mostrará una grilla en blanco. A través del botón que se detalla a continuación se realizará la carga de la información en dicha grilla.

**Agregar Percepción** Botón Agregar Percepción Este botón le permite al **Usuario** ingresar información relacionada a las percepciones.

La ventana se visualiza del siguiente modo:

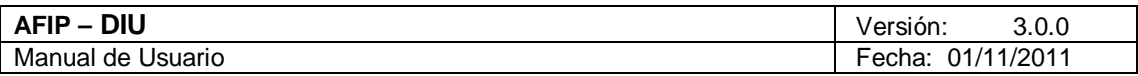

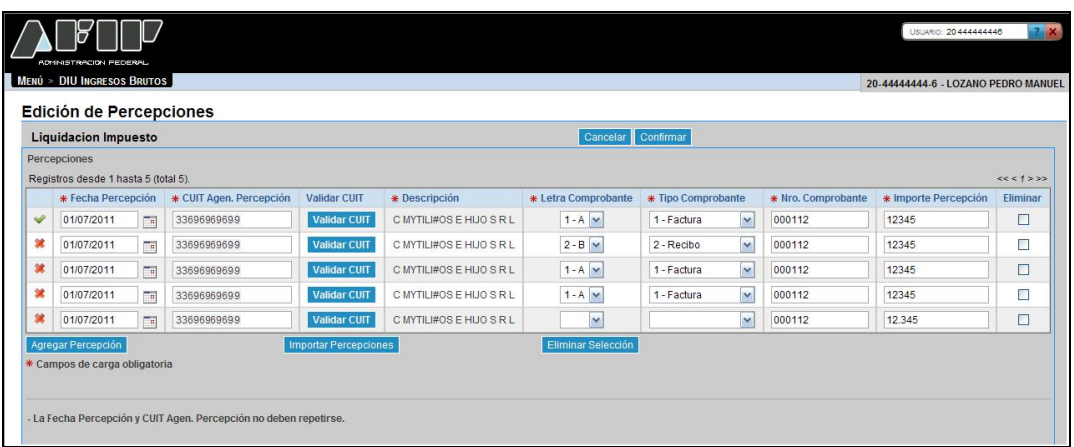

La misma presenta los siguientes campos:

- **Fecha Percepción:** este campo lo completa el usuario y es de ingreso obligatorio. Debe respetar el formato DD/MM/AAAA.
- **CUIT Agente Percepción:** este campo lo completa el sistema.
- **Descripción:** este campo lo completa el sistema.
- **Letra Comprobante:** este campo lo completa el usuario pudiendo seleccionar un ítem dentro del combo desplegable y es de ingreso obligatorio.
- **Tipo Comprobante:** este campo lo completa el usuario pudiendo seleccionar un ítem dentro del combo desplegable y es de ingreso obligatorio.
- **Número Comprobante:** este campo lo completa el usuario y es de ingreso obligatorio.
- **Importe Percepción:** este campo lo completa el usuario y es de ingreso obligatorio.
- **Eliminar:** se debe tildar la casilla correspondiente a la percepción que se quiere eliminar.

El **Sistema** completa la primer columna de la grilla con la siguiente simbología:

- **Tilde:** el sistema coloca un tilde cuando la información ingresada es correcta.
- **Cruz:** el sistema coloca una cruz cuando la información ingresada es incorrecta. En este caso se deberá corregir la misma para poder realizar la presentación de la correspondiente DJ.

La grilla presenta también las siguientes teclas de función:

**Validar CUIT** Botón Validar CUIT

Al presionar este botón el **Sistema** valida la CUIT ingresada. En caso de ser incorrecta se visualizará un mensaje de error.

### **Eliminar Selección**

#### Botón Eliminar Selección

Al presionar este botón el **Sistema** solicita la confirmación de la acción a realizar. Una vez confirmada la acción se quita/n de la grilla el/los registro/s tildados en la columna "Eliminar".

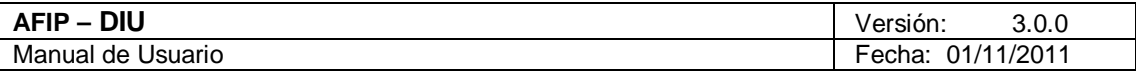

Importar Percepciones Botón Importar Percepciones

Al presionar este botón el **Sistema** muestra la ventana "Importar Percepciones".

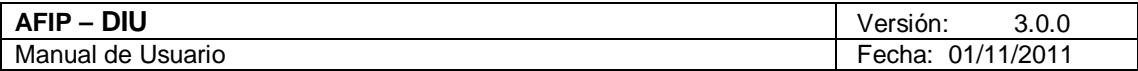

### *4.5.3.3.1 Alta de Percepción*

Para ingresar a la ventana **"Alta de Percepción"**, debe cliquear en el botón "Agregar Percepción" ubicado en la ventana "Edición de Percepciones".

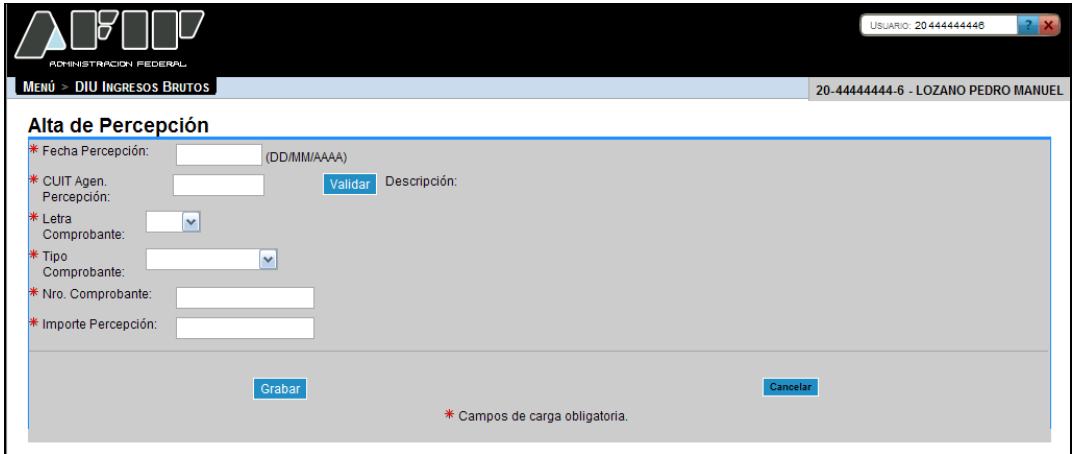

La ventana presenta los siguientes campos:

- **Fecha Percepción DD/MM/AAAA:** este campo es de ingreso obligatorio.
- **CUIT Agente Percepción:** este campo lo completa el sistema.
- **Letra Comprobante:** este campo es de ingreso obligatorio. Se debe seleccionar un ítem de la lista desplegable, siendo las opciones las siguientes:
	- $\checkmark$  1 A  $\checkmark$  2 – B  $\checkmark$  3 – C  $\checkmark$  4 – F  $\times$  5 – M  $\times$  6
- **Tipo Comprobante:** este campo es de ingreso obligatorio. Se debe seleccionar un ítem de la lista desplegable, siendo las opciones las siguientes:
	- $\checkmark$  1 Factura
	- $\checkmark$  2 Recibo
	- $\checkmark$  3 Nota de Crédito
	- $\checkmark$  4 Nota de Débito
	- $\checkmark$  5 Otros
	- **Número Comprobante:** este campo lo completa el usuario y es de ingreso obligatorio.
	- **Importe Percepción:** este campo lo completa el usuario y es de ingreso obligatorio.

Además la ventana presenta las siguientes teclas de función:

Validar

Botón Validar

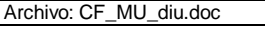

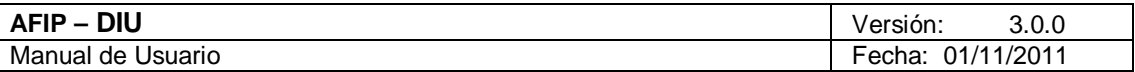

Al presionar este botón el **Sistema** valida la CUIT ingresada. En caso de ser incorrecta se visualizará un mensaje de error.

#### Grabar Botón Grabar

Al presionar dicho botón el **Sistema** completará la grilla de la ventana "Edición de Percepciones" , con la información ingresada pudiéndose modificar la misma de ser necesario.

# Cancelar

Botón Cancelar

Este botón permite volver a la pantalla "Edición de Percepciones", quedando sin efecto en caso de haberse realizado alguna carga de datos en dicha pantalla.

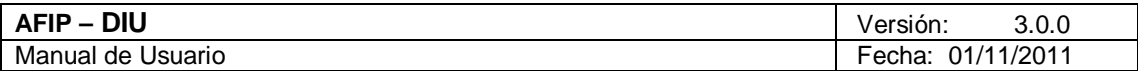

# *4.5.3.3.2 Importar Percepciones*

Para ingresar a la ventana **"Importar Percepciones"**, debe cliquear en el botón "Importar Percepciones" ubicado en la ventana "Edición de Percepciones".

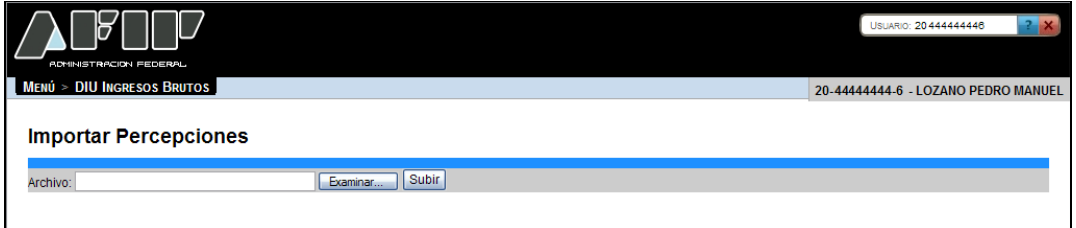

La ventana presenta los siguientes campos:

**Archivo**

La ventana presenta los siguientes botones:

Examinar...

Botón Examinar

Este botón le permite buscar al **Usuario** el archivo que desea importar.

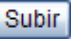

Botón Subir

Este botón le permite al **Usuario** importar el archivo seleccionado.

Una vez presionado el botón "Subir" el **Sistema** muestra la ventana "Edición de Percepciones".

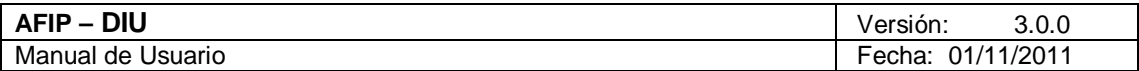

#### 4.5.3.4 Edición de Pagos a Cuenta

Para ingresar a la ventana **"Edición de Pagos a Cuenta"**, debe cliquear en el botón "Det. Pagos a Cuenta" ubicado en la ventana "Trámite Nuevo: Liquidación".

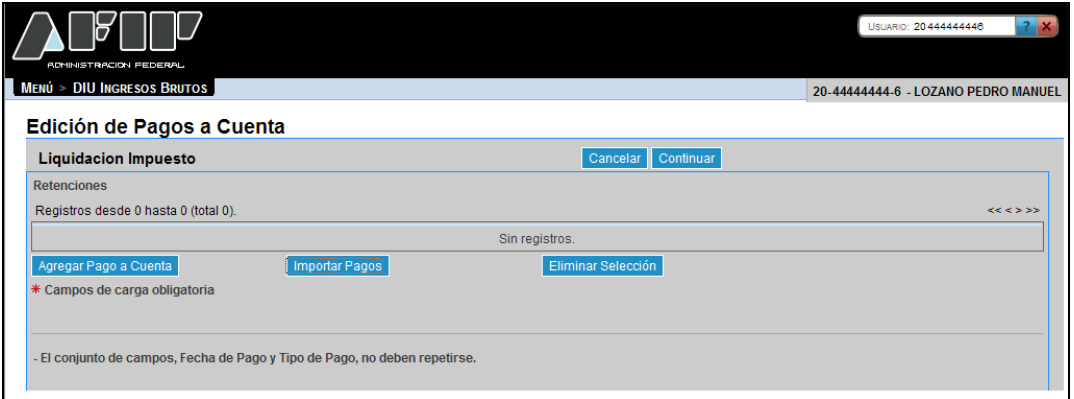

La misma se presenta del siguiente modo:

#### **Liquidación Impuesto Retenciones**

Botones de la ventana:

Cancelar Botón Cancelar Al presionar este botón el **Sistema** muestra la ventana "Trámite Nuevo: Liquidación".

Confirmar Botón Confirmar

Al presionar este botón el **Sistema** realiza una serie de validaciones y en caso de no existir error muestra la ventana "Trámite Nuevo: Liquidación", incorporando en el campo "Pagos a Cuenta" el importe correspondiente.

Al ingresar por primera vez a esta ventana el **Sistema** mostrará una grilla en blanco. A través del botón que se detalla a continuación se realizará la carga de la información en dicha grilla.

# Agregar Pago a Cuenta Botón Agregar Pago a Cuenta

Este botón le permite al **Usuario** ingresar información relacionada al/los pago/s realizado/s.

La ventana se visualiza del siguiente modo:

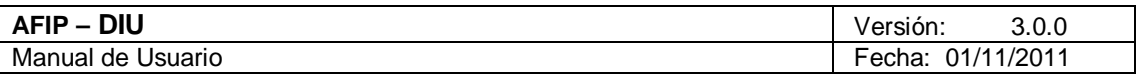

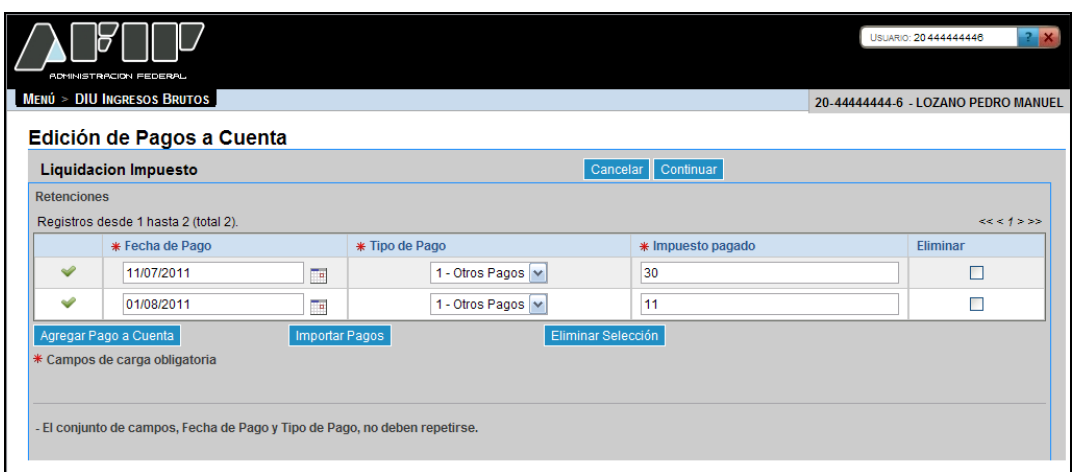

La misma presenta los siguientes campos:

- **Fecha de Pago:** este campo lo completa el usuario y es de ingreso obligatorio. Debe respetar el formato DD/MM/AAAA.
- **Tipo de Pago:** este campo es de ingreso obligatorio. Se debe seleccionar el ítem de la lista desplegable:

 $\checkmark$  1 – Otros Pagos

- **Impuesto Pagado:** se debe ingresar el código numérico que representa al impuesto. Este campo es de ingreso obligatorio.
- **Eliminar:** se debe tildar la casilla correspondiente al pago que se quiere eliminar.

El **Sistema** completa la primer columna de la grilla con la siguiente simbología:

- **Tilde:** el sistema coloca un tilde cuando la información ingresada es correcta.
- **Cruz:** el sistema coloca una cruz cuando la información ingresada es incorrecta. En este caso se deberá corregir la misma para poder realizar la presentación de la correspondiente DJ.

La ventana presenta la siguiente nota al pie:

#### **El conjunto de campos, Fecha de Pago y Tipo de Pago, no deben repetirse.**

La grilla presenta también las siguientes teclas de función:

#### **Eliminar Selección**

Botón Eliminar Selección

Al presionar este botón el **Sistema** solicita la confirmación de la acción a realizar. Una vez confirmada la acción se quita/n de la grilla el/los registro/s tildados en la columna "Eliminar".

#### **Importar Pagos**

Botón Importar Pagos

Al presionar este botón el **Sistema** muestra la ventana "Alta de Pago a Cuenta".

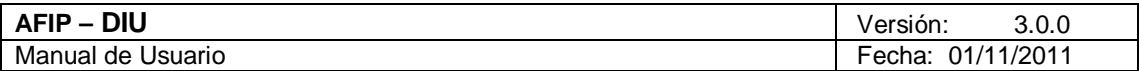

# *4.5.3.4.1 Alta de Pago a Cuenta*

Para ingresar a la ventana **"Alta de Pago a Cuenta"**, debe cliquear en el botón "Agregar Pago a Cuenta" ubicado en la ventana "Edición de Pagos a Cuenta".

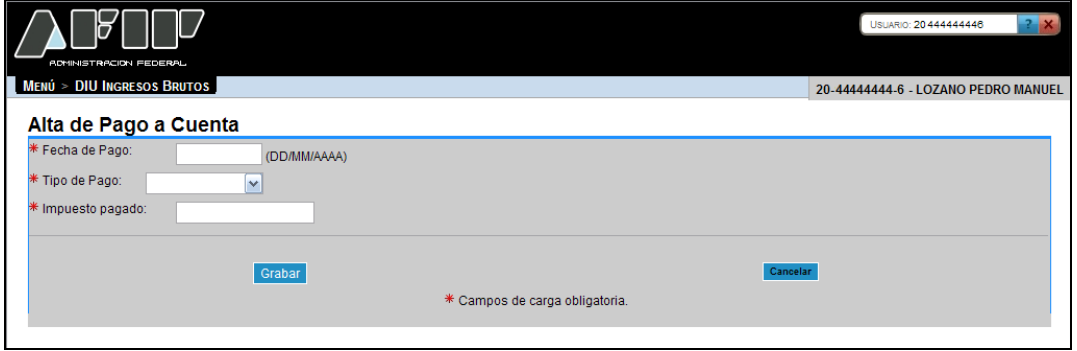

La ventana presenta los siguientes campos:

- **Fecha de Pago DD/MM/AAAA:** este campo es de ingreso obligatorio.
- **Tipo de Pago:** este campo es de ingreso obligatorio. Se debe seleccionar un ítem de la lista desplegable:

 $\checkmark$  1 – Otros Pagos

**Impuesto Pagado:** este campo lo completa el usuario y es de ingreso obligatorio.

Además la ventana presenta las siguientes teclas de función:

# Grabar

Botón Grabar

Al presionar dicho botón el **Sistema** completará la grilla de la ventana "Edición de Pagos a Cuenta", con la información ingresada pudiéndose modificar la misma de ser necesario.

# Cancelar

# Botón Cancelar

Este botón permite volver a la pantalla "Edición de Pagos a Cuenta", quedando sin efecto en caso de haberse realizado alguna carga de datos en dicha pantalla.

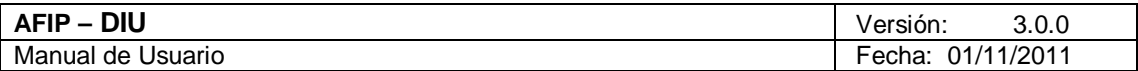

# *4.5.3.4.2 Importar Pagos a Cuenta*

Para ingresar a la ventana **"Importar Pagos a Cuenta"**, debe cliquear en el botón "Importar Pagos" ubicado en la ventana "Edición de Pagos a Cuenta".

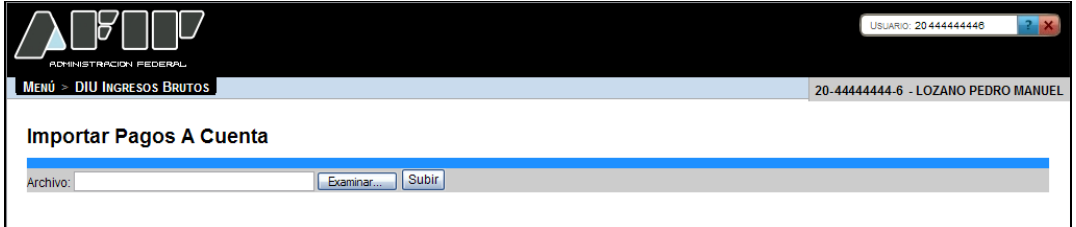

La ventana presenta los siguientes campos:

**Archivo**

La ventana presenta los siguientes botones:

Examinar...

Botón Examinar

Este botón le permite buscar al **Usuario** el archivo que desea importar.

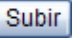

Botón Subir

Este botón le permite al **Usuario** importar el archivo seleccionado.

Una vez presionado el botón "Subir" el **Sistema** muestra la ventana "Edición de Pagos a Cuenta".

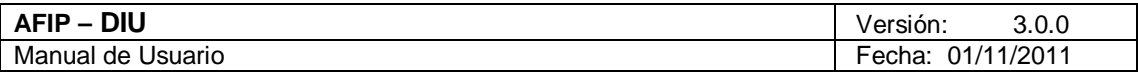

#### 4.5.3.5 Edición de Recaudaciones Bancarias

Para ingresar a la ventana **"Edición de Recaudaciones Bancarias"**, debe cliquear en el botón "Det. Rec. Bancarias" ubicado en la ventana "Trámite Nuevo: Liquidación".

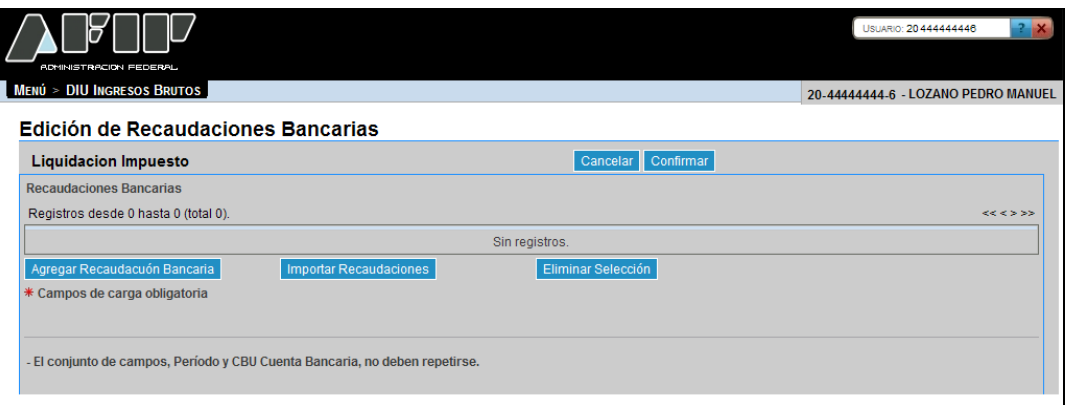

La misma se presenta del siguiente modo:

# **Liquidación Impuesto Recaudaciones Bancarias**

Botones de la ventana:

Cancelar Botón Cancelar

Al presionar este botón el **Sistema** muestra la ventana "Trámite Nuevo: Liquidación".

Confirmar

Botón Confirmar

Al presionar este botón el **Sistema** realiza una serie de validaciones y en caso de no existir error muestra la ventana "Trámite Nuevo: Liquidación", incorporando en el campo "Recaudaciones Bancarias" el importe correspondiente.

Al ingresar por primera vez a esta ventana el **Sistema** mostrará una grilla en blanco. A través del botón que se detalla a continuación se realizará la carga de la información en dicha grilla.

Agregar Recaudación Bancaria Botón Agregar Recaudación Bancaria Este botón le permite al **Usuario** agregar información bancaria relacionada.

La ventana se visualiza del siguiente modo:

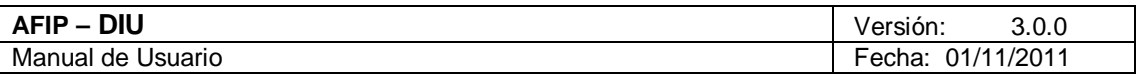

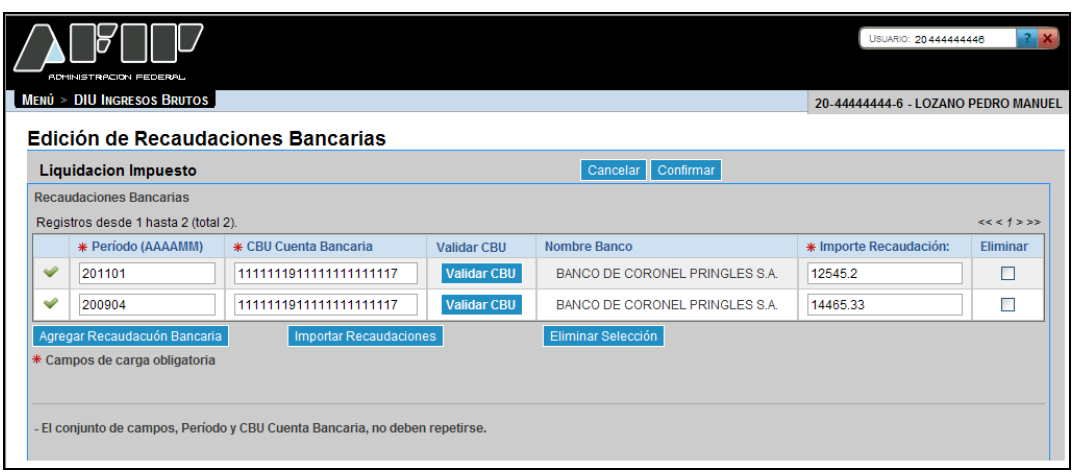

La misma presenta los siguientes campos:

- **Período (AAAAMM):** este campo lo completa el usuario y es de ingreso obligatorio.
- **CBU Cuenta Bancaria:** este campo es de ingreso obligatorio.
- **Nombre Banco:** este campo lo completa el sistema.
- **Importe Recaudación:** este campo es de ingreso obligatorio.
- **Eliminar:** se debe tildar la casilla correspondiente al pago que se quiere eliminar.

El **Sistema** completa la primer columna de la grilla con la siguiente simbología:

- **Tilde:** el sistema coloca un tilde cuando la información ingresada es correcta.
- **Cruz:** el sistema coloca una cruz cuando la información ingresada es incorrecta. En este caso se deberá corregir la misma para poder realizar la presentación de la correspondiente DJ.

La ventana presenta la siguiente nota al pie:

#### **El conjunto de campos, Período y CBU Cuenta Bancaria, no deben repetirse.**

La grilla presenta también las siguientes teclas de función:

**Validar CBU** Botón Validar CBU

Al presionar este botón el **Sistema** valida la CBU ingresada. En caso de ser incorrecta se visualizará un mensaje de error.

### **Eliminar Selección**

Botón Eliminar Selección

Al presionar este botón el **Sistema** solicita la confirmación de la acción a realizar. Una vez confirmada la acción se quita/n de la grilla el/los registro/s tildados en la columna "Eliminar".

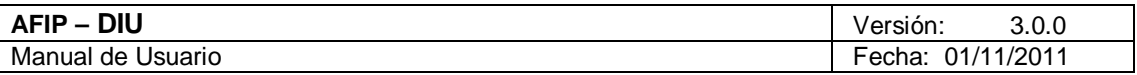

# **Importar Recaudaciones**

Botón Importar Recaudaciones

Al presionar este botón el Sistema muestra la ventana "Alta de Recaudación Bancaria".

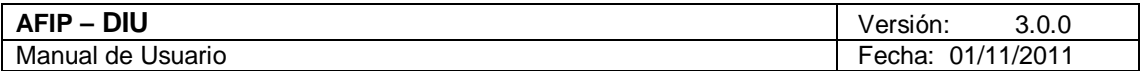

# *4.5.3.5.1 Alta de Recaudación Bancaria*

Para ingresar a la ventana **"Alta de Recaudación Bancaria"**, debe cliquear en el botón "Agregar Recaudación Bancaria" ubicado en la ventana "Edición de Recaudaciones Bancarias".

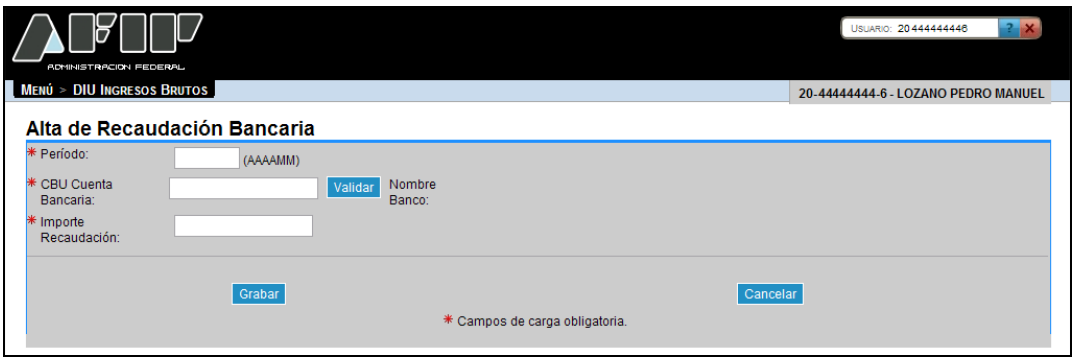

La ventana presenta los siguientes campos:

- **Período AAAAMM:** este campo lo completa el usuario y es de ingreso obligatorio.
- **CBU Cuenta Bancaria:** este campo lo completa el usuario y es de ingreso obligatorio.
- **Nombre Banco:** este campo lo completa el sistema.
- **Importe Recaudación:** este campo lo completa el usuario y es de ingreso obligatorio.

Además la ventana presenta las siguientes teclas de función:

#### Validar Botón Validar

Al presionar este botón el **Sistema** valida la CBU ingresada. En caso de ser incorrecta se visualizará un mensaje de error.

### Grabar

#### Botón Grabar

Al presionar dicho botón el **Sistema** completará la grilla de la ventana "Edición de Recaudaciones Bancarias", con la información ingresada pudiéndose modificar la misma de ser necesario.

#### Cancelar

#### Botón Cancelar

Este botón permite volver a la pantalla "Edición de Recaudaciones Bancarias", quedando sin efecto en caso de haberse realizado alguna carga de datos en dicha pantalla.

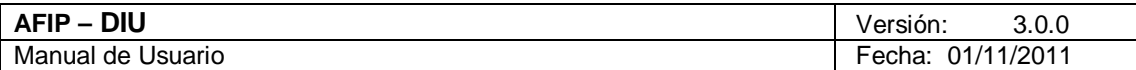

### *4.5.3.5.2 Importar Recaudaciones Bancarias*

Para ingresar a la ventana **"Importar Recaudaciones Bancarias"**, debe cliquear en el botón "Importar Recaudaciones" ubicado en la ventana "Edición de Recaudaciones Bancarias".

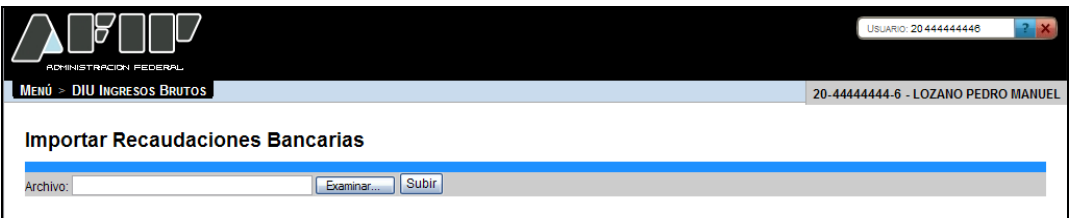

La ventana presenta los siguientes campos:

**Archivo**

La ventana presenta los siguientes botones:

Examinar... Botón Examinar

Este botón le permite buscar al **Usuario** el archivo que desea importar.

Subir Botón Subir

Este botón le permite al **Usuario** importar el archivo seleccionado.

Una vez presionado el botón "Subir" el **Sistema** muestra la ventana "Edición de Recaudaciones Bancarias".

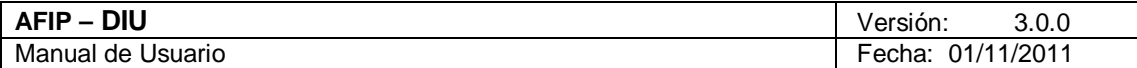

### *4.6. Ventana Acuse de Presentación*

Luego de ingresar todos los datos pertinentes a la DJ, el **Usuario** debe cliquear el botón "Presentar" para realizar la presentación del Formulario.

El **Usuario** puede acceder a este botón desde la ventana "Trámite: - Período: XXXXXX Nuevo" o desde la ventana "Trámite: - Período: XXXXXX (Modificación)", dependiendo de si realiza la carga de los datos de una sola vez o si lo hace en distintos tramos.

En ambos casos, el botón se encuentra en el margen superior de la ventana.

Una vez presionado el mismo el **Sistema** muestra el siguiente mensaje:

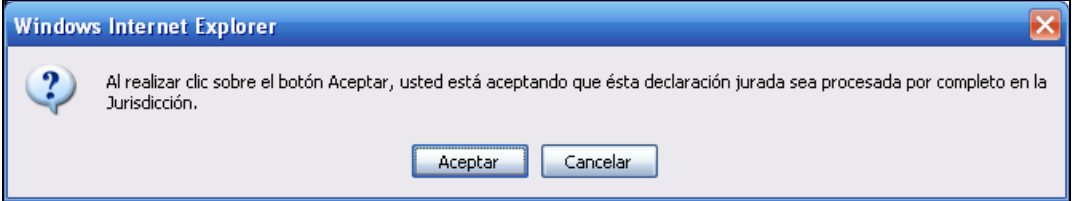

Una vez presionado el botón "Aceptar" los datos no pueden ser modificados.

Luego de esta acción, el **Sistema** muestra la ventana **"Acuse de Presentación".**

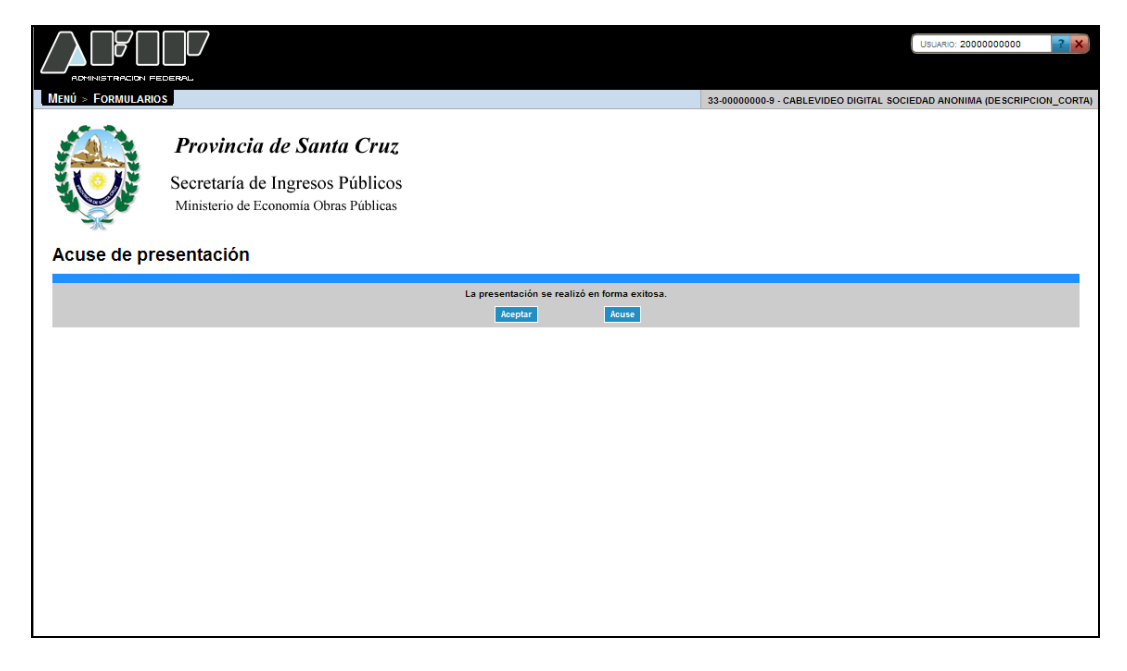

La misma muestra el mensaje "La presentación se realizó en forma exitosa".

La ventana presenta también los siguientes botones:

# **Botón Aceptar**

Archivo: CF\_MU\_diu.doc Pág. 58 de 109

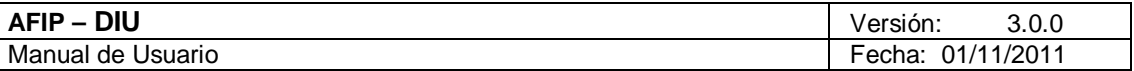

Al cliquear en el botón **"Aceptar**" el **Sistema** vuelve a la "Ventana Crear DJ - Buscar DDJJ" donde se visualiza la grilla con todas las presentaciones realizadas hasta el momento, cualquiera sea su estado.

# **Botón Acuse**

Al cliquear en el botón "Acuse", el **Sistema** despliega las ventanas correspondientes a la presentación.

Las pantallas que muestra el **Sistema** al realizar la presentación son las siguientes:

1. Pantalla correspondiente a la presentación de la DJ, realizada por Internet.

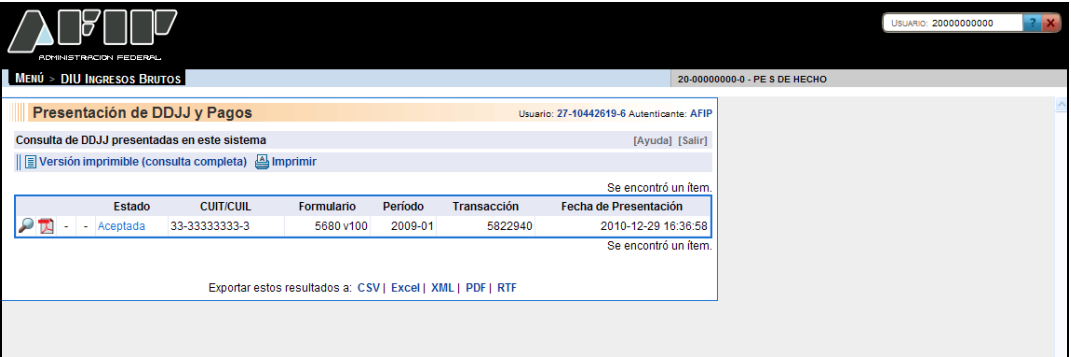

Datos de la grilla:

- **Icono LUPA (Ver detalle):** que permite acceder al Acuse de Recibo de la DJ presentada y, de ser necesario, reimprimirlo.
- **Icono PDF (Exportar detalle en archivo PDF):** que permite exportar el Acuse de Recibo de la DJ, a un archivo con extensión ".pdf".
- **Estado:** indicando que la declaración jurada presentada fue Aceptada.
- **CUIT/CUIL:** del contribuyente asociado a la declaración jurada presentada
- **Formulario:** indicando el número del formulario y su versión.
- **Período:** indicando año o mes y año, según corresponda a una presentación anual o mensual, respectivamente.
- **Transacción:** número con el cual quedó registrado el envío.
- **Fecha de Presentación:** fecha y horario en que la declaración jurada ingresa a la AFIP.

Para salir de esta ventana se deberá cliquear sobre el menú "DIU – Ingresos Brutos".

2. Acuse de Recibo de la DJ.

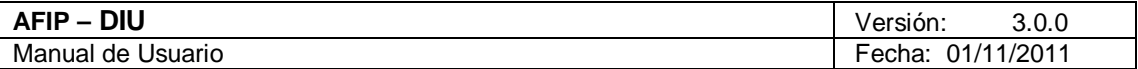

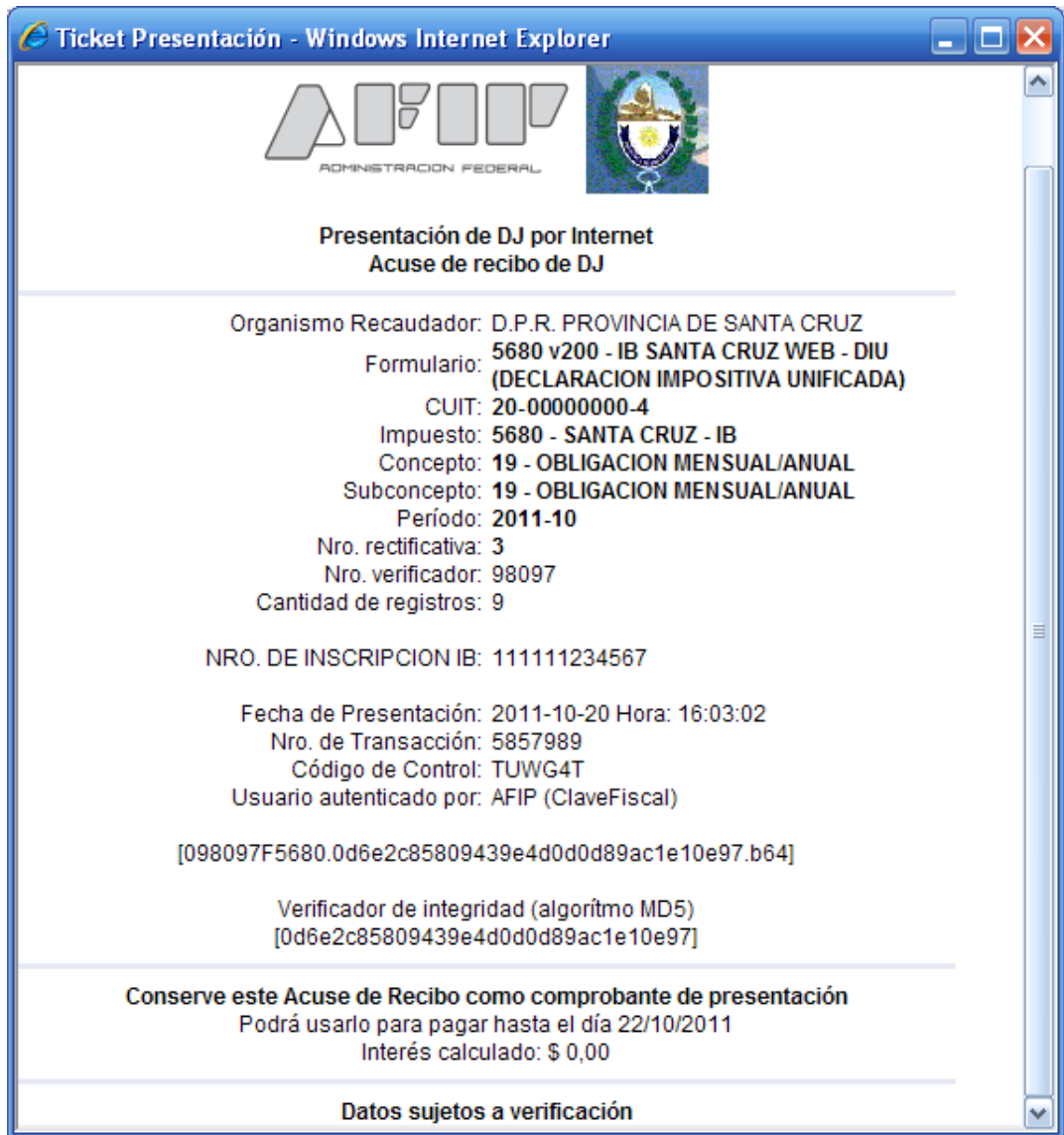

Datos del acuse:

- **Organismo Recaudador:** correspondiente a la jurisdicción de Santa Cruz.
- **Formulario:** indicando número y versión del formulario.
- **CUIT:** clave única de identificación tributaria del contribuyente asociada a la declaración jurada presentada.
- **Impuesto:** código y descripción del impuesto de la declaración jurada.
- **Concepto:** código y descripción.
- **Subconcepto:** código y descripción.
- **Período:** indicando el período que se presenta.
- **Número Rectificativa:** corresponde al número de la rectificativa presentada.
- **Número Verificador:** asignado por el sistema DIU.

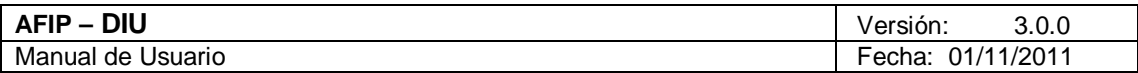

- **Cantidad de Registros:** son los registros que conforman la DJ.
- **Número de Inscripción IB:** número de inscripción en Ingresos Brutos.
- **Fecha de presentación:** indicando fecha y horario en que la declaración jurada ingresó a la AFIP.
- **Número de Transacción:** asignado por el sistema SETI DJ.
- **Código de Control:** generado por el sistema SETIDJ.
- **Usuario Autenticado por:** indicando el nombre de la entidad certificante.
- **Nombre del Archivo:** se visualizará centrado, a continuación de todos los datos que conformen el Acuse de Recibo.
- **Algoritmo verificador de integridad:** corresponde al algoritmo MD5.

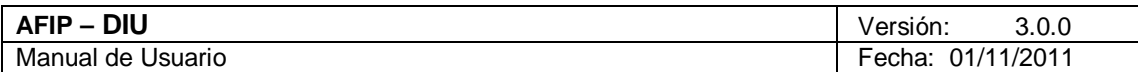

# *4.7. Ventana Seleccionar Relación del Contribuyente CUIT - Jujuy*

Al seleccionar ingresar a la aplicación, el *Sistema* despliega la ventana "**Seleccionar Relación del Contribuyente CUIT"**.

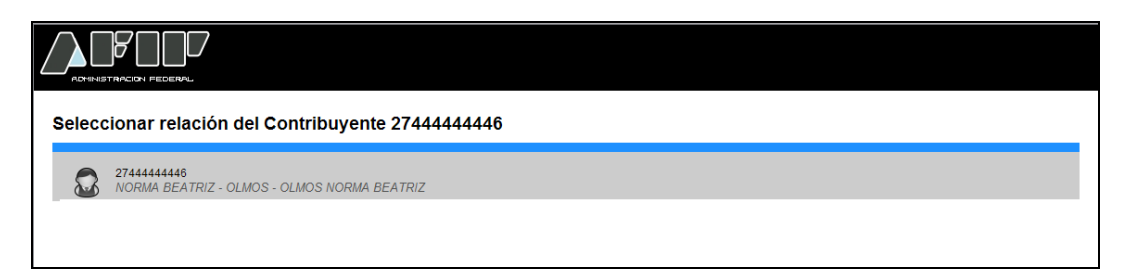

En esta ventana, el **Usuario** debe seleccionar la relación del contribuyente que accedió al sistema.

De esta manera, accede a la ventana "Aplicación (Menú)".

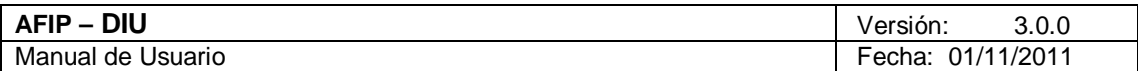

# *4.8. Ventana Aplicación (Menú) - Jujuy*

Al seleccionar la relación del Contribuyente, el **Sistema** despliega la ventana **"Aplicación (Menú)".**

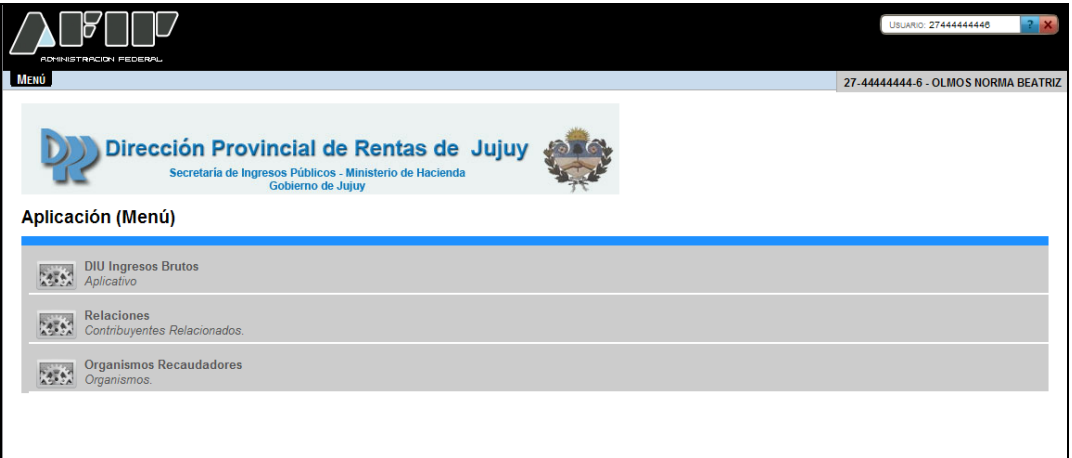

La misma presenta las siguientes opciones:

- **DIU Ingresos Brutos:** esta opción permite la administración de los formularios.
- **Relaciones:** esta opción permite volver a la pantalla "Seleccionar Relación del Contribuyente" para seleccionar una CUIT relacionada.
- **Organismos Recaudadores:** esta opción permite volver a la pantalla principal para seleccionar la jurisdicción que desea declarar.

Al cliquear la opción "DIU Ingresos Brutos" el **Sistema** despliega la ventana "**Crear DJ – Buscar DDJJ**".

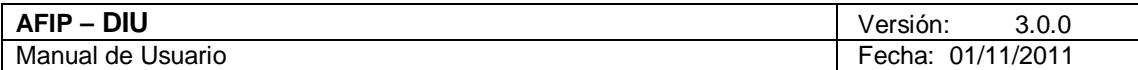

# *4.9. Ventana Crear DJ – Buscar DDJJ - Jujuy*

Al ingresar por primera vez el **Sistema** muestra la pantalla **"Crear DJ – Buscar DDJJ".**

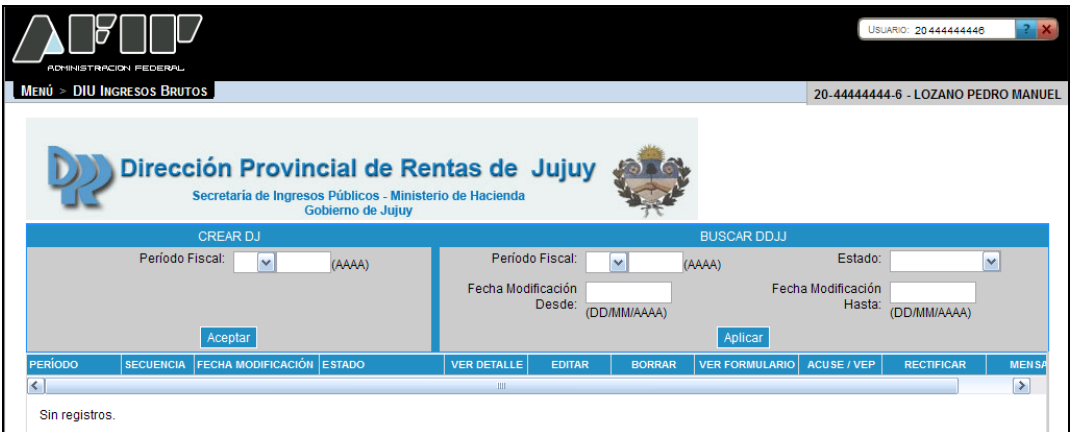

La presente ventana permite ingresar una nueva DJ. Para ello el **Usuario** deberá completar el siguiente campo:

 **Período Fiscal (AAAA):** se debe seleccionar un mes dentro de la lista desplegable y luego ingresar el año.

Para agregar la DJ se debe presionar el botón que se muestra a continuación: Aceptar Botón Aceptar

A través de este botón el **Usuario** podrá ingresar las DDJJ requeridas.

Al presionar dicho botón el **Sistema** presentará la ventana **"Trámite: Nuevo"** cuya funcionalidad será explicada en el capítulo siguiente.

Además el **Usuario** puede realizar filtros para buscar DDJJ existentes; para ello debe completar, en forma opcional, alguno/s de los siguientes campos:

- **Período Fiscal (AAAA):** se debe seleccionar un mes dentro de la lista desplegable y luego ingresar el año
- **Estado:** se podrá seleccionar alguna de las opciones que se encuentran dentro del combo desplegable, siendo las mismas:
	- **Borrador:** el contribuyente grabó su DJ sin presentarla.
	- **Presentada:** el contribuyente presentó su DJ.
	- **Errónea:** el proceso de actualización de SETI no termina correctamente.
- **Fecha Modificación Desde (DD/MM/AAAA):** se debe ingresar una fecha valida con el formato día/mes/año.
- **Fecha Modificación Hasta (DD/MM/AAAA):** se debe ingresar una fecha valida con el formato día/mes/año.

Para aplicar el filtro requerido se deberá presionar la siguiente tecla de función:

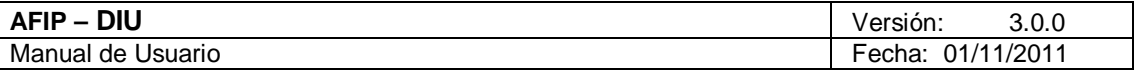

Aplicar Botón Aplicar

A presionar este botón el **Usuario** hace que los filtros se ejecuten, obteniendo así el resultado correspondiente a la consulta realizada. Con dicho resultado puede armar la lista de DDJJ con la cual va a trabajar.

En caso de tener DDJJ ingresadas el **Sistema** mostrará la grilla que se muestra a continuación, con todas las presentaciones realizadas hasta el momento, cualquiera sea su estado, ordenadas en forma descendente.

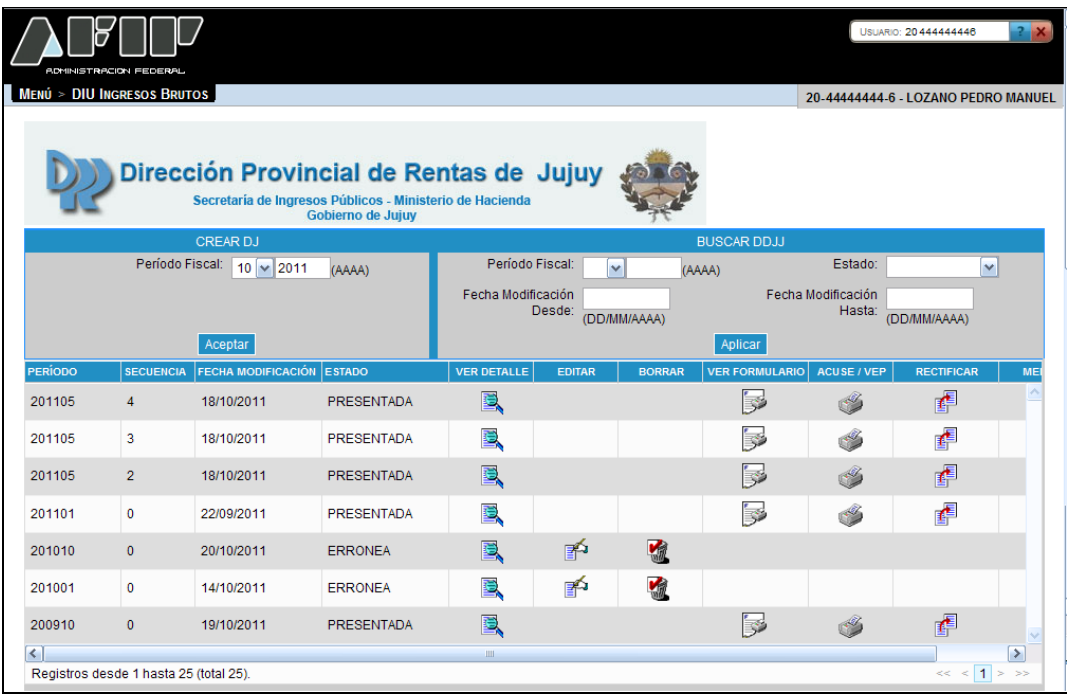

La ventana **"Crear DJ - Buscar DDJJ"** muestra la siguiente información:

- **Mes DJ:** corresponde al mes de la presentación.
- **Año DJ:** corresponde al año de la presentación.
- **Secuencia:** corresponde a la secuencia de la DJ pudiendo variar entre 0 y 9.
- **Fecha Modificación:** corresponde a la fecha en la que se modificaron los datos.
- **Estado:** en que se encuentra la DJ, pudiendo ser: "Presentada", "Borrador",Errónea o Procesando. Si el estado es "Errónea o Procesando" se verá la correspondiente leyenda en la columna "Mensajes".

Además presenta las siguientes funciones asociadas a cada DJ:

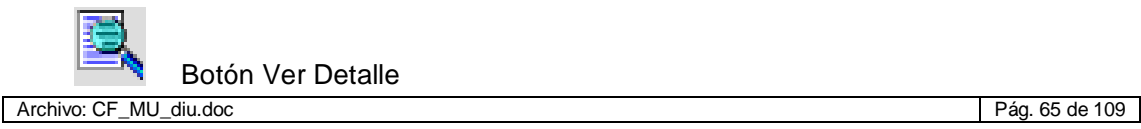

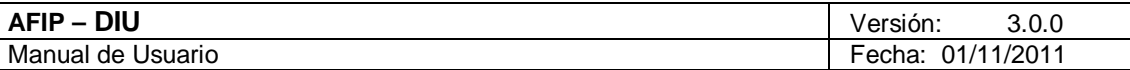

Muestra la DJ completa, en el estado en que se encuentre.

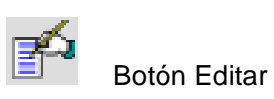

Recupera la DJ con todos los valores de la última actualización. Sólo se podrán editar DDJJ con estado "Incompleto". Una vez que la DJ queda con estado "Presentado" ya no será editable.

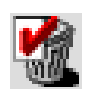

Botón Borrar

Permite eliminar definitivamente la DJ siempre y cuando esté en estado "Incompleto". No se permitirá borrar DDJJ en estado "Presentado".

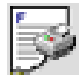

Botón Ver Formulario - F. 5575

Genera el formulario en formato PDF.

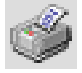

Botón Ver Acuse / VEP

Permite visualizar e imprimir el Acuse de Recibo correspondiente.

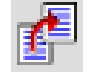

Botón Rectificar DJ

Permite realizar una rectificativa a partir de la DJ seleccionada.

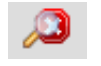

Botón Mensajes

Permite visualizar los mensajes que surjan al realizar la presentación de la DJ.

La funcionalidad de cada uno de los botones de esta ventana se puede consultar al principio del manual, en la jurisdicción de Santa Cruz, dado que es la misma para todos los Organismos Recaudadores.

Si al presionar el botón "Aceptar" existiera otra DJ igual a una ya presentada, el **Sistema** mostrará el siguiente mensaje:

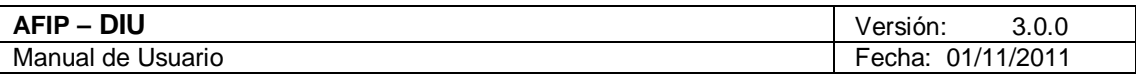

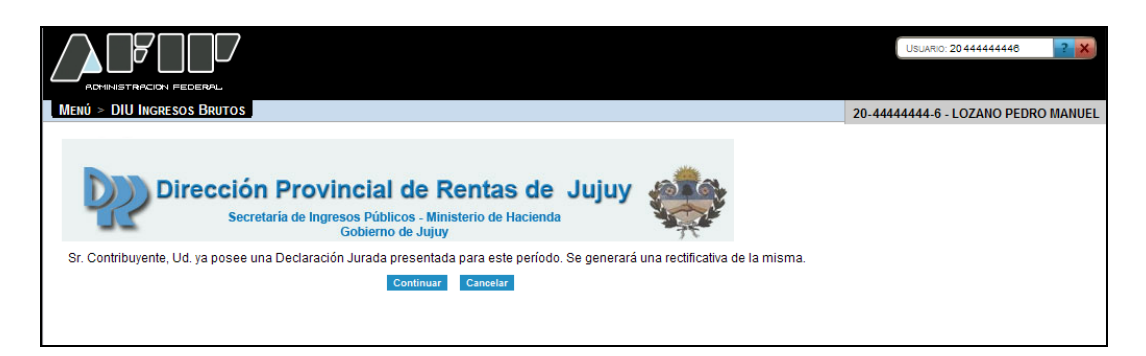

Al presionar el botón "Continuar" se generará la correspondiente rectificativa. Caso contrario se deberá presionar el botón "Cancelar".

A continuación se verá en detalle el botón "Ver Formulario – F. 5575".

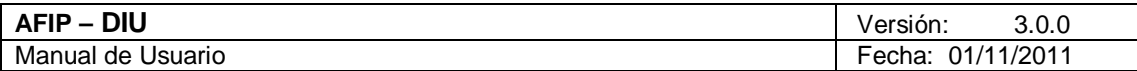

# 4.9.1. Botón Ver Formulario - F. 5575

Al cliquear el botón "Ver Formulario" de la ventana "Crear DJ - Buscar DDJJ" el **Sistema** mostrará la pantalla que se muestra a continuación:

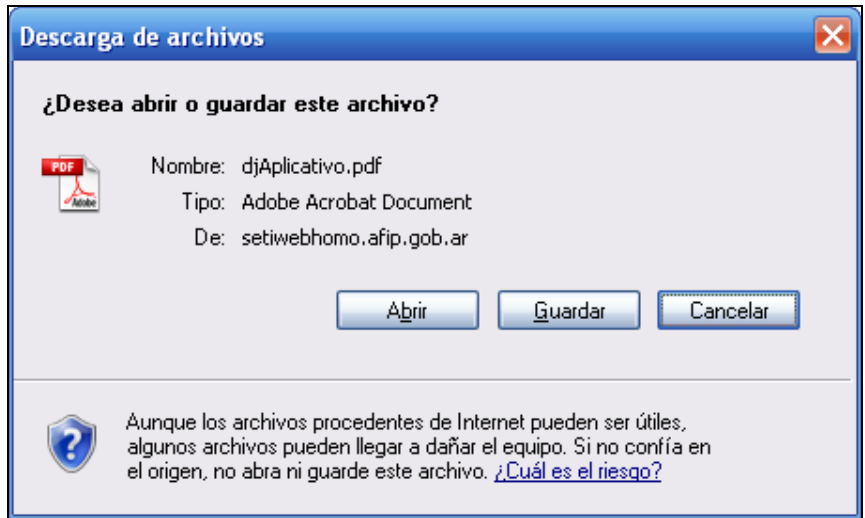

Funciones de la pantalla:

- **Guardar:** esta opción permite guardar el formulario F. 5575 para su posterior consulta.
- **Cancelar:** esta opción permite cerrar la ventana de Descarga de Archivos.
- **Abrir:** al presionar el botón "Abrir" se podrá visualizar el F. 5575 respectivo.

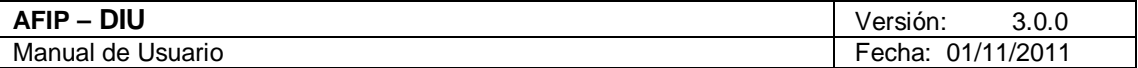

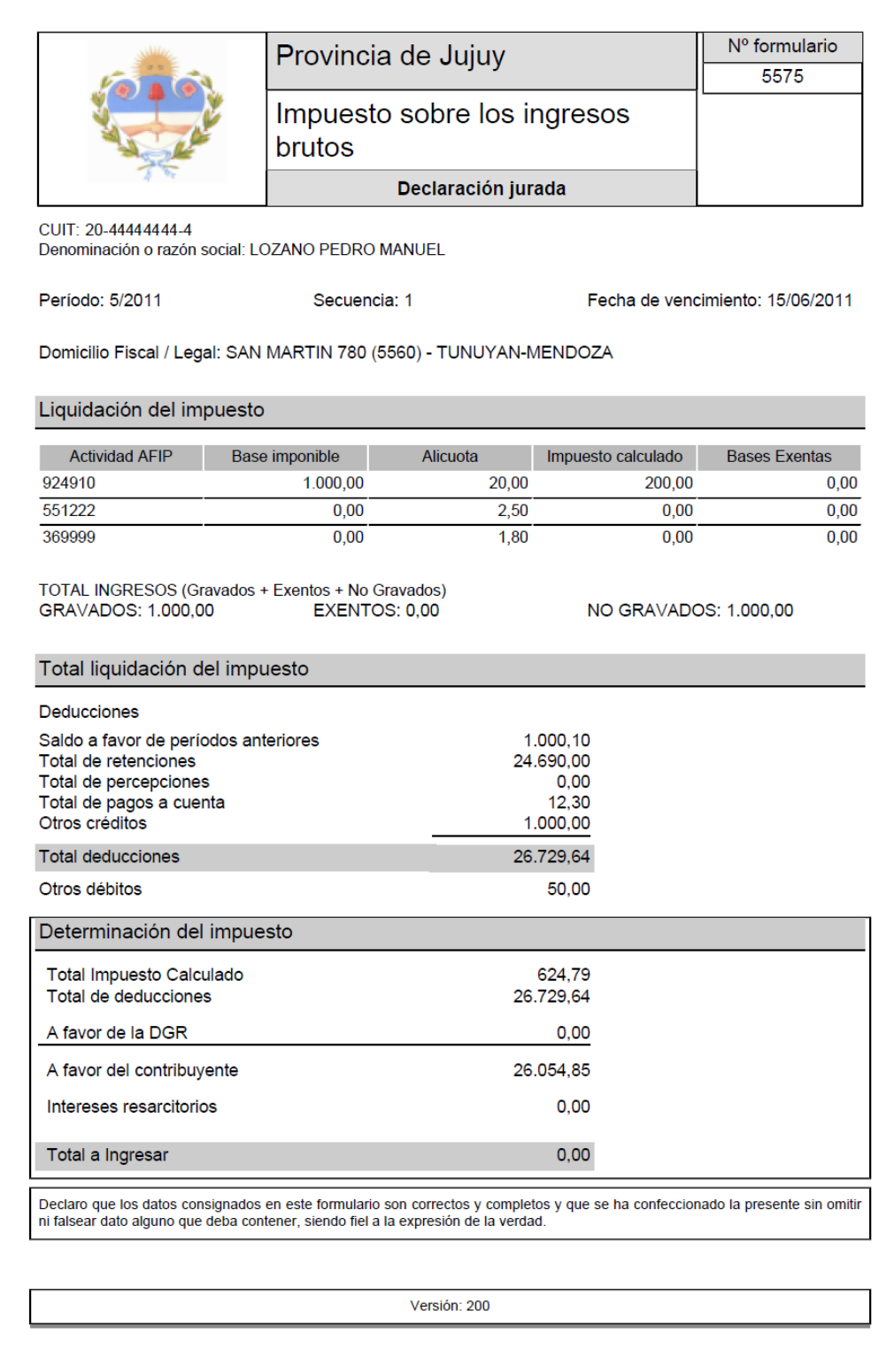

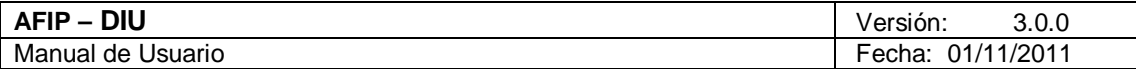

# *4.10. Ventana Trámite: Nuevo - Jujuy*

Esta opción permite ingresar una DJ.

Para ello, el **Usuario** debe cliquear sobre el botón "Aceptar" desde la ventana **"Crear DJ – Buscar DDJJ".**

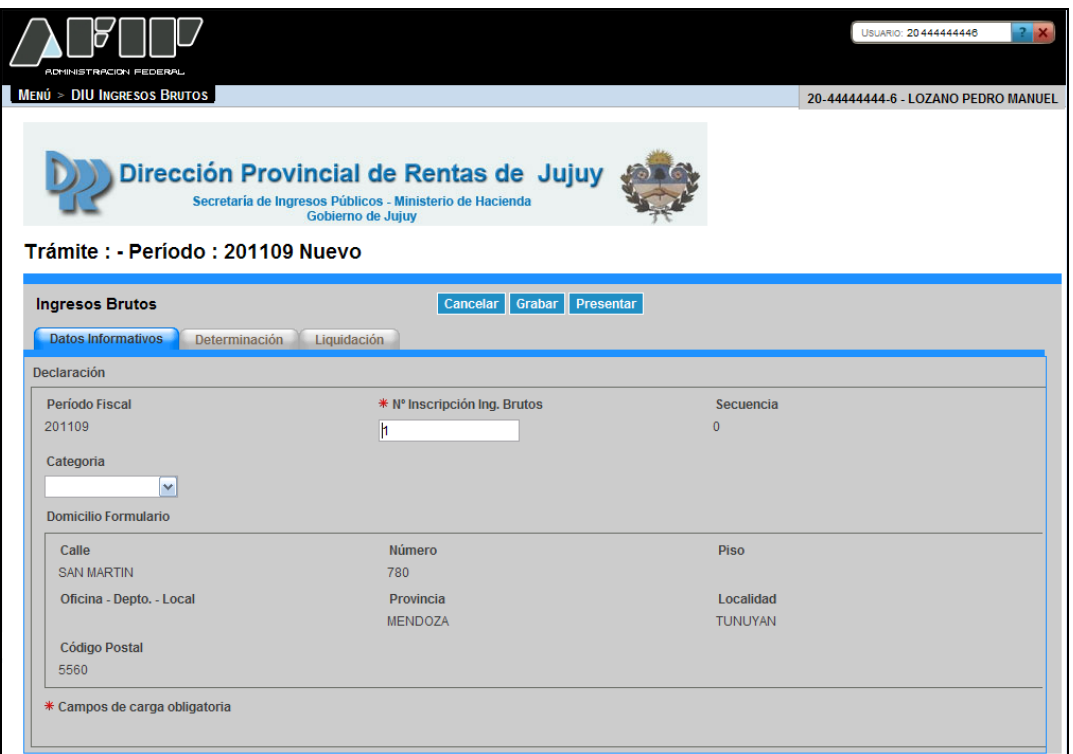

La ventana **"Trámite: Periodo: XXXXXX Nuevo"** muestra las siguientes pestañas: **Ingresos Brutos**

- **Datos Informativos**
- **Determinación**
- **Liquidación**

En cada una de las pestañas, en el margen superior se encuentran las siguientes opciones:

# **Cancelar**

Botón Cancelar

Permite regresar a la pantalla "**Crear DJ – Buscar DDJJ**".

### Grabar

Botón Grabar

Permite registrar en el sistema los datos ingresados, de manera de poder continuar trabajando en otro momento. De manera que la carga de datos puede realizarse durante distintas sesiones, persistiendo los datos temporales.

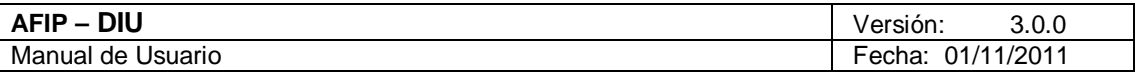

#### Presentar Botón Presentar

Se utiliza para registrar de manera definitiva el trámite. En esta instancia, los datos ingresados ya no pueden ser editados.

En caso que se ingrese alguna DJ del mismo tipo de una ya existente, con estado "Borrador", "Procesando" o "Errónea", el **Sistema** mostrará el siguiente mensaje:

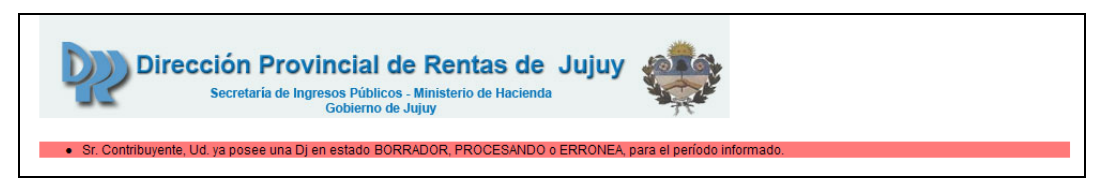

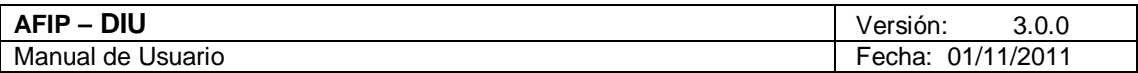

# 4.10.1. Trámite Nuevo - Datos Informativos - Jujuy

Para ingresar a la pestaña **"Trámite: Período: XXXXXX Nuevo - Datos Informativos"**, debe cliquear sobre el botón "Aceptar" desde la ventana **"Crear DJ – Buscar DDJJ".**

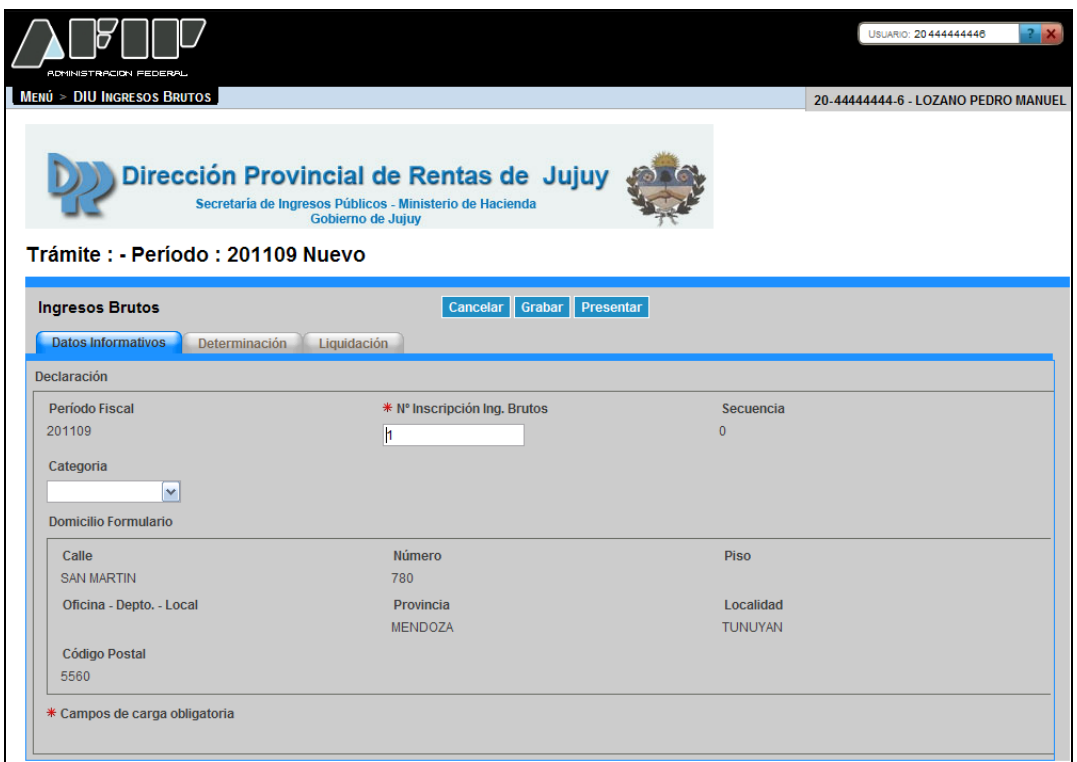

La misma presenta los siguientes campos:

#### **Declaración**

- **Período Fiscal:** este campo lo completa el sistema.
- **Número Inscripción Ingresos Brutos:** este campo es de ingreso obligatorio.
- **Secuencia:** este campo lo completa el sistema. El número de secuencia depende de si es una DJ original, en ese caso le corresponderá 0, o una rectificativa en cuyo caso podrá variar de 1 a 9.
- **Categoría:** el usuario puede seleccionar una opción dentro de la lista desplegable, siendo las mismas:
	- o **SITI**
	- o **SIR**
	- o **Resto de SIR**

#### **Domicilio Formulario**

- **Calle:** este campo lo completa el sistema.
- **Número:** este campo lo completa el sistema.
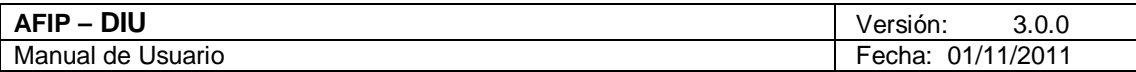

- **Piso:** este campo lo completa el sistema.
- **Oficina Depto. Local:** este campo lo completa el sistema.
- **Provincia:** este campo lo completa el sistema.
- **Localidad:** este campo lo completa el sistema.
- **Código Postal:** este campo lo completa el sistema.

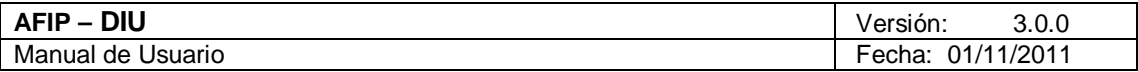

### 4.10.2. Trámite Nuevo: Determinación - Jujuy

Para ingresar a la pestaña **"Trámite: Período: XXXXXX Nuevo" "Determinación"**, debe cliquear sobre el botón "Aceptar" desde la ventana **"Crear DJ – Buscar DDJJ".**

Al ingresar el **Sistema** muestra la pantalla que se visualiza a continuación:

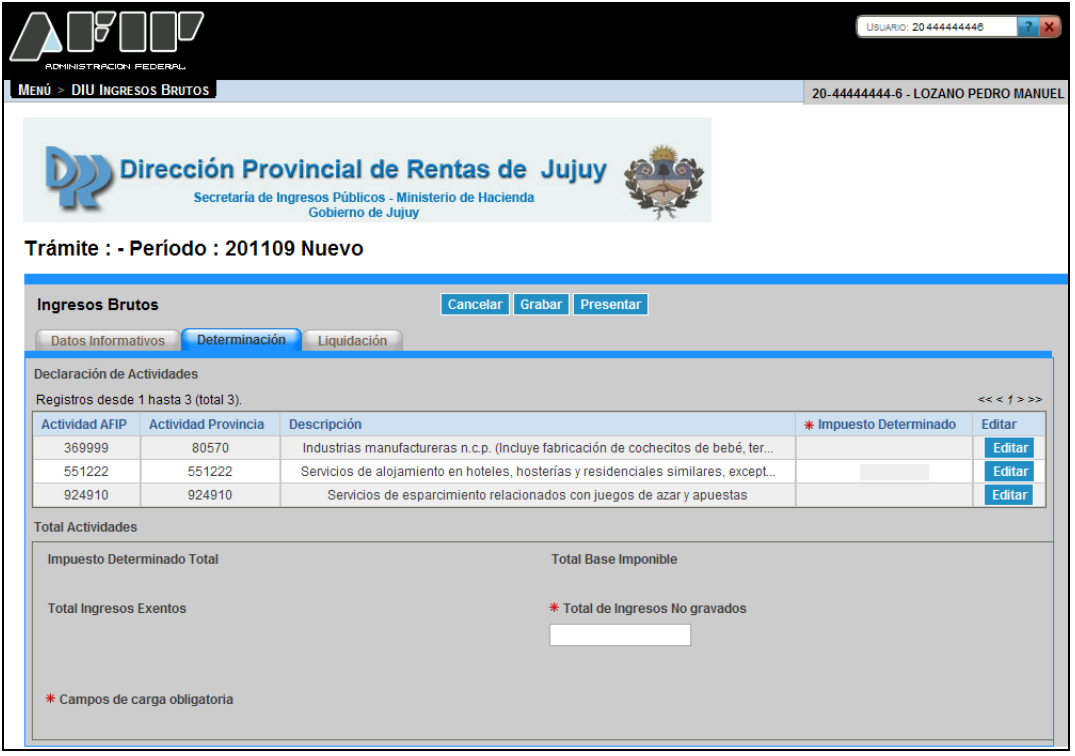

La misma presenta los siguientes campos:

Botón Editar

### **Declaración de Actividades**

- **Actividad AFIP:** este campo lo completa el sistema..
- **Actividad Provincia:** este campo lo completa el sistema.
- **Descripción:** este campo lo completa el sistema.
- **Impuesto Determinado:** este campo lo completa el sistema.

El **Sistema** genera una grilla conteniendo las actividades ingresadas por el **Usuario.**

La grilla presenta además, por cada actividad, la siguiente tecla de función:

### Editar

Este botón permite ingresar a la ventana "Edición de Actividad" en la cual debe cargarse la Base Imponible (excepcionalmente y para aquellas actividades que no posean alícuotas asociadas también deberá cargarse el Impuesto a Ingresar), y en caso de corresponder los datos relativos a la Exención que posea la actividad seleccionada.

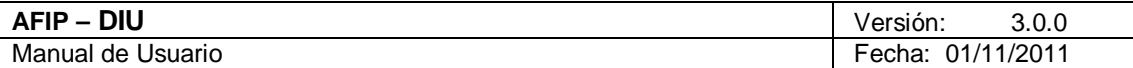

**Total Actividades**

- **Impuesto Determinado Total:** este campo lo calcula el sistema.
- **Total Base Imponible:** este campo lo calcula el sistema.
- **Total Ingresos Exentos:** este campo lo calcula el sistema.
- **Total de Ingresos No Gravados:** este campo es de ingreso obligatorio.

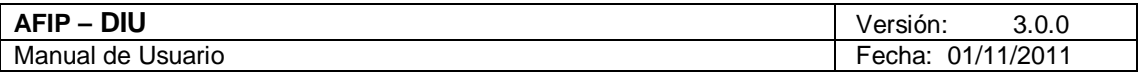

## 4.10.2.1 Edición de Actividad - Jujuy

Para ingresar a la ventana **"Edición de Actividad"**, debe cliquear en el botón "Editar" ubicado en la ventana "Trámite Nuevo: Determinación".

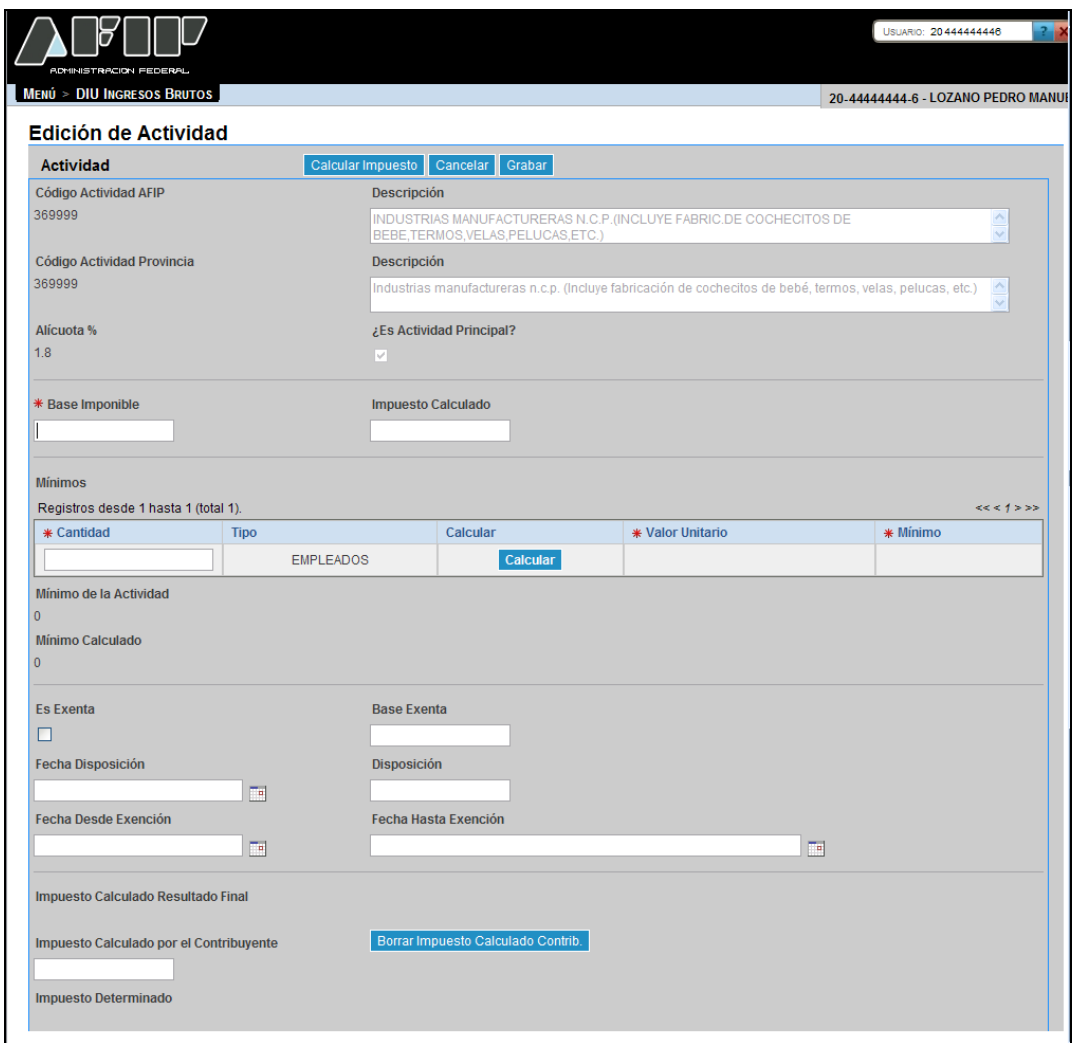

La misma presenta los siguientes campos:

- **Código Actividad AFIP:** este campo lo completa el sistema.
- **Descripción:** este campo lo completa el sistema.
- **Código Actividad Provincia:** este campo lo completa el sistema.
- **Descripción:** este campo lo completa el sistema.
- **Alícuota %:** este campo lo completa el sistema.
- **¿Es Actividad Principal?:** este campo lo completa el sistema.
- **Base Imponible:** este campo lo completa el Usuario y es de ingreso obligatorio.

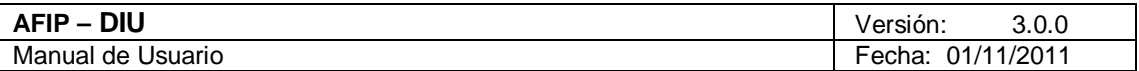

 **Impuesto Calculado:** este campo lo completa el sistema. Calcula automáticamente el valor, desconsiderando lo cargado por el contribuyente aún cuando no se cargue importe alguno.

#### **Mínimos**

El **Sistema** genera una grilla con un máximo de tres registros, conteniendo los siguientes campos:

- **Cantidad:** este campo es de ingreso obligatorio.
- **Tipo:** este campo lo completa el sistema.
- **Valor Unitario:** este campo es de ingreso obligatorio.
- **Mínimo:** este campo es de ingreso obligatorio.

La grilla presenta además, la siguiente tecla de función:

#### Calcular Botón Calcular

A través de este botón el **Sistema** realiza una serie de cálculos internos, completando los campos "Mínimo Calculado" e "Impuesto Calculado Resultado Final".

- **Mínimo de la Actividad:** este campo lo completa el sistema.
- **Mínimo Calculado:** este campo lo completa el sistema.
- **Es Exenta:** se deberá tildar este campo en caso de corresponder.
- **Base Exenta:** este campo se debe completar en caso de haber tildado el campo anterior.
- **Fecha Disposición:** este campo se debe completar en caso de haber tildado el campo "Es Exenta".
- **Disposición:** este campo se debe completar en caso de haber tildado el campo "Es Exenta".
- **Fecha Desde Exención:** este campo se debe completar en caso de haber tildado el campo "Es Exenta".
- **Fecha Hasta Exención:** este campo se debe completar en caso de haber tildado el campo "Es Exenta".
- **Impuesto Calculado Resultado Final:** este campo lo completa el sistema.
- **Impuesto Calculado por el Contribuyente:** este campo lo completa el usuario de corresponder.
- **Impuesto Determinado:** este campo lo completa el sistema.

Además la ventana presenta las siguientes teclas de función:

Borrar Impuesto Calculado Contrib. Botón Borrar Impuesto Calculado Contribuyente Al presionar el **Usuario** este botón, el **Sistema** quitará la información cargada en el campo "Impuesto Calculado por el Contribuyente" dejando el campo vacío.

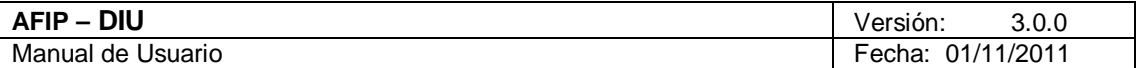

#### Grabar Botón Grabar

Al presionar dicho botón el **Sistema** completará la grilla de la ventana "Trámite Nuevo" solapa "Determinación - Declaración de Actividades", con la información ingresada pudiéndose modificar la misma de ser necesario.

#### Cancelar Botón Cancelar

Este botón permite volver a la pantalla "Trámite Nuevo: Determinación", quedando sin efecto en caso de haberse realizado alguna carga de datos en dicha pantalla.

### **Calcular Impuesto**

Botón Calcular Impuesto

Este botón permite realizar el cálculo del impuesto trasladando el resultado a la columna "Impuesto Determinado" de la grilla "Declaración de Actividades" que se encuentra en la solapa "Determinación" de la ventana "Trámite Nuevo".

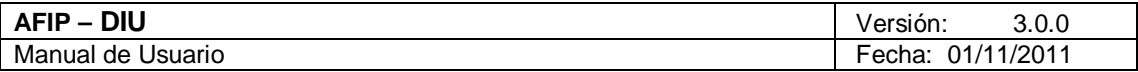

# 4.10.3. Trámite Nuevo: Liquidación - Jujuy

Para ingresar a la pestaña **"Trámite: Período: XXXXXX Nuevo" "Liquidación"**, debe cliquear sobre el botón "Aceptar" desde la ventana **"Crear DJ – Buscar DDJJ".**

Al ingresar el **Sistema** muestra la pantalla que se visualiza a continuación:

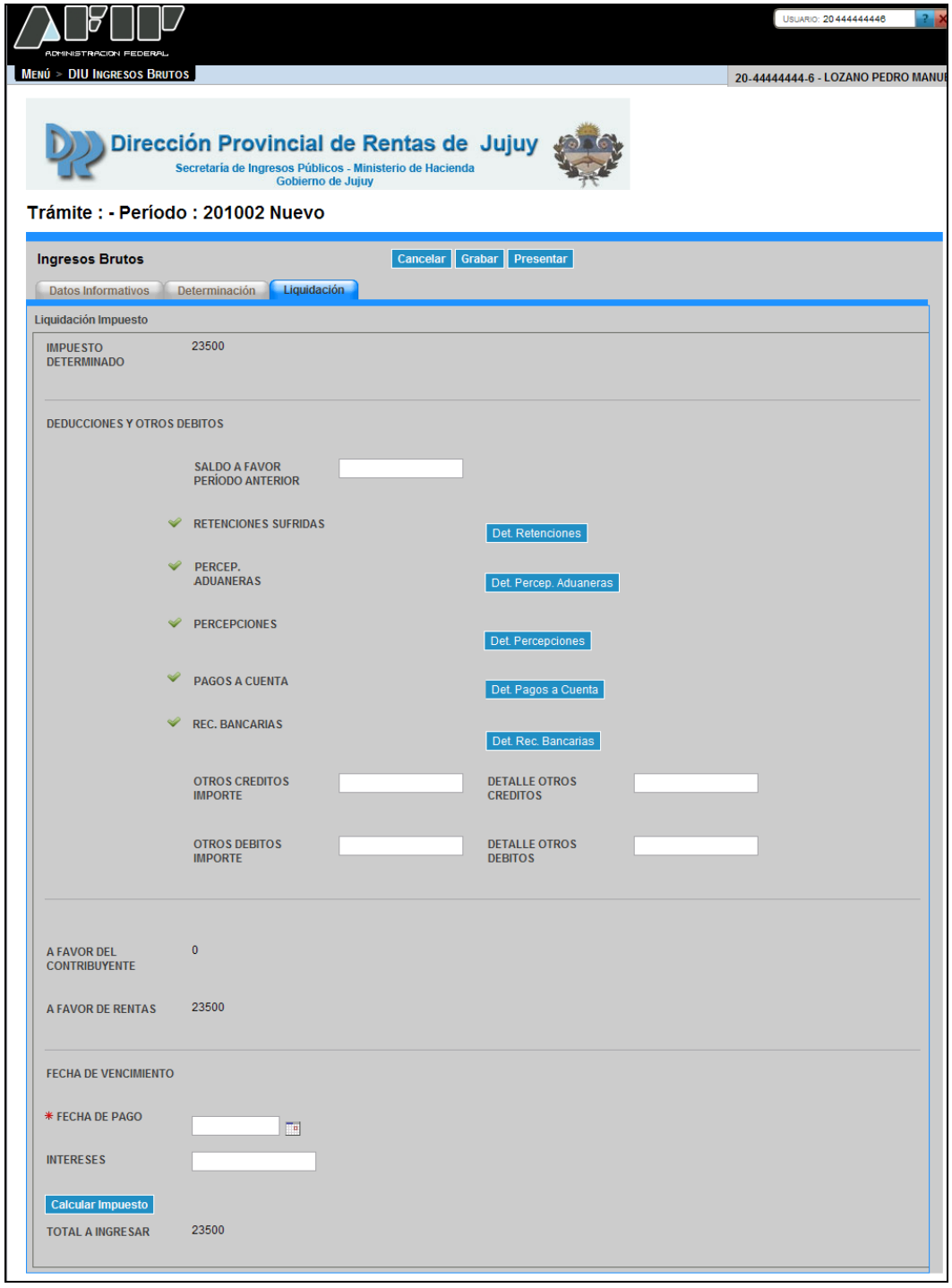

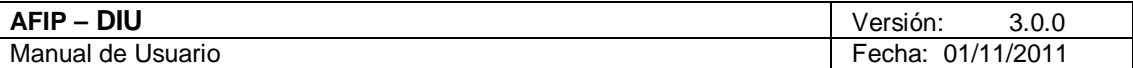

La misma presenta los siguientes campos:

#### **Liquidación Impuesto**

**Impuesto Determinado:** este campo lo completa el sistema.

#### **Deducciones y Otros Débitos**

- **Saldo a Favor Período Anterior**
- **Retenciones Sufridas**
- **Percepciones Aduaneras**
- **Percepciones**
- **Pagos a Cuenta**
- **Recaudaciones Bancarias**
- **Otros Créditos Importe:** este campo lo completa el usuario de corresponder.
- **Detalle Otros Créditos:** este campo se debe completar en caso de haber completado el campo anterior.
- **Otros Débitos Importe:** este campo lo completa el usuario de corresponder.
- **Detalle Otros Débitos:** este campo se debe completar en caso de haber completado el campo anterior.
- **A Favor del Contribuyente:** este campo lo completa el sistema.
- **A Favor de Rentas:** este campo lo completa el sistema.
- **Fecha de Vencimiento:** este campo lo completa el sistema.
- **Fecha de Pago:** este campo lo ingresa el usuario y es de ingreso obligatorio.
- **Total a Ingresar:** este campo lo completa el sistema.

La solapa presenta también las siguientes teclas de función:

Det Retenciones

A través de este botón el **Usuario** accede a la ventana "Edición de Retenciones".

Botón Detallar Retenciones

Det Percep. Aduaneras Botón Detallar Percepciones Aduaneras

A través de este botón el **Usuario** accede a la ventana "Edición de Percepciones Aduaneras".

Det. Percepciones Botón Detallar Percepciones A través de este botón el **Usuario** accede a la ventana "Edición de Percepciones".

Det. Pagos a Cuenta

A través de este botón el **Usuario** accede a la ventana "Edición de Pagos a Cuenta".

Botón Detallar Pagos a Cuenta

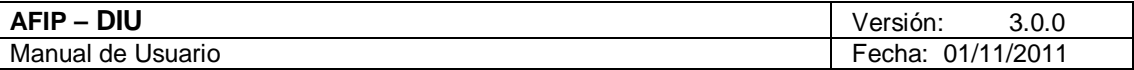

#### Det. Rec. Bancarias

Botón Detallar Recaudaciones Bancarias A través de este botón el **Usuario** accede a la ventana "Edición de Recaudaciones Bancarias".

### Calcular Impuesto

Botón Calcular Impuesto

Este botón permite:

 Obtener el Total a Ingresar considerando las eventuales novedades que se carguen en la presente pantalla (deducciones, intereses, etc.)

Las ventanas relacionadas a estos botones son las mismas para ambos organismos. Por tal motivo, se deberán remitir al detalle de las mismas para el Organismo Recaudador de la jurisdicción de Santa Cruz.

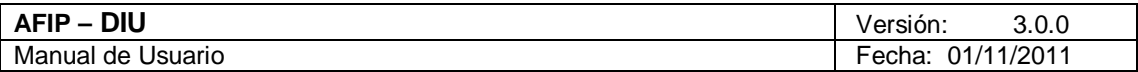

# 4.10.3.1 Edición de Retenciones - Jujuy

Para ingresar a la ventana **"Edición de Retenciones"**, debe cliquear en el botón "Det. Retenciones" ubicado en la ventana "Trámite Nuevo: Liquidación".

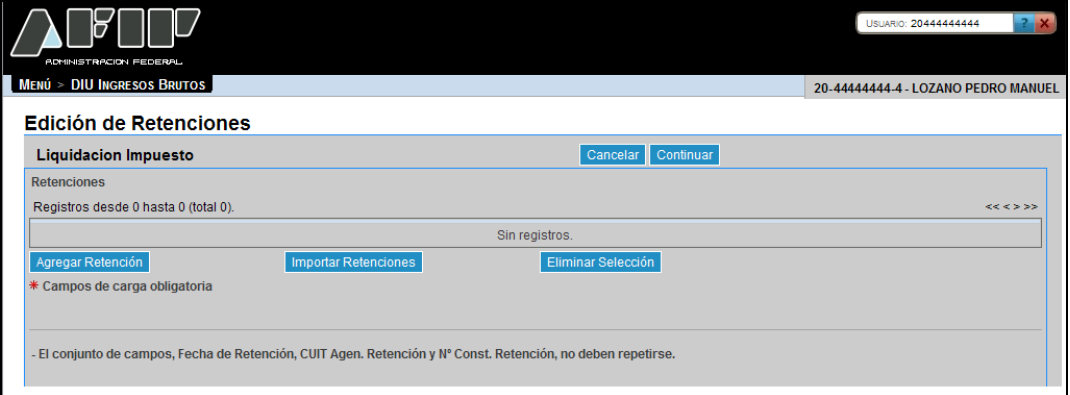

La misma se presenta del siguiente modo:

### **Liquidación Impuesto Retenciones**

Botones de la ventana:

Cancelar Botón Cancelar Al presionar este botón el **Sistema** muestra la ventana "Trámite Nuevo: Liquidación".

Continuar Botón Continuar

Al presionar este botón el **Sistema** realiza una serie de validaciones y en caso de no existir error muestra la ventana "Trámite Nuevo: Liquidación", incorporando en el campo "Retenciones Sufridas" el importe correspondiente.

Al ingresar por primera vez a esta ventana el **Sistema** mostrará una grilla en blanco. A través del botón que se detalla a continuación se realizará la carga de la información en dicha grilla.

#### **Agregar Retención**

Botón Agregar Retención

Al presionar este botón el **Sistema** muestra la ventana "Alta de Retención".

La ventana se visualiza del siguiente modo:

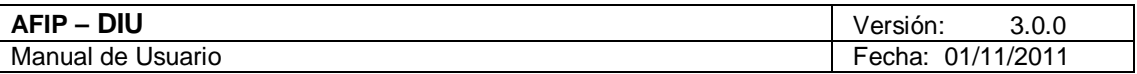

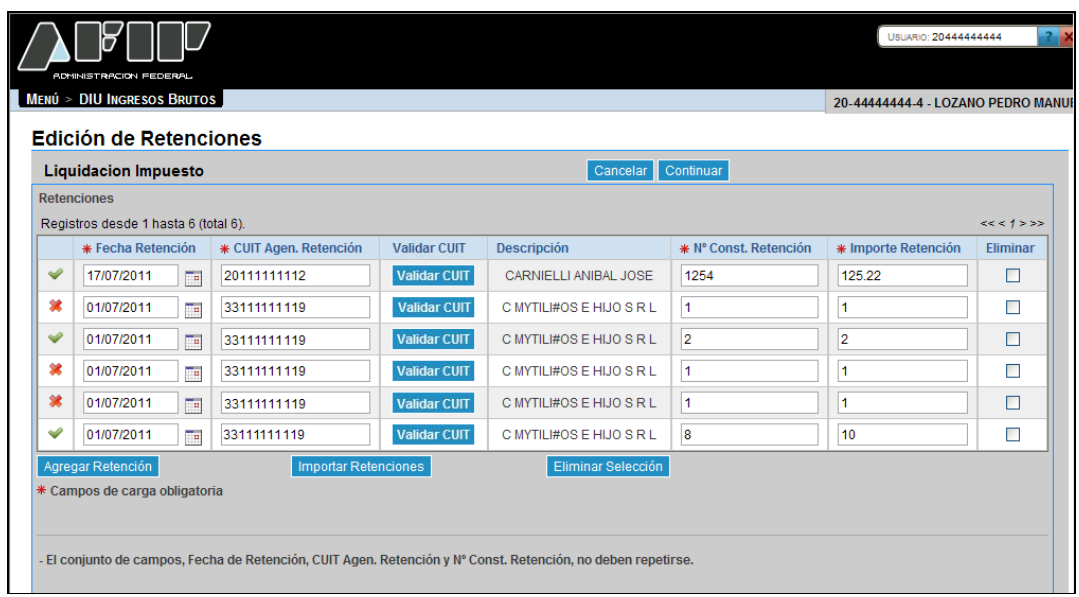

La misma presenta los siguientes campos:

- **Fecha Retención:** este campo lo completa el usuario y es de ingreso obligatorio. Debe respetar el formato DD/MM/AAAA.
- **CUIT Agente Retención:** este campo lo completa el usuario y es de ingreso obligatorio.
- **Descripción:** este campo lo completa el sistema una vez realizada la validación de la CUIT ingresada.
- **Nº Const. Retención:** este campo lo completa el usuario y es de ingreso obligatorio. Este número no se puede repetir.
- **Importe Retención:** este campo lo completa el usuario y es de ingreso obligatorio.
- **Eliminar:** se debe tildar la casilla correspondiente a la retención que se quiere eliminar.

El **Sistema** completa la primer columna de la grilla con la siguiente simbología:

- **Tilde:** el sistema coloca un tilde cuando la información ingresada es correcta.
- **Cruz:** el sistema coloca una cruz cuando la información ingresada es incorrecta. En este caso se deberá corregir la misma para poder realizar la presentación de la correspondiente DJ.

La grilla presenta también las siguientes teclas de función:

**Validar CUIT** Botón Validar CUIT

Al presionar este botón el **Sistema** valida la CUIT ingresada. En caso de ser incorrecta se visualizará un mensaje de error.

**Eliminar Selección** Botón Eliminar Selección

Archivo: CF\_MU\_diu.doc Pág. 83 de 109

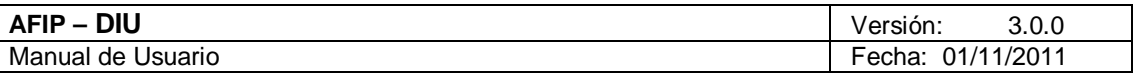

Al presionar este botón el **Sistema** solicita la confirmación de la acción a realizar. Una vez confirmada la acción se quita/n de la grilla el/los registro/s tildados en la columna "Eliminar".

**Importar Retenciones** Botón Importar Retenciones

Al presionar este botón el **Sistema** muestra la ventana "Importar Retenciones".

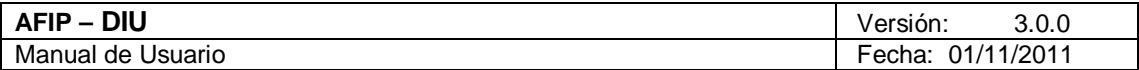

### *4.10.3.1.1Alta de Retención - Jujuy*

Para ingresar a la ventana **"Alta de Retención"**, debe cliquear en el botón "Agregar Retención" ubicado en la ventana "Edición de Retenciones".

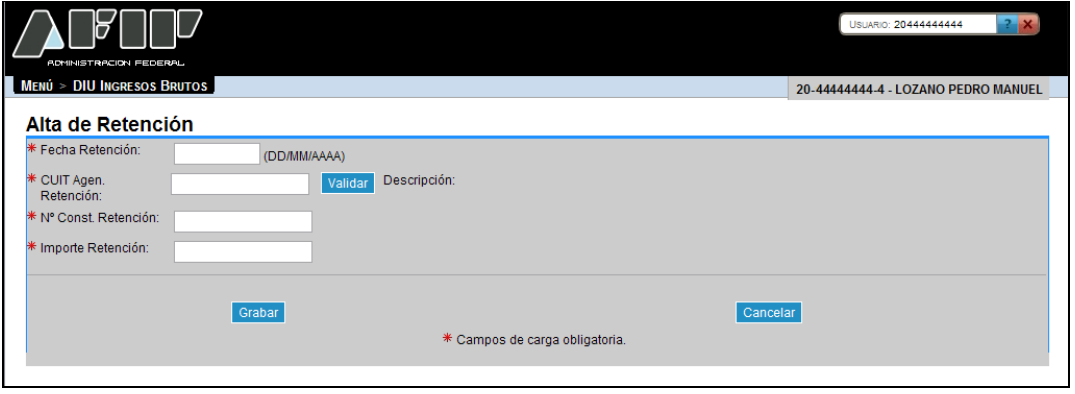

La ventana presenta los siguientes campos:

- **Fecha Retención DD/MM/AAAA:** este campo es de ingreso obligatorio.
- **CUIT Agente Retención:** este campo lo completa el usuario y es de ingreso obligatorio.
- **Descripción:** este campo lo completa el sistema.
- **Nº Const. Retención:** este campo lo completa el usuario y es de ingreso obligatorio.
- **Importe Retención:** este campo lo completa el usuario y es de ingreso obligatorio.

Además la ventana presenta las siguientes teclas de función:

#### Validar Botón Validar

Al presionar este botón el **Sistema** valida la CUIT ingresada. En caso de ser incorrecta se visualizará un mensaje de error.

#### Grabar

Botón Grabar

Al presionar dicho botón el **Sistema** completará la grilla de la ventana "Edición de Retenciones", con la información ingresada pudiéndose modificar la misma de ser necesario.

#### Cancelar

#### Botón Cancelar

Este botón permite volver a la pantalla "Edición de Retenciones", quedando sin efecto en caso de haberse realizado alguna carga de datos en dicha pantalla.

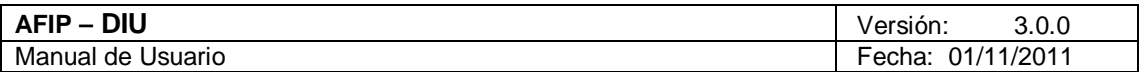

# *4.10.3.1.2Importar Retenciones - Jujuy*

Para ingresar a la ventana **"Importar Retenciones"**, debe cliquear en el botón "Importar Retenciones" ubicado en la ventana "Edición de Retenciones".

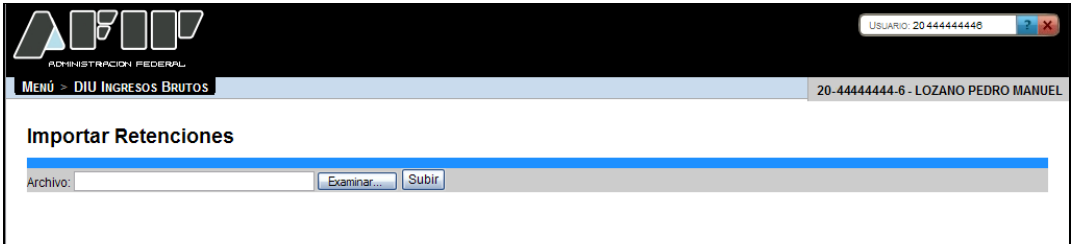

La ventana presenta el siguiente campo:

**Archivo**

La ventana presenta los siguientes botones:

Examinar... Botón Examinar

Este botón le permite al **Usuario** buscar el archivo que desea importar.

Subir Botón Subir

Este botón le permite al **Usuario** importar el archivo seleccionado.

Una vez presionado el botón "Subir" el **Sistema** muestra nuevamente la ventana "Edición de Retenciones" conteniendo la información ingresada.

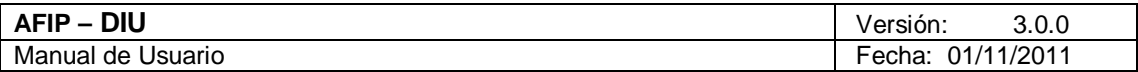

4.10.3.2 Edición de Percepciones Aduaneras - Jujuy

Para ingresar a la ventana **"Edición de Percepciones Aduaneras"**, debe cliquear en el botón "Det. Percep. Aduaneras" ubicado en la ventana "Trámite Nuevo: Liquidación".

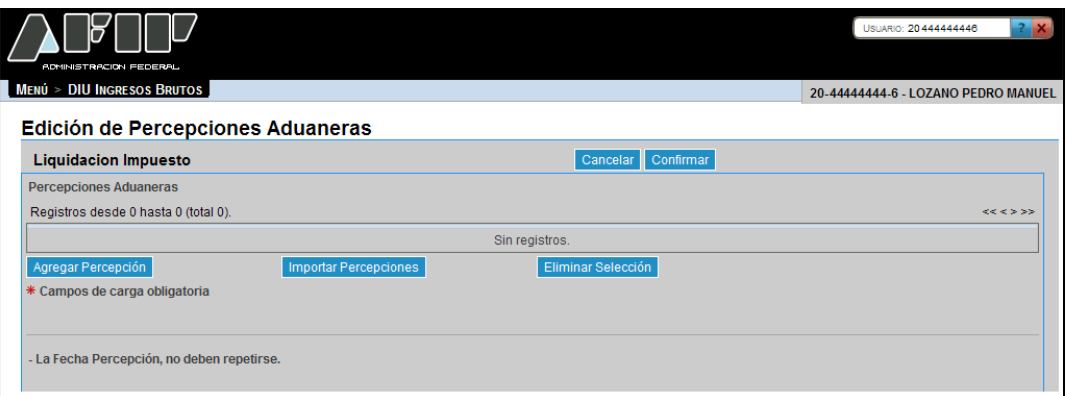

La misma se presenta del siguiente modo:

# **Liquidación Impuesto Percepciones Aduaneras**

Botones de la ventana:

Cancelar Botón Cancelar

Al presionar este botón el **Sistema** muestra la ventana "Trámite Nuevo: Liquidación".

Confirmar Botón Confirmar

Al presionar este botón el **Sistema** realiza una serie de validaciones y en caso de no existir error muestra la ventana "Trámite Nuevo: Liquidación", incorporando en el campo "Percepciones Aduaneras" el importe correspondiente.

Al ingresar por primera vez a esta ventana el **Sistema** mostrará una grilla en blanco. A través del botón que se detalla a continuación se realizará la carga de la información en dicha grilla.

**Agregar Percepción** 

Botón Agregar Percepción

Este botón le permite al **Usuario** ingresar información relacionada a las percepciones.

La ventana se visualiza del siguiente modo:

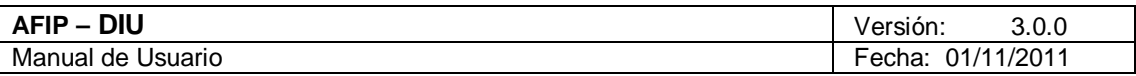

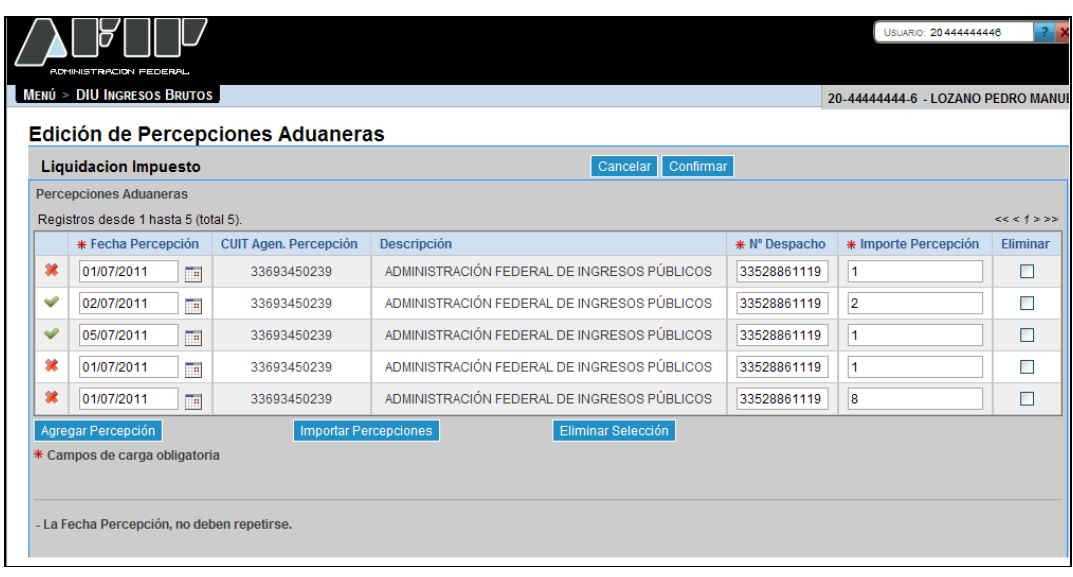

La misma presenta los siguientes campos:

- **Fecha Percepción:** este campo lo completa el usuario y es de ingreso obligatorio. Debe respetar el formato DD/MM/AAAA.
- **CUIT Agente Percepción:** este campo lo completa el sistema.
- **Descripción:** este campo lo completa el sistema.
- **Número Despacho:** este campo lo completa el usuario y es de ingreso obligatorio.
- **Importe Percepción:** este campo lo completa el usuario y es de ingreso obligatorio.
- **Eliminar:** se debe tildar la casilla correspondiente a la percepción que se quiere eliminar.

El **Sistema** completa la primer columna de la grilla con la siguiente simbología:

- **Tilde:** el sistema coloca un tilde cuando la información ingresada es correcta.
- **Cruz:** el sistema coloca una cruz cuando la información ingresada es incorrecta. En este caso se deberá corregir la misma para poder realizar la presentación de la correspondiente DJ.

La grilla presenta también las siguientes teclas de función:

#### **Eliminar Selección**

Botón Eliminar Selección

Al presionar este botón el **Sistema** solicita la confirmación de la acción a realizar. Una vez confirmada la acción se quita/n de la grilla el/los registro/s tildados en la columna "Eliminar".

# Importar Percepciones Botón Importar Percepciones

Al presionar este botón el **Sistema** muestra la ventana "Importar Percepciones Aduaneras"

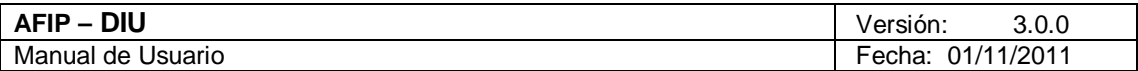

# *4.10.3.2.1Alta de Percepción Aduanera - Jujuy*

Para ingresar a la ventana **"Alta de Percepción Aduanera"**, debe cliquear en el botón "Agregar Percepción" ubicado en la ventana "Edición de Percepciones Aduaneras".

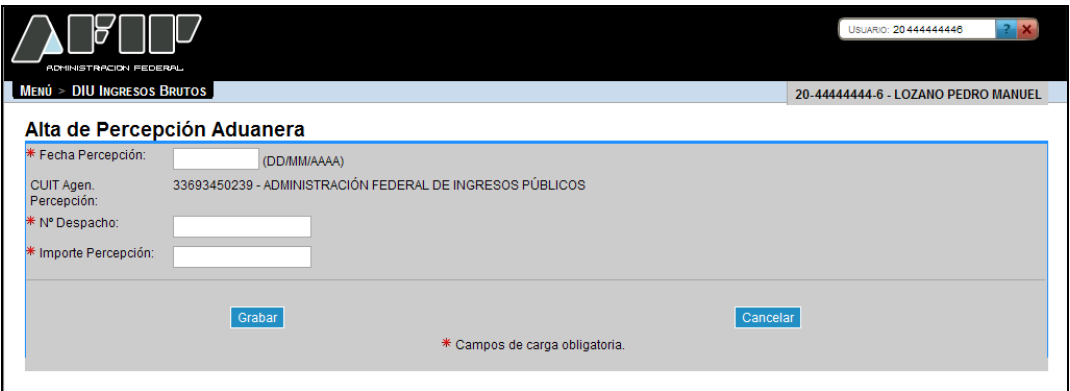

La ventana presenta los siguientes campos:

- **Fecha Percepción DD/MM/AAAA:** este campo es de ingreso obligatorio.
- **CUIT Agente Percepción:** este campo lo completa el sistema.
- **Nº Despacho:** este campo lo completa el usuario y es de ingreso obligatorio.
- **Importe Percepción:** este campo lo completa el usuario y es de ingreso obligatorio.

Además la ventana presenta las siguientes teclas de función:

Grabar

#### Botón Grabar

Al presionar dicho botón el **Sistema** completará la grilla de la ventana "Edición de Percepciones Aduaneras", con la información ingresada pudiéndose modificar la misma de ser necesario.

#### Cancelar

Botón Cancelar

Este botón permite volver a la pantalla "Edición de Percepciones Aduaneras", quedando sin efecto en caso de haberse realizado alguna carga de datos en dicha pantalla.

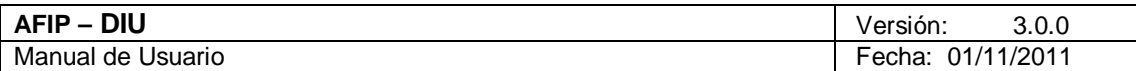

# *4.10.3.2.2Importar Percepciones Aduaneras - Jujuy*

Para ingresar a la ventana **"Importar Percepciones Aduaneras"**, debe cliquear en el botón "Importar Percepciones" ubicado en la ventana "Edición de Percepciones Aduaneras".

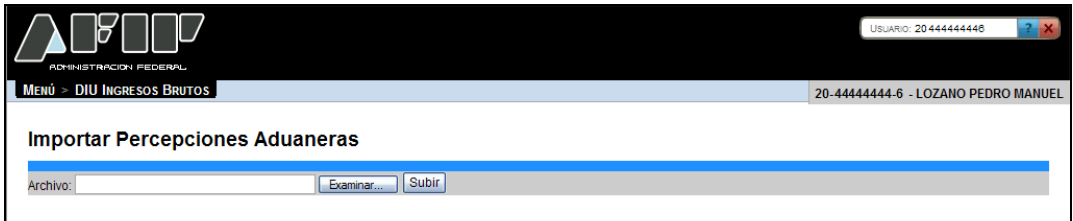

La ventana presenta los siguientes campos:

**Archivo**

La ventana presenta los siguientes botones:

Examinar... Botón Examinar

Este botón le permite buscar al **Usuario** el archivo que desea importar.

Subir Botón Subir

Este botón le permite al **Usuario** importar el archivo seleccionado.

Una vez presionado el botón "Subir" el **Sistema** muestra la ventana "Edición de Percepciones Aduaneras".

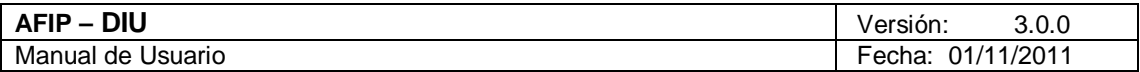

4.10.3.3 Edición de Percepciones - Jujuy

Para ingresar a la ventana **"Edición de Percepciones"**, debe cliquear en el botón "Det. Percepciones" ubicado en la ventana "Trámite Nuevo: Liquidación".

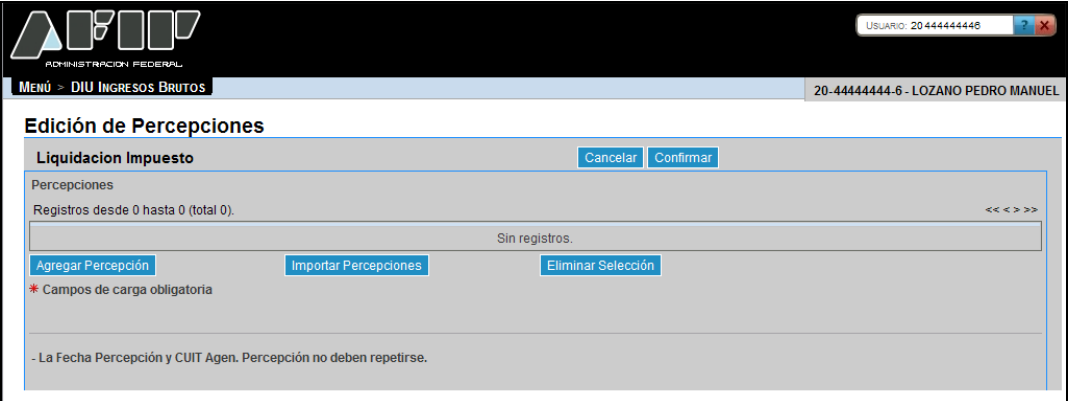

La misma se presenta del siguiente modo:

#### **Liquidación Impuesto Percepciones**

Botones de la ventana:

Cancelar

Botón Cancelar

Al presionar este botón el **Sistema** muestra la ventana "Trámite Nuevo: Liquidación".

#### Confirmar Botón Confirmar

Al presionar este botón el **Sistema** realiza una serie de validaciones y en caso de no existir error muestra la ventana "Trámite Nuevo: Liquidación", incorporando en el campo "Percepciones" el importe correspondiente.

Al ingresar por primera vez a esta ventana el **Sistema** mostrará una grilla en blanco. A través del botón que se detalla a continuación se realizará la carga de la información en dicha grilla.

**Agregar Percepción** Botón Agregar Percepción Este botón le permite al **Usuario** ingresar información relacionada a las percepciones.

La ventana se visualiza del siguiente modo:

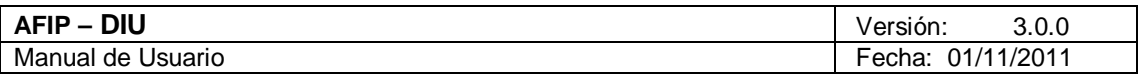

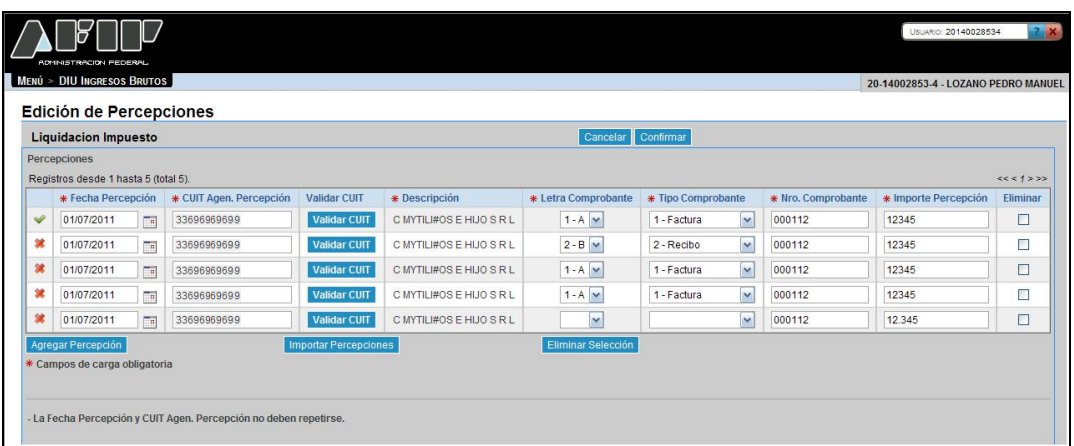

La misma presenta los siguientes campos:

- **Fecha Percepción:** este campo lo completa el usuario y es de ingreso obligatorio. Debe respetar el formato DD/MM/AAAA.
- **CUIT Agente Percepción:** este campo lo completa el sistema.
- **Descripción:** este campo lo completa el sistema.
- **Letra Comprobante:** este campo lo completa el usuario pudiendo seleccionar un ítem dentro del combo desplegable y es de ingreso obligatorio.
- **Tipo Comprobante:** este campo lo completa el usuario pudiendo seleccionar un ítem dentro del combo desplegable y es de ingreso obligatorio.
- **Número Comprobante:** este campo lo completa el usuario y es de ingreso obligatorio.
- **Importe Percepción:** este campo lo completa el usuario y es de ingreso obligatorio.
- **Eliminar:** se debe tildar la casilla correspondiente a la percepción que se quiere eliminar.

El **Sistema** completa la primer columna de la grilla con la siguiente simbología:

- **Tilde:** el sistema coloca un tilde cuando la información ingresada es correcta.
- **Cruz:** el sistema coloca una cruz cuando la información ingresada es incorrecta. En este caso se deberá corregir la misma para poder realizar la presentación de la correspondiente DJ.

La grilla presenta también las siguientes teclas de función:

#### **Validar CUIT** Botón Validar CUIT

Al presionar este botón el **Sistema** valida la CUIT ingresada. En caso de ser incorrecta se visualizará un mensaje de error.

### **Eliminar Selección**

#### Botón Eliminar Selección

Al presionar este botón el **Sistema** solicita la confirmación de la acción a realizar. Una vez confirmada la acción se quita/n de la grilla el/los registro/s tildados en la columna "Eliminar".

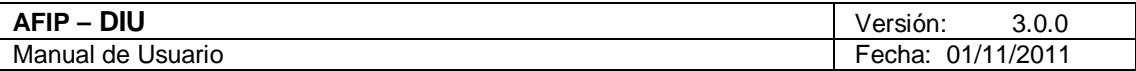

Importar Percepciones Botón Importar Percepciones

Al presionar este botón el **Sistema** muestra la ventana "Importar Percepciones".

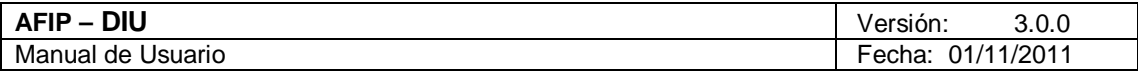

*4.10.3.3.1Alta de Percepciones - Jujuy*

Para ingresar a la ventana **"Alta de Percepción"**, debe cliquear en el botón "Agregar Percepción" ubicado en la ventana "Edición de Percepciones".

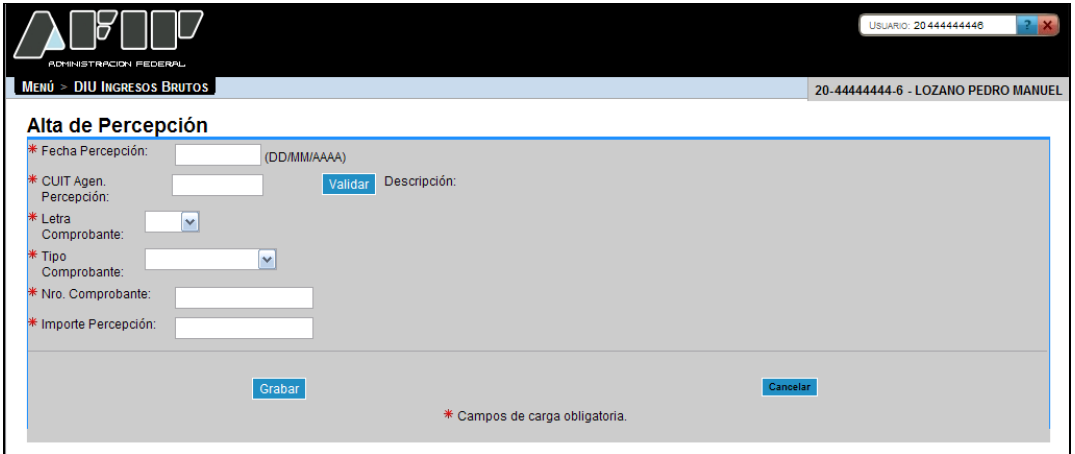

La ventana presenta los siguientes campos:

- **Fecha Percepción DD/MM/AAAA:** este campo es de ingreso obligatorio.
- **CUIT Agente Percepción:** este campo lo completa el sistema.
- **Letra Comprobante:** este campo es de ingreso obligatorio. Se debe seleccionar un ítem de la lista desplegable, siendo las opciones las siguientes:
	- $\checkmark$  1 A  $\checkmark$  2 – B  $\checkmark$  3 – C  $\checkmark$  4 – F  $\times$  5 – M  $\times$  6
- **Tipo Comprobante:** este campo es de ingreso obligatorio. Se debe seleccionar un ítem de la lista desplegable, siendo las opciones las siguientes:
	- $\checkmark$  1 Factura
	- $\checkmark$  2 Recibo
	- $\checkmark$  3 Nota de Crédito
	- $\checkmark$  4 Nota de Débito
	- $\checkmark$  5 Otros
	- **Número Comprobante:** este campo lo completa el usuario y es de ingreso obligatorio.
	- **Importe Percepción:** este campo lo completa el usuario y es de ingreso obligatorio.

Además la ventana presenta las siguientes teclas de función:

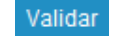

Botón Validar

Archivo: CF\_MU\_diu.doc Pág. 94 de 109

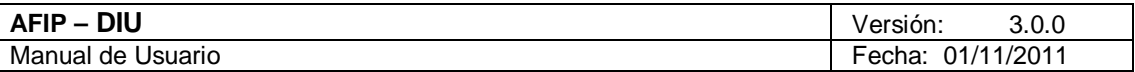

Al presionar este botón el **Sistema** valida la CUIT ingresada. En caso de ser incorrecta se visualizará un mensaje de error.

#### Grabar Botón Grabar

Al presionar dicho botón el **Sistema** completará la grilla de la ventana "Edición de Percepciones" , con la información ingresada pudiéndose modificar la misma de ser necesario.

# Cancelar

Botón Cancelar

Este botón permite volver a la pantalla "Edición de Percepciones", quedando sin efecto en caso de haberse realizado alguna carga de datos en dicha pantalla.

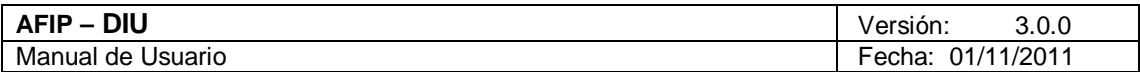

# *4.10.3.3.2Importar Percepciones - Jujuy*

Para ingresar a la ventana **"Importar Percepciones"**, debe cliquear en el botón "Importar Percepciones" ubicado en la ventana "Edición de Percepciones".

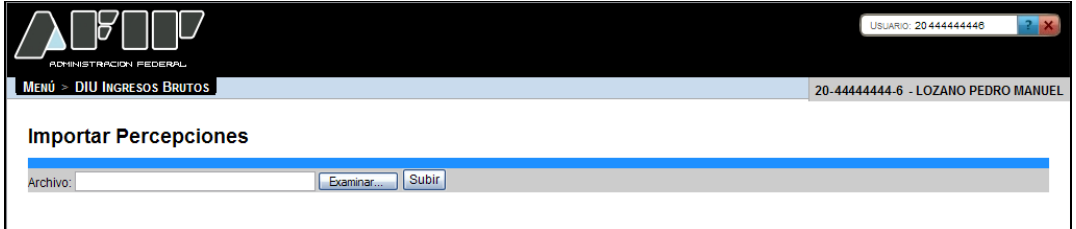

La ventana presenta los siguientes campos:

**Archivo**

La ventana presenta los siguientes botones:

Examinar...

Botón Examinar

Este botón le permite al **Usuario** buscar el archivo que desea importar.

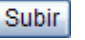

Botón Subir

Este botón le permite al **Usuario** importar el archivo seleccionado.

Una vez presionado el botón "Subir" el **Sistema** muestra la ventana "Edición de Percepciones".

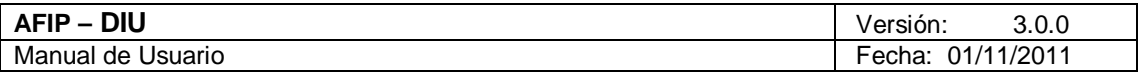

4.10.3.4 Edición de Pagos a Cuenta - Jujuy

Para ingresar a la ventana **"Edición de Pagos a Cuenta"**, debe cliquear en el botón "Det. Pagos a Cuenta" ubicado en la ventana "Trámite Nuevo: Liquidación".

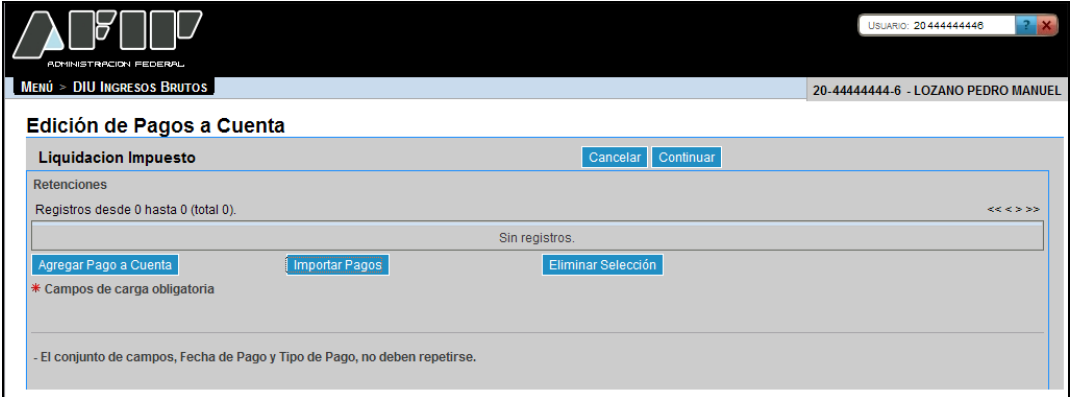

La misma se presenta del siguiente modo:

#### **Liquidación Impuesto Retenciones**

Botones de la ventana:

Cancelar Botón Cancelar Al presionar este botón el **Sistema** muestra la ventana "Trámite Nuevo: Liquidación".

#### Confirmar Botón Confirmar

Al presionar este botón el **Sistema** realiza una serie de validaciones y en caso de no existir error muestra la ventana "Trámite Nuevo: Liquidación", incorporando en el campo "Pagos a Cuenta" el importe correspondiente.

Al ingresar por primera vez a esta ventana el **Sistema** mostrará una grilla en blanco. A través del botón que se detalla a continuación se realizará la carga de la información en dicha grilla.

# Agregar Pago a Cuenta Botón Agregar Pago a Cuenta

Este botón le permite al **Usuario** ingresar información relacionada al/los pago/s realizado/s.

La ventana se visualiza del siguiente modo:

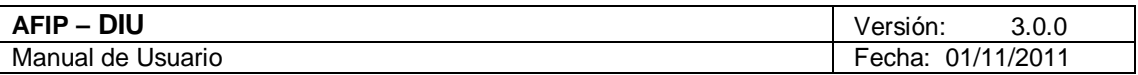

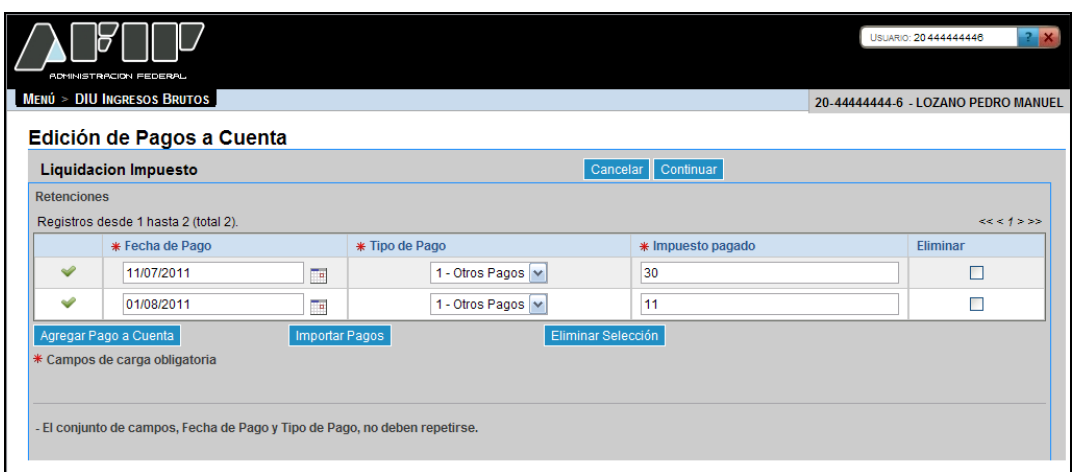

La misma presenta los siguientes campos:

- **Fecha de Pago:** este campo lo completa el usuario y es de ingreso obligatorio. Debe respetar el formato DD/MM/AAAA.
- **Tipo de Pago:** este campo es de ingreso obligatorio. Se debe seleccionar el ítem de la lista desplegable:

 $\checkmark$  1 – Otros Pagos

- **Impuesto Pagado:** se debe ingresar el código numérico que representa al impuesto. Este campo es de ingreso obligatorio.
- **Eliminar:** se debe tildar la casilla correspondiente al pago que se quiere eliminar.

El **Sistema** completa la primer columna de la grilla con la siguiente simbología:

- **Tilde:** e sistema coloca un tilde cuando la información ingresada es correcta.
- **Cruz:** el sistema coloca una cruz cuando la información ingresada es incorrecta. En este caso se deberá corregir la misma para poder realizar la presentación de la correspondiente DJ.

La ventana presenta la siguiente nota al pie:

#### **El conjunto de campos, Fecha de Pago y Tipo de Pago, no deben repetirse.**

La grilla presenta también las siguientes teclas de función:

#### **Eliminar Selección** Botón Eliminar Selección

Al presionar este botón el **Sistema** solicita la confirmación de la acción a realizar. Una vez confirmada la acción se quita/n de la grilla el/los registro/s tildados en la columna "Eliminar".

#### **Importar Pagos**

Botón Importar Pagos

Al presionar este botón el **Sistema** muestra la ventana "Alta de Pago a Cuenta".

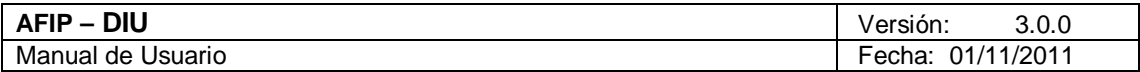

# *4.10.3.4.1Alta de Pago a Cuenta - Jujuy*

Para ingresar a la ventana **"Alta de Pago a Cuenta"**, debe cliquear en el botón "Agregar Pago a Cuenta" ubicado en la ventana "Edición de Pagos a Cuenta".

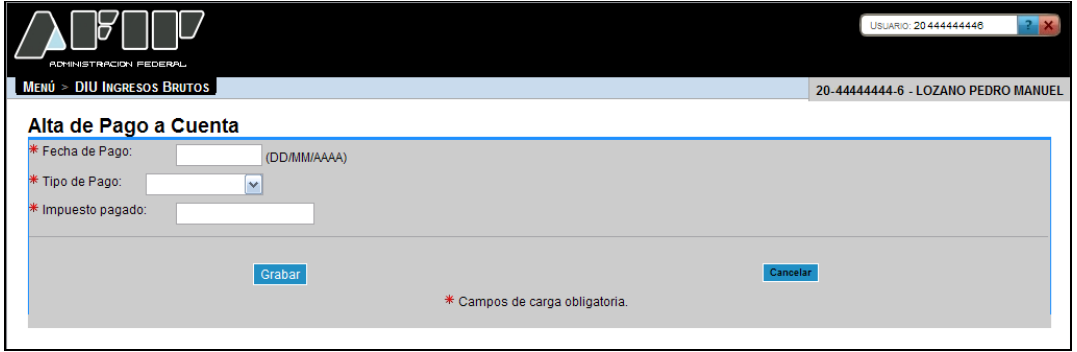

La ventana presenta los siguientes campos:

- **Fecha de Pago DD/MM/AAAA:** este campo es de ingreso obligatorio.
- **Tipo de Pago:** este campo es de ingreso obligatorio. Se debe seleccionar un ítem de la lista desplegable. Siendo las opciones:
	- 1. Anticipo del Impuesto
	- 2. Espectáculos Públicos
	- 3. Por Venta de Automotores
	- 4. Impuesto Ingresado
- **Impuesto Pagado:** este campo lo completa el usuario y es de ingreso obligatorio.

Además la ventana presenta las siguientes teclas de función:

#### Grabar

Botón Grabar

Al presionar dicho botón el **Sistema** completará la grilla de la ventana "Edición de Pagos a Cuenta", con la información ingresada pudiéndose modificar la misma de ser necesario.

#### Cancelar Botón Cancelar

Este botón permite volver a la pantalla "Edición de Pagos a Cuenta", quedando sin efecto en caso de haberse realizado alguna carga de datos en dicha pantalla.

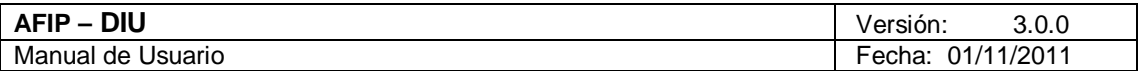

*4.10.3.4.2Importar Pagos a Cuenta - Jujuy*

Para ingresar a la ventana **"Importar Pagos a Cuenta"**, debe cliquear en el botón "Importar Pagos" ubicado en la ventana "Edición de Pagos a Cuenta".

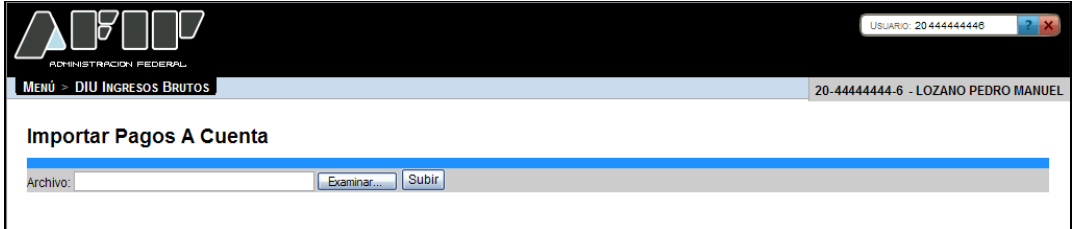

La ventana presenta los siguientes campos:

**Archivo**

La ventana presenta los siguientes botones:

Examinar...

Botón Examinar

Este botón le permite buscar al **Usuario** el archivo que desea importar.

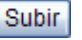

Botón Subir

Este botón le permite al **Usuario** importar el archivo seleccionado.

Una vez presionado el botón "Subir" el **Sistema** muestra la ventana "Edición de Pagos a Cuenta".

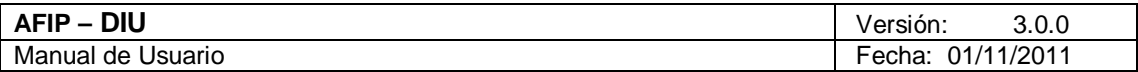

# 4.10.3.5 Edición de Recaudaciones Bancarias - Jujuy

Para ingresar a la ventana **"Edición de Recaudaciones Bancarias"**, debe cliquear en el botón "Det. Rec. Bancarias" ubicado en la ventana "Trámite Nuevo: Liquidación".

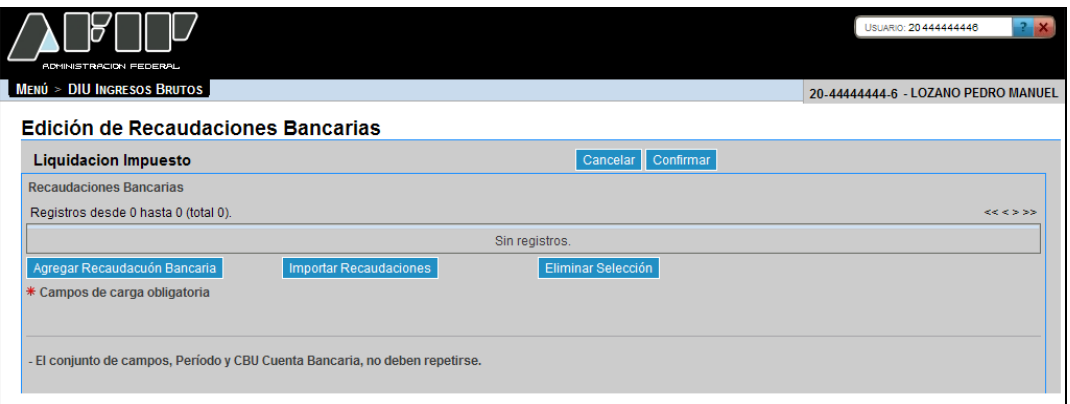

La misma se presenta del siguiente modo:

# **Liquidación Impuesto Recaudaciones Bancarias**

Botones de la ventana:

Cancelar Botón Cancelar

Al presionar este botón el **Sistema** muestra la ventana "Trámite Nuevo: Liquidación".

Confirmar

Botón Confirmar

Al presionar este botón el **Sistema** realiza una serie de validaciones y en caso de no existir error muestra la ventana "Trámite Nuevo: Liquidación", incorporando en el campo "Recaudaciones Bancarias" el importe correspondiente.

Al ingresar por primera vez a esta ventana el **Sistema** mostrará una grilla en blanco. A través del botón que se detalla a continuación se realizará la carga de la información en dicha grilla.

Agregar Recaudación Bancaria Botón Agregar Recaudación Bancaria Este botón le permite al **Usuario** agregar información bancaria relacionada.

La ventana se visualiza del siguiente modo:

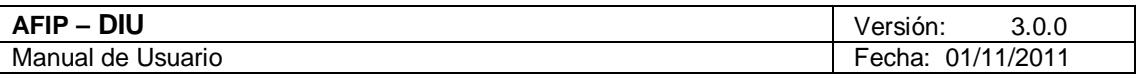

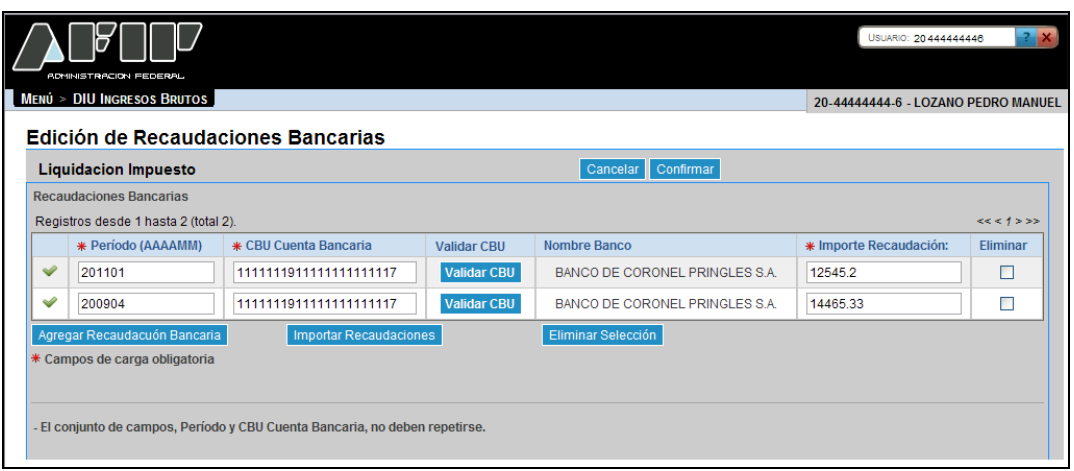

La misma presenta los siguientes campos:

- **Período (AAAAMM):** este campo lo completa el usuario y es de ingreso obligatorio.
- **CBU Cuenta Bancaria:** este campo es de ingreso obligatorio.
- **Nombre Banco:** este campo lo completa el sistema.
- **Importe Recaudación:** este campo es de ingreso obligatorio.
- **Eliminar:** se debe tildar la casilla correspondiente al pago que se quiere eliminar.

El **Sistema** completa la primer columna de la grilla con la siguiente simbología:

- **Tilde:** el sistema coloca un tilde cuando la información ingresada es correcta.
- **Cruz:** el sistema coloca una cruz cuando la información ingresada es incorrecta. En este caso se deberá corregir la misma para poder realizar la presentación de la correspondiente DJ.

La ventana presenta la siguiente nota al pie:

#### **El conjunto de campos, Período y CBU Cuenta Bancaria, no deben repetirse.**

La grilla presenta también las siguientes teclas de función:

**Validar CBU** Botón Validar CBU

Al presionar este botón el **Sistema** valida la CBU ingresada. En caso de ser incorrecta se visualizará un mensaje de error.

### **Eliminar Selección**

Botón Eliminar Selección

Al presionar este botón el **Sistema** solicita la confirmación de la acción a realizar. Una vez confirmada la acción se quita/n de la grilla el/los registro/s tildados en la columna "Eliminar".

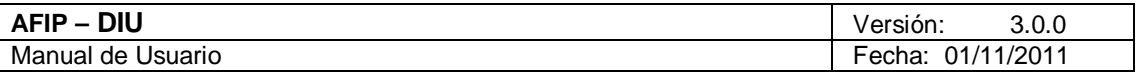

**Importar Recaudaciones** 

Botón Importar Recaudaciones

Al presionar este botón el **Sistema** muestra la ventana "Alta de Recaudación Bancaria".

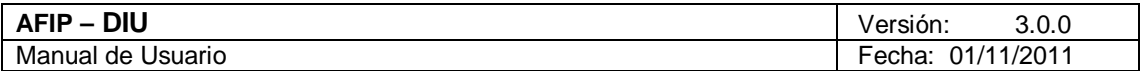

# *4.10.3.5.1Alta de Recaudación Bancaria - Jujuy*

Para ingresar a la ventana **"Alta de Recaudación Bancaria"**, debe cliquear en el botón "Agregar Recaudación Bancaria" ubicado en la ventana "Edición de Recaudaciones Bancarias".

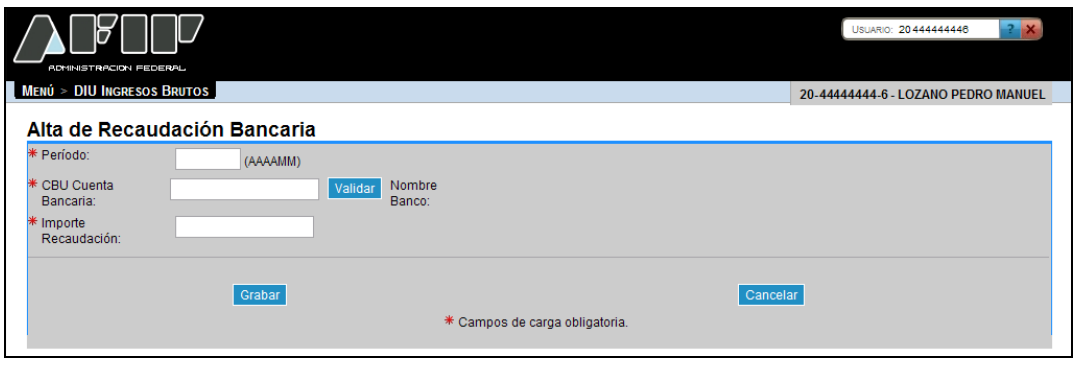

La ventana presenta los siguientes campos:

- **Período AAAAMM:** este campo lo completa el usuario y es de ingreso obligatorio.
- **CBU Cuenta Bancaria:** este campo lo completa el usuario y es de ingreso obligatorio.
- **Nombre Banco:** este campo lo completa el sistema.
- **Importe Recaudación:** este campo lo completa el usuario y es de ingreso obligatorio.

Además la ventana presenta las siguientes teclas de función:

#### Validar Botón Validar

Al presionar este botón el **Sistema** valida la CBU ingresada. En caso de ser incorrecta se visualizará un mensaje de error.

### Grabar

#### Botón Grabar

Al presionar dicho botón el **Sistema** completará la grilla de la ventana "Edición de Recaudaciones Bancarias", con la información ingresada pudiéndose modificar la misma de ser necesario.

#### Cancelar

#### Botón Cancelar

Este botón permite volver a la pantalla "Edición de Recaudaciones Bancarias", quedando sin efecto en caso de haberse realizado alguna carga de datos en dicha pantalla.

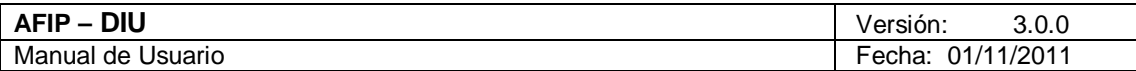

# *4.10.3.5.2Importar Recaudaciones Bancarias - Jujuy*

Para ingresar a la ventana **"Importar Recaudaciones Bancarias"**, debe cliquear en el botón "Importar Recaudaciones" ubicado en la ventana "Edición de Recaudaciones Bancarias".

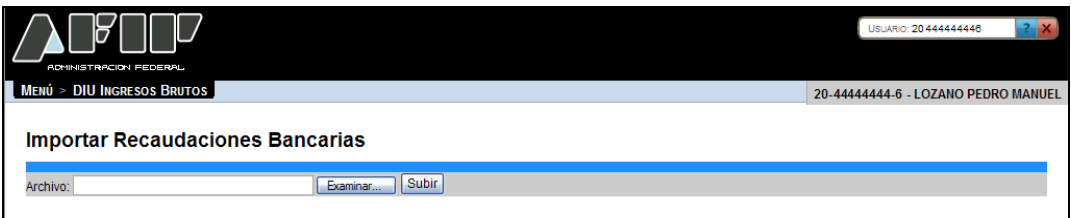

La ventana presenta los siguientes campos:

**Archivo**

La ventana presenta los siguientes botones:

Examinar... Botón Examinar

Este botón le permite buscar al **Usuario** el archivo que desea importar.

Subir Botón Subir

Este botón le permite al **Usuario** importar el archivo seleccionado.

Una vez presionado el botón "Subir" el **Sistema** muestra la ventana "Edición de Recaudaciones Bancarias".

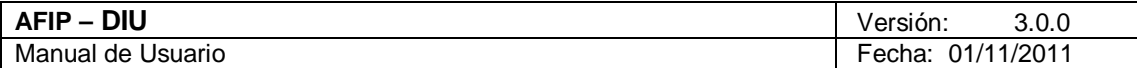

### *4.11. Ventana Acuse de Presentación - Jujuy*

Luego de ingresar todos los datos pertinentes a la DJ, el **Usuario** debe cliquear el botón "Presentar" para realizar la presentación del Formulario.

El Usuario puede acceder a este botón desde la ventana "Trámite: - Período: XXXXXX Nuevo" o desde la ventana "Trámite: - Período: XXXXXX (Modificación)", dependiendo de si realiza la carga de los datos de una sola vez o si lo hace en distintos tramos.

En ambos casos, el botón se encuentra en el margen superior de la ventana.

Una vez presionado el mismo el **Sistema** muestra el siguiente mensaje:

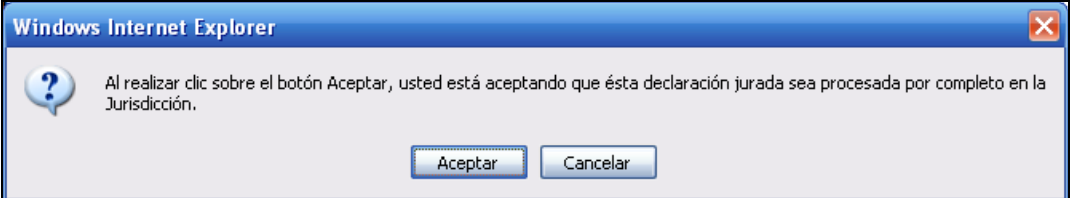

Una vez presionado el botón **"Aceptar"** los datos no pueden ser modificados.

Luego de esta acción, el **Sistema** muestra la ventana **"Acuse de Presentación".**

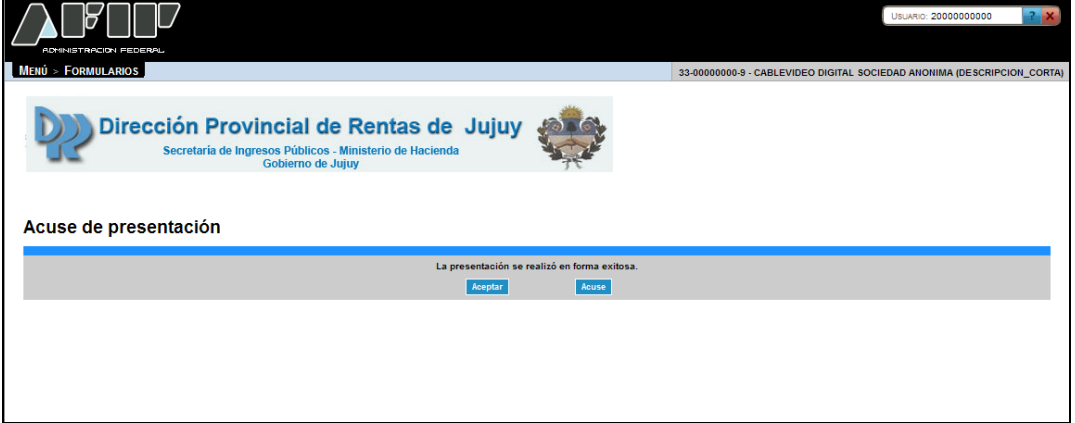

La misma muestra el mensaje "La presentación se realizó en forma exitosa".

La ventana presenta también los siguientes botones:

# **Botón Aceptar**

Al cliquear en el botón **"Aceptar**" el **Sistema** vuelve a la ventana **"Crear DJ – Buscar DDJJ"** donde se visualiza la grilla con todas las presentaciones realizadas hasta el momento, cualquiera sea su estado.

#### **Botón Acuse**

Archivo: CF\_MU\_diu.doc Pág. 106 de

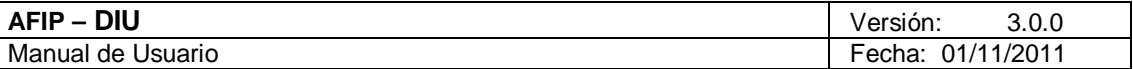

Al cliquear en el botón "Acuse", el **Sistema** despliega las ventanas correspondientes a la presentación.

Las pantallas que muestra el **Sistema** al realizar la presentación son las siguientes:

1. Pantalla correspondiente a la presentación de la DJ, realizada por Internet.

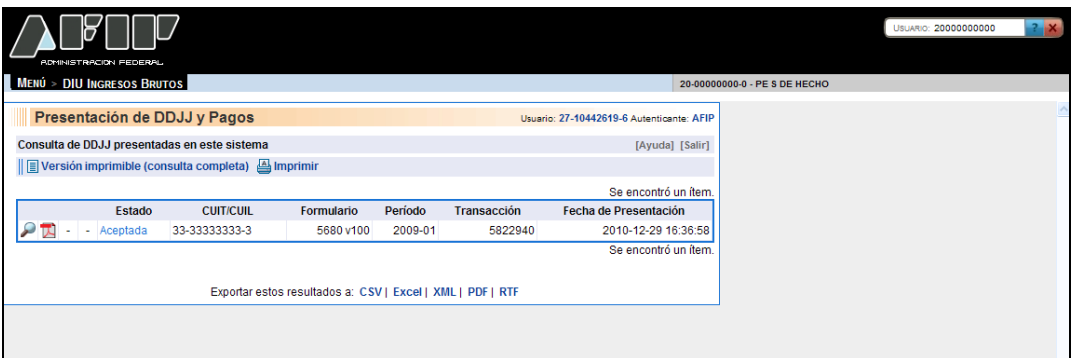

Datos de la grilla:

- **Icono LUPA (Ver detalle):** que permite acceder al Acuse de Recibo de la DJ presentada y, de ser necesario, reimprimirlo.
- **Icono PDF (Exportar detalle en archivo PDF):** que permite exportar el Acuse de Recibo de la DJ, a un archivo con extensión ".pdf".
- **Estado:** indicando que la declaración jurada presentada fue Aceptada.
- **CUIT/CUIL:** del contribuyente asociado a la declaración jurada presentada
- **Formulario:** indicando el número del formulario y su versión.
- **Período:** indicando año o mes y año, según corresponda a una presentación anual o mensual, respectivamente.
- **Transacción:** número con el cual quedó registrado el envío.
- **Fecha de Presentación:** fecha y horario en que la declaración jurada ingresa a la AFIP.

Para salir de esta ventana se deberá cliquear sobre el menú "DIU – Ingresos Brutos".

2. Acuse de Recibo de la DJ.

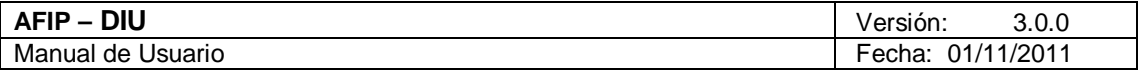

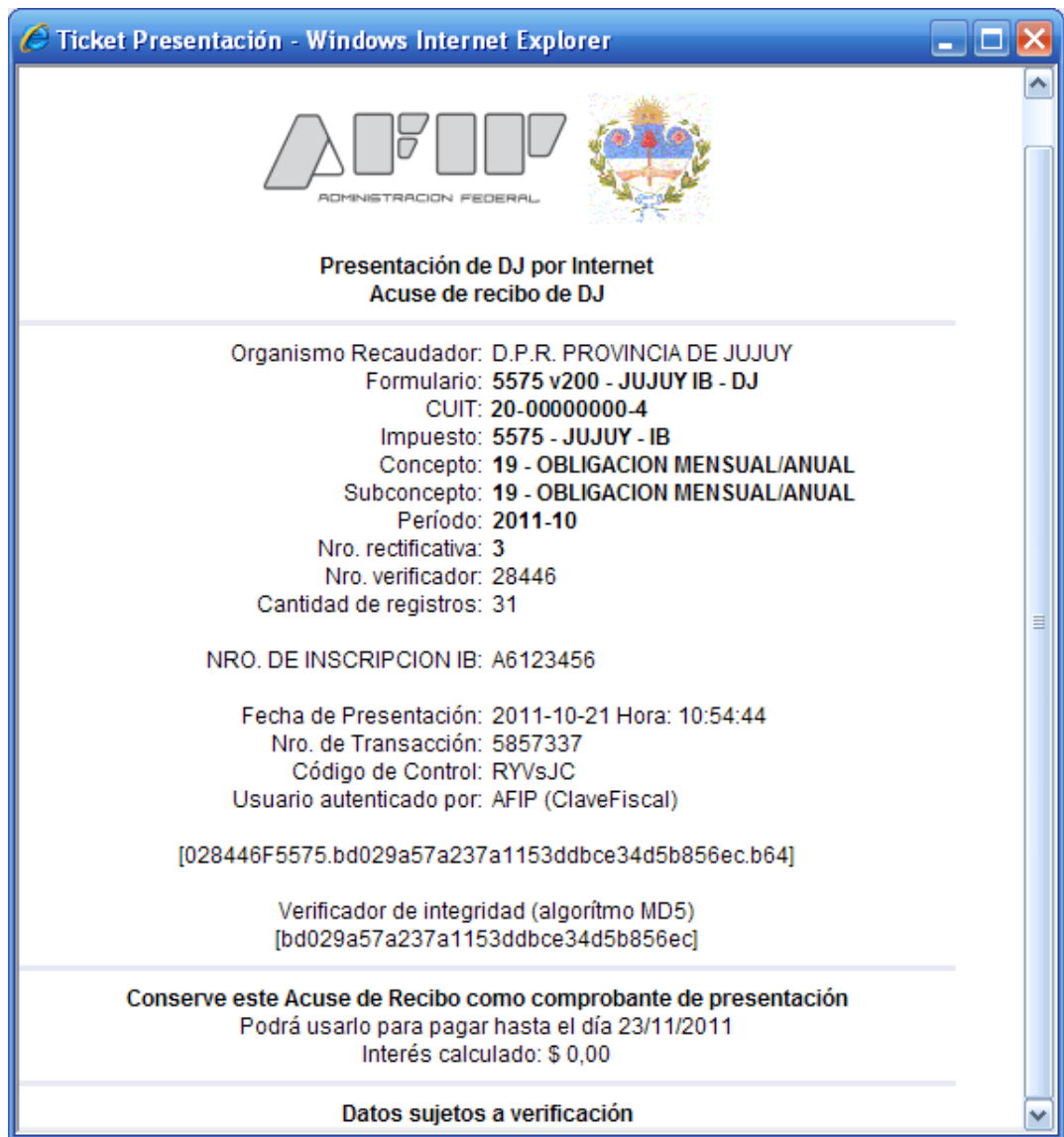

Datos del acuse:

- **Organismo Recaudador:** de la jurisdicción de Jujuy.
- **Formulario:** indicando número y versión del formulario.
- **CUIT:** clave única de identificación tributaria del contribuyente asociada a la declaración jurada presentada.
- **Impuesto:** código y descripción del impuesto de la declaración jurada.
- **Concepto:** código y descripción.
- **Subconcepto:** código y descripción.
- **Período:** indicando el período que se presenta.
- **Número Rectificativa:** corresponde al número de la rectificativa presentada.
- **Número Verificador:** asignado por el sistema DIU.
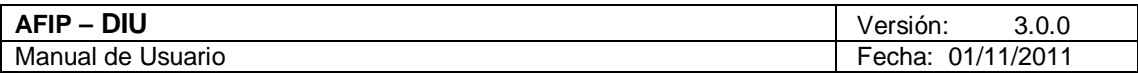

- **Cantidad de Registros:** son los registros que conforman la DJ.
- **Número de Inscripción IB:** número de inscripción en Ingresos Brutos.
- **Fecha de presentación:** indicando fecha y horario en que la declaración jurada ingresó a la AFIP.
- **Número de Transacción:** asignado por el sistema SETI DJ.
- **Código de Control:** generado por el sistema SETIDJ.
- **Usuario Autenticado por:** indicando el nombre de la entidad certificante.
- **Nombre del Archivo:** se visualizará centrado, a continuación de todos los datos que conformen el Acuse de Recibo.
- **Algoritmo verificador de integridad:** corresponde al algoritmo MD5.